MODEL 57-109

80-5700-00 **Preliminary** Rev. 01.5

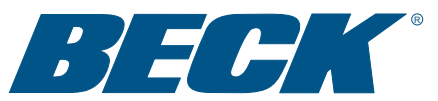

# INSTRUCTION MANUAL

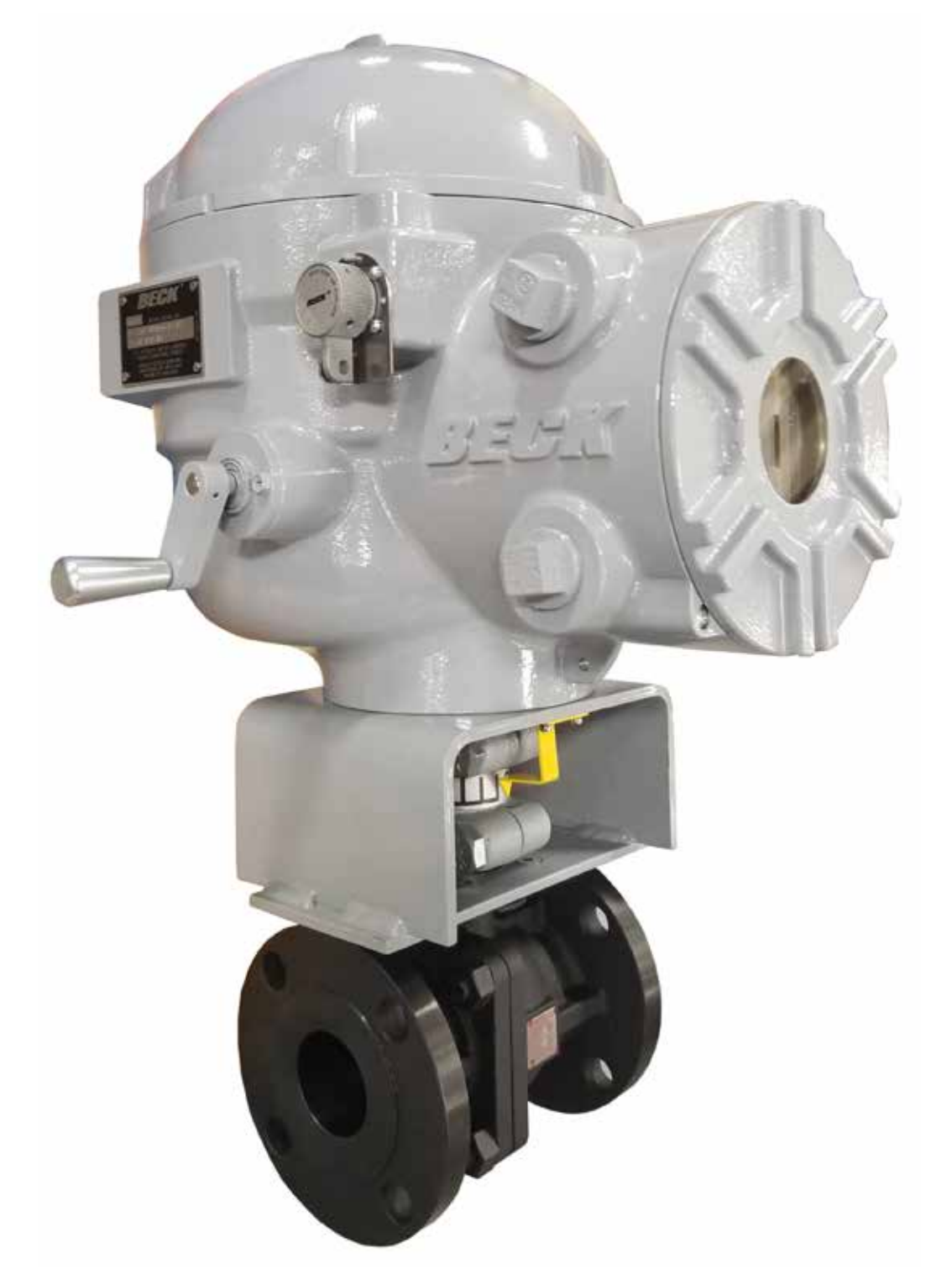

*ELECTRIC ACTUATORS FOR INDUSTRIAL PROCESS CONTROL*

## INTRODUCTION

 This manual contains the information needed to install, operate, and maintain Beck Group 57 actuators equipped with the Digital Control Module (DCM), manufactured by Harold Beck & Sons, Inc. of Newtown, Pennsylvania.

 The Group 57 actuator is a compact, powerful control package designed to provide precise position control of industrial valves requiring up to 120 lb-ft (163 N•m) of actuator torque.

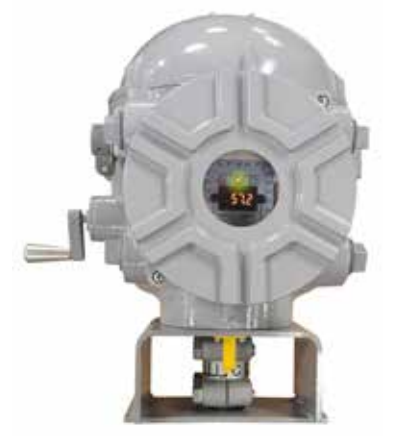

**IMPORTANT: This manual contains information that will make installation simple, efficient, and trouble-free. Please read and understand the appropriate sections in this manual before attempting to install or operate your actuator.**

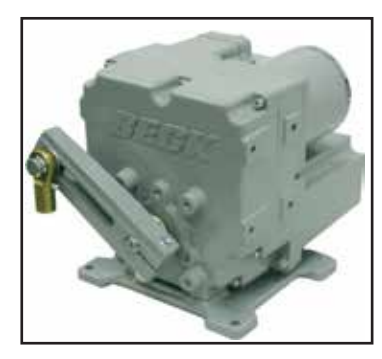

#### **Group 75 compact rotary actuators ...**

incorporate a very compact design with high temperature resistance and great mounting flexibility; making these actuators ideal for boiler windbox applications as well as all types of rotary valve applications in tight spaces.

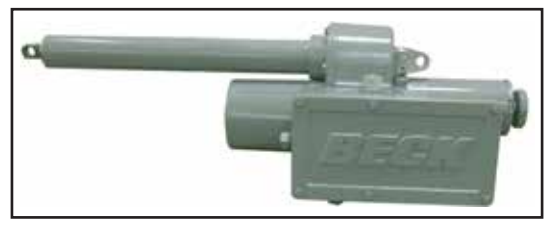

**Group 42 linear actuators ...**

incorporate a long stroke design providing up to 1,000 lbs. (4450 N) of thrust. These actuators are ideally suited for burner air register type applications.

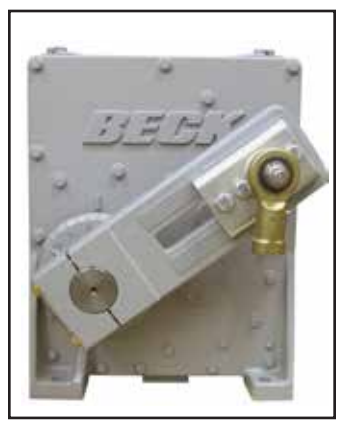

**Group 22 digital control actuators ...**

are designed for accurate, reliable, modulating digital control of high torque applications. The actuator is ideal for use in large boiler applications, such as ID/FD fan dampers.

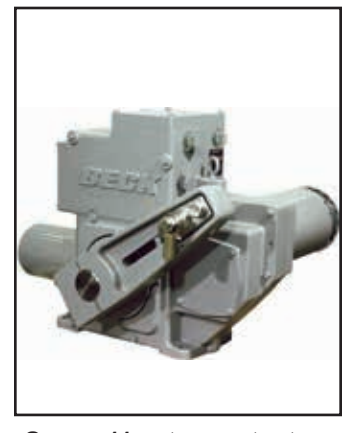

**Group 11 rotary actuators** provide precise position control of dampers, quarter-turn valves, fluid couplings, and other devices requiring up to 1,800 lb-ft (2 440 N•m) of torque.

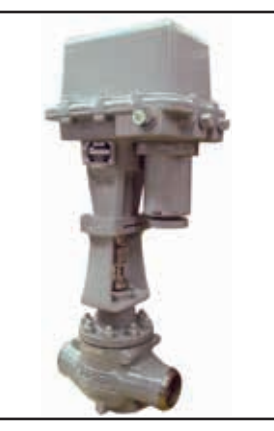

**Group 29 linear valve actuators ...** 

are ideally suited for globe valves from 1" to 8" (25 mm to 203 mm) diameter. Beck's unique Tight-Seater™ coupling provides positive seating of valves.

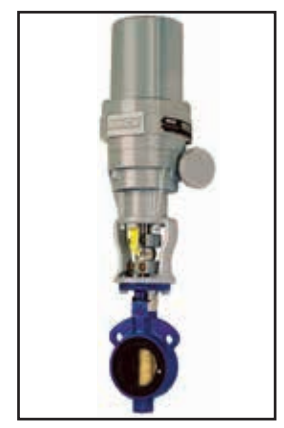

**Group 31 compact rotary actuators ...**

are particularly suited for coupling to ball, plug, and butterfly valves up to 4" (102 mm) diameter, and small dampers.

## **TABLE OF CONTENTS**

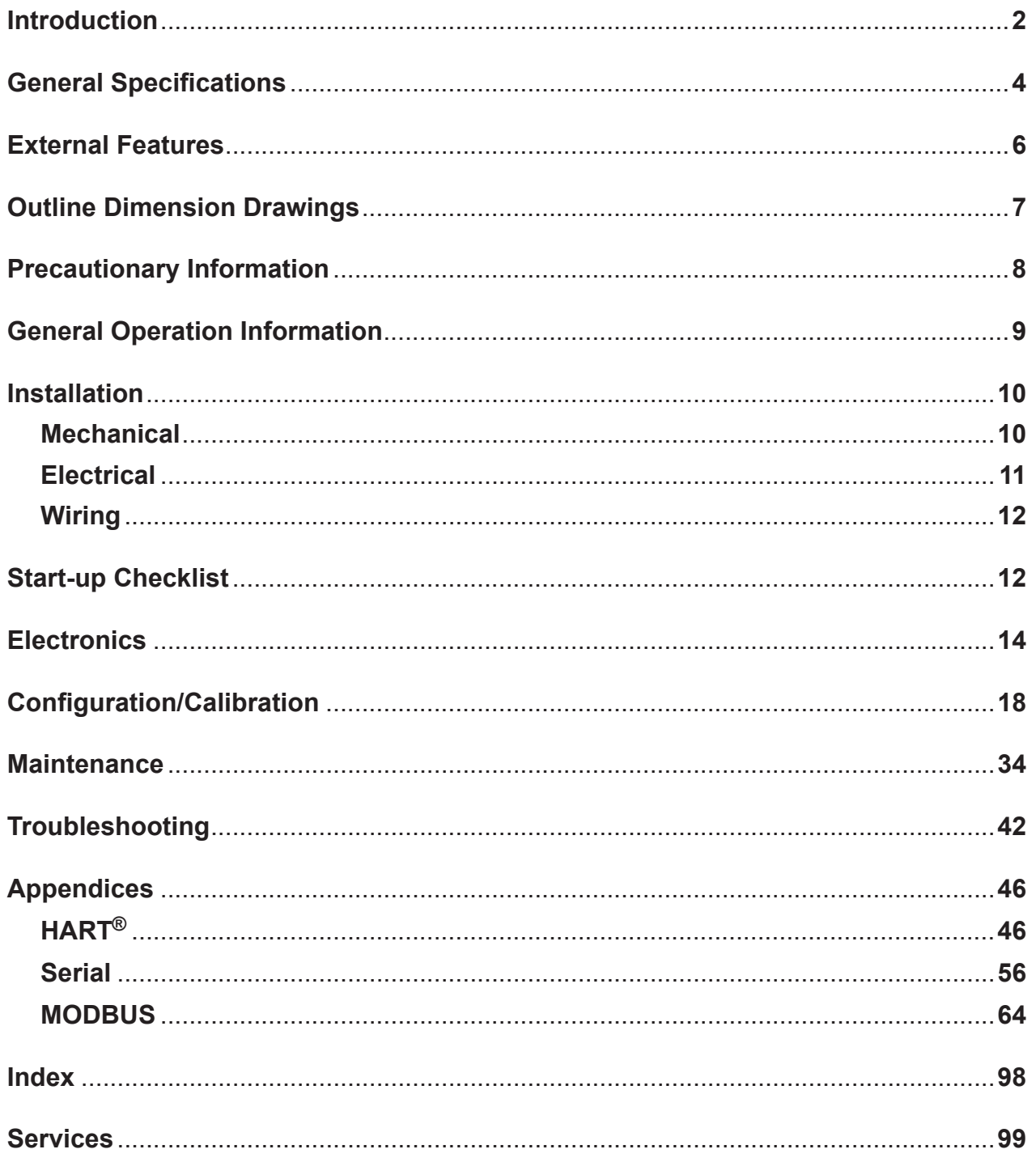

## GENERAL SPECIFICATIONS

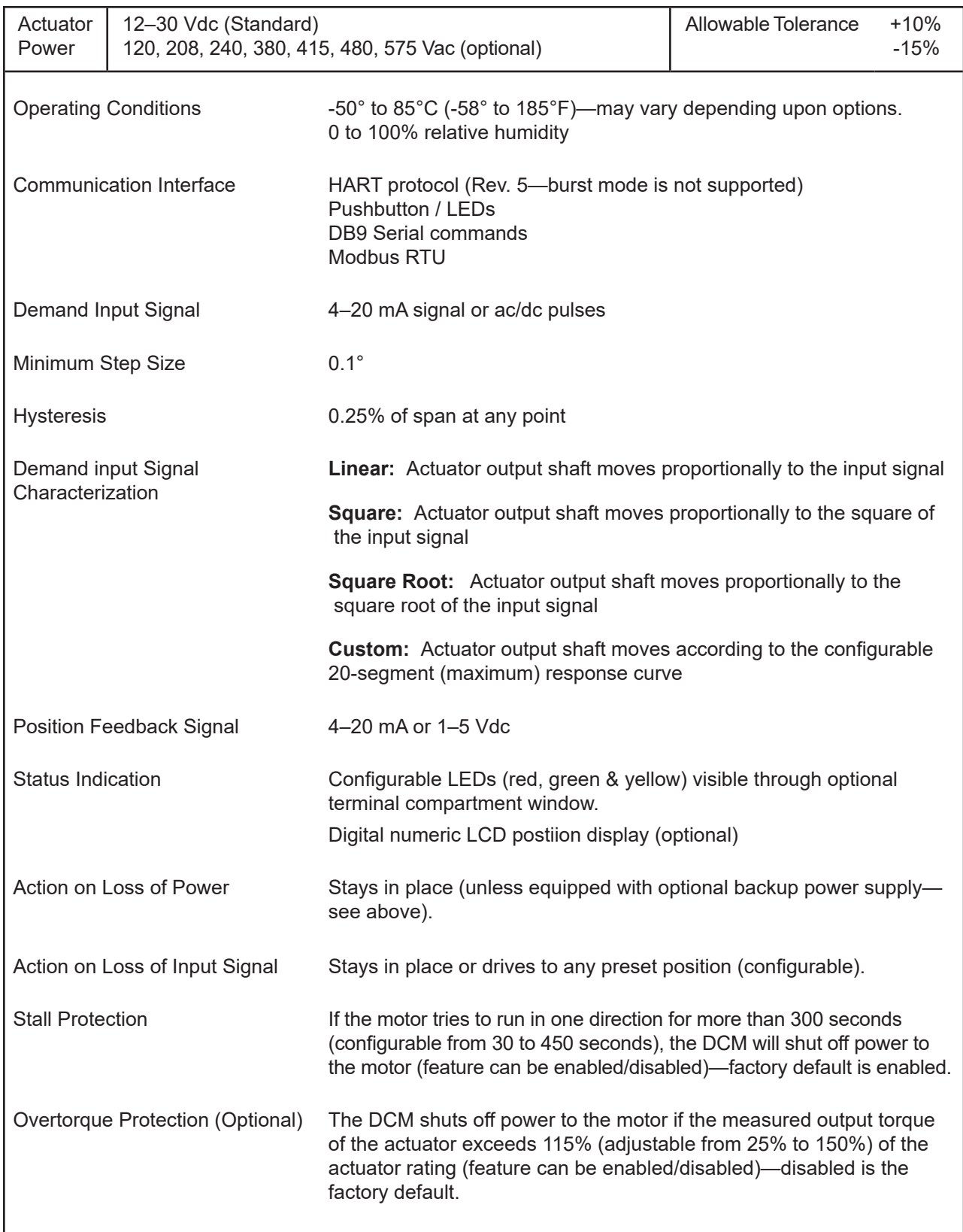

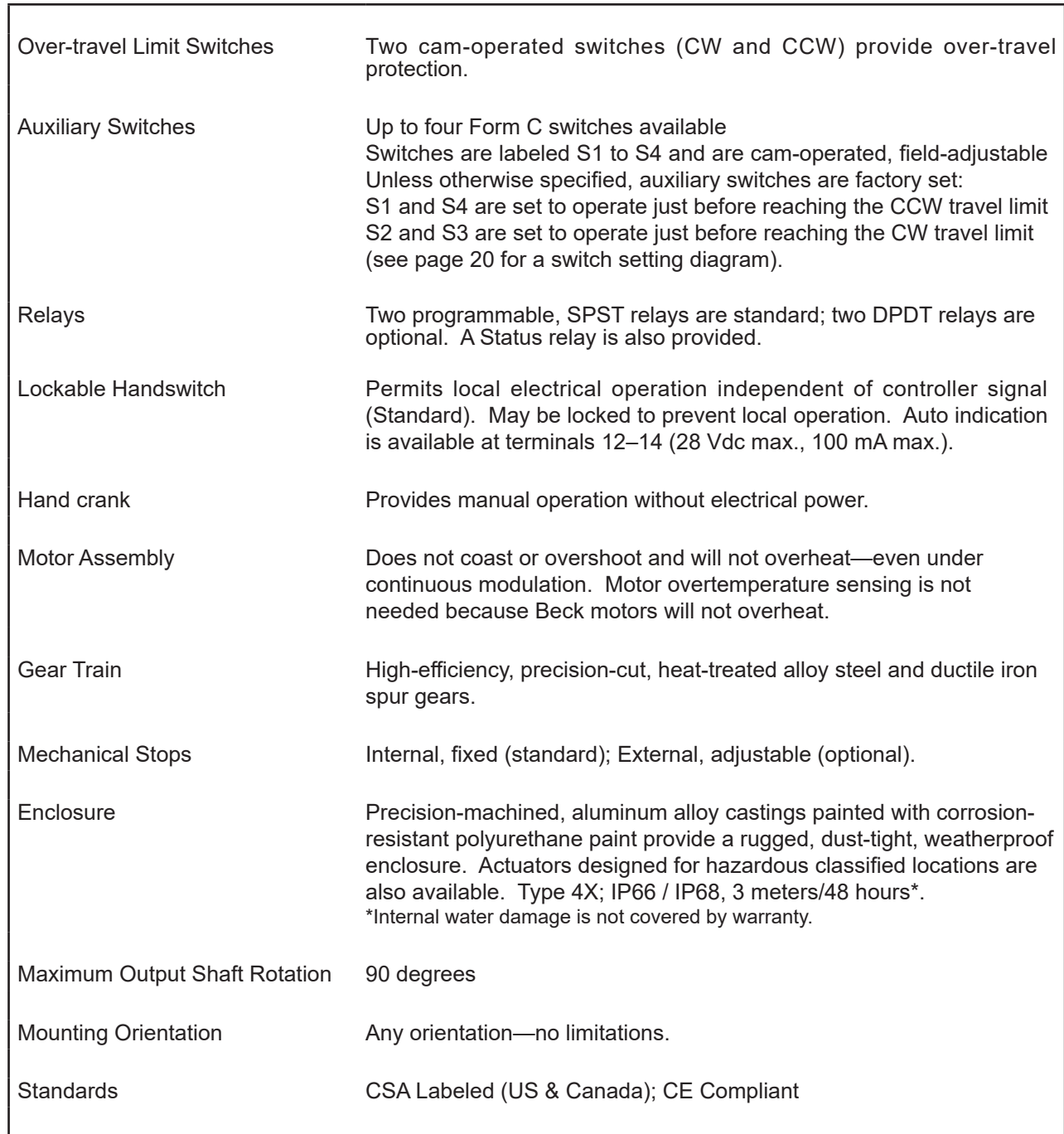

## EXTERNAL FEATURES

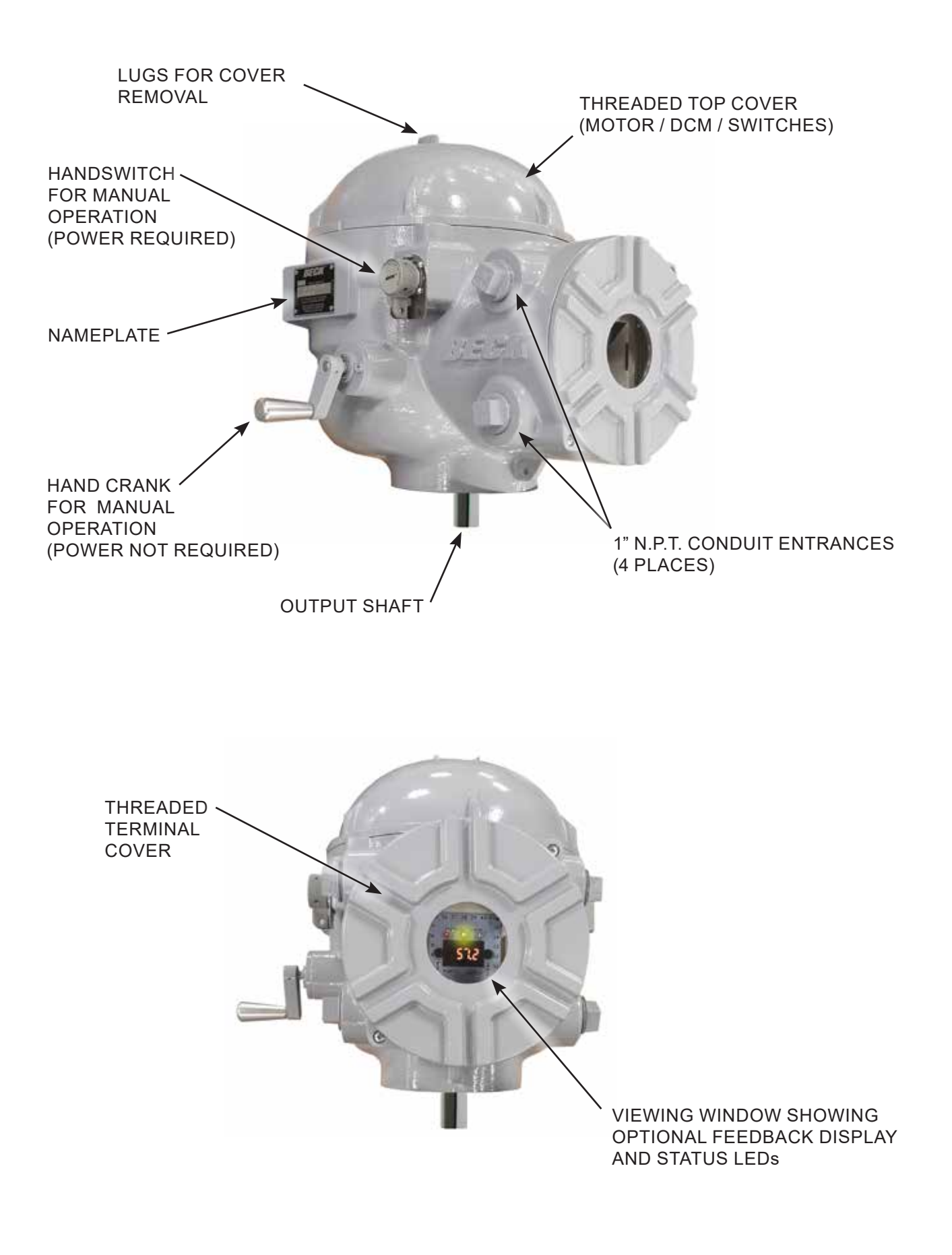

## OUTLINE DIMENSIONS

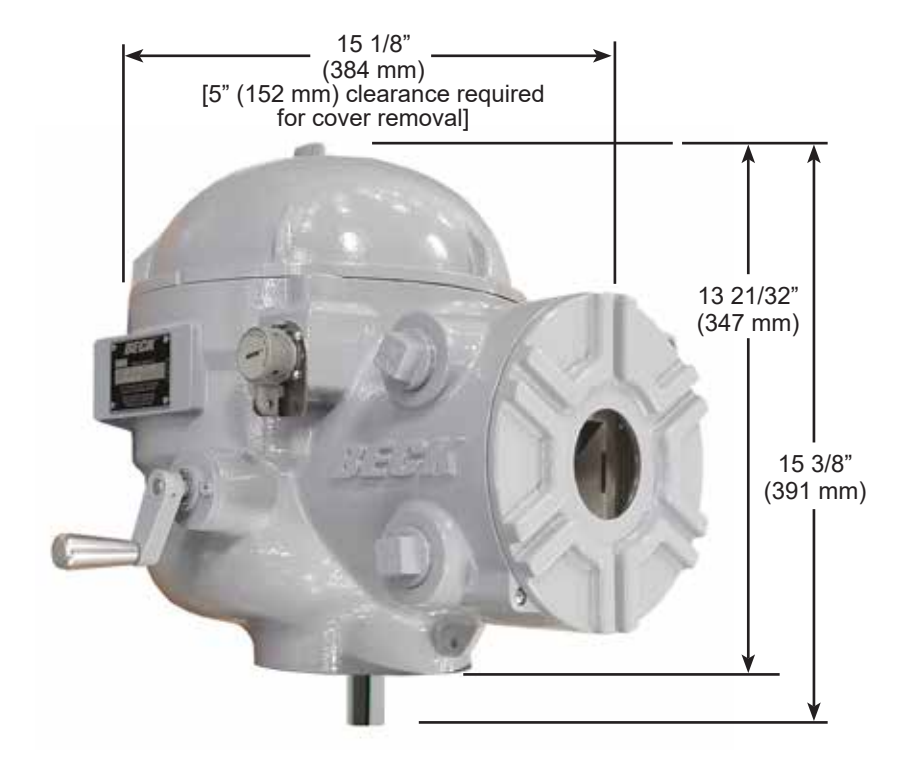

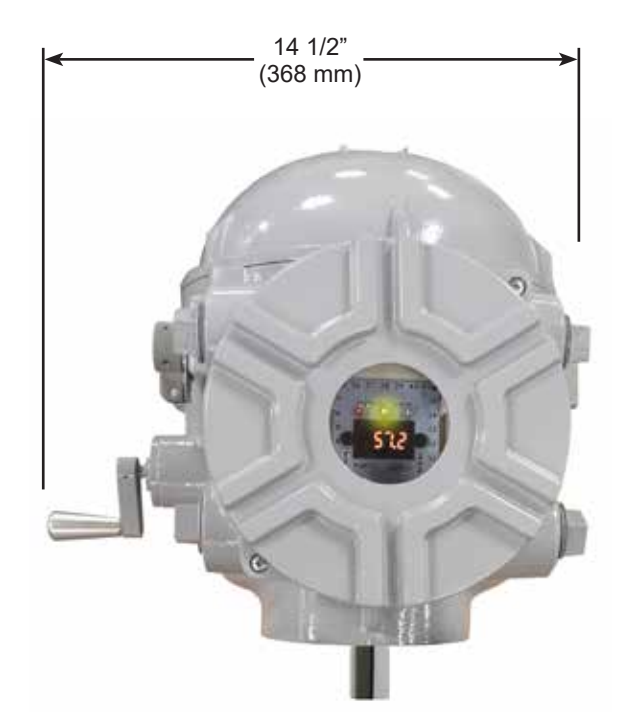

## PRECAUTIONARY INFORMATION

## **SAFETY PRECAUTIONS**

## WARNING

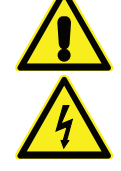

**Installation and service instructions are for use by qualified personnel only. To avoid injury and electric shock, do not perform any servicing other than that contained in this manual. Please read and understand the appropriate sections in this manual before attempting to install or operate your drive.**

## **STORAGE INFORMATION**

 Beck actuators should be stored in a clean, dry area where the temperature is between -50° and 85°C (-58° to 185°F).

Damage due to moisture while in storage is not covered by warranty.

## **INSTALLATION—MECHANICAL**

 See the instructions on page 10 for details. Refer to the outline dimension drawings for physical dimensions and required clearances.

## **VALVE ACTUATOR INSTALLATIONS**

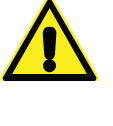

## **CAUTION**

**Working with valves installed in a pipeline can be dangerous. Take appropriate precautions when mounting to installed valves.**

## **INSTALLATION—ELECTRICAL**

 See the instructions beginning on page 11 for details regarding electrical installation.

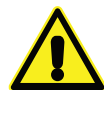

#### **CAUTION**

**For maximum safety, the Beck actuator body should be grounded. Use the green grounding screw in the wiring compartment of the actuator.**

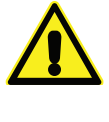

### **CAUTION**

**Always close covers immediately after installation or service to prevent moisture or other foreign matter from entering the actuator.**

## GENERAL OPERATION INFORMATION

## **MODES OF OPERATION**

There are three basic modes of operation:

- **• Hand crank—**local mechanical control
- **• Handswitch—**local electrical control
- **• Automatic—**remote electrical control

Any or all of these modes can be used to test basic operation of your actuator during start-up.

## **HAND CRANK**

The Hand crank permits manual operation of the actuator without power and is particularly useful during initial installation or when power is not available.

If power is available, the Handswitch must be moved to the STOP position before manually operating the Hand crank.

*HAND CRANK*

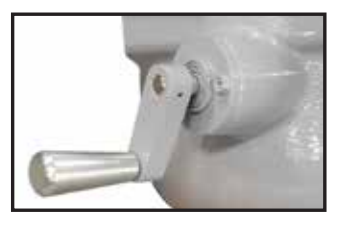

## **LOCKABLE HANDSWITCH**

A Handswitch allows local electric control at the actuator. In either of the STOP positions, the motor is blocked from running. In the CW or CCW

positions, the motor runs to move the output shaft in the corresponding direction. When moving the output shaft using the Handswitch, the motor will stop when the over-travel limit switches are reached. The Handswitch may be locked in the AUTO position to prevent local control.

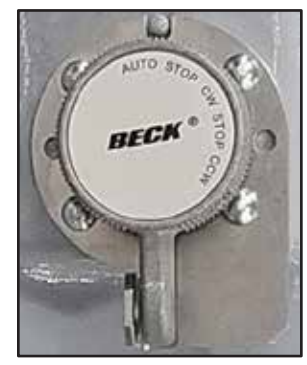

The Demand signal can position the actuator only when the Handswitch is in the AUTO position.

## **AUTOMATIC MODE**

When the Handswitch is placed in the AUTO position, the actuator is in automatic mode and responds to a Demand signal (also called the setpoint). The Digital Control Module (DCM) compares the Demand signal with the output shaft position. When the DCM detects a difference between Demand and Position (referred to as error), the motor will rotate the output shaft until the Position matches the Demand.

## INSTALLATION **Mechanical**

 Beck Group 57 actuators may be installed in any convenient orientation, because the gearing does not require an oil bath. Refer to the outline dimension drawings for physical dimensions and required clearances.

## **VALVE ACTUATOR INSTALLATIONS**

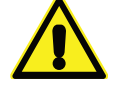

**CAUTION Working with valves installed in a pipeline can be dangerous. Take appropriate precautions when mounting to installed valves.**

Whenever an actuator is being mounted on a valve, refer to the valve manufacturer's maintenance manual for specific valve-related instructions. Consult the Beck Valve Mounting Specification sheet shipped with the actuator for specific instructions on assembly of the Beck actuator and mounting hardware to the valve. It is good practice to remove the valve from service, if possible.

## **UNITIZED VALVE/ACTUATOR ASSEMBLY INSTALLATION**

 Inspect the valve and pipe flanges to ensure they are clean. Be certain that other pipelines in the area are free from pipe scale or welding slag that could damage the gasket surfaces.

 Carefully lift the assembly and position the valve in the pipeline. Install and tighten the flange bolts according to the valve and/or gasket manufacturer's instructions.

**NOTE: The valve may have undergone temperature variations in shipment. This could result in seepage past the stem seals. Refer to the valve manufacturer's maintenance instructions for packing adjustments, if required.**

## **POWER QUALITY**

Power quality disturbances such as power outages, transient voltages, harmonic distortions, and electrical noise will adversely affect your actuator performance. Protecting your actuator from these conditions can reduce downtime and promote longer life for the equipment. Following the industry-accepted standards below will help protect your actuator.

- $\mathcal N$  Select wiring materials according to the correct ampacity ratings dictated by national and local regulations.
- $\mathcal N$  Shielded, twisted pair cables can be used for signal connections to avoid being affected by electrical noise. These signal wires, based on Noise Susceptibility Level (NSL) per IEEE-518, fall into the level 1 classification. A braided shield will be more effective than a wrapped foil shield. Signal wire shields should be connected to the actuator casting grounding screw. If grounding at the signal source is required, then the shield should not be grounded at the actuator.
- $\mathcal N$  Raceways such as conduits and trays must be grounded at both ends to properly meet immunity requirements.
- $\mathcal N$  A power ground connection should be made between the power source and the Beck actuator. Grounding connections including wire and metal conduit are permitted, but the actuator-grounding conductor may not be connected to a structured metal frame of a building.
- $\mathscr N$  Surge suppression equipment that meets Underwriters Laboratory (UL) Standard 1449 may be used to protect against transient voltage conditions.
- $\mathcal N$  Power Conditioners may be used to regulate the supply voltage and maintain a constant voltage level. They are helpful in protection against voltage sags and swells, as well as some measure of electrical noise protection.
- $\mathcal N$  Harmonic filters may be used to minimize the effects of supply voltage waveform distortions and are used in applications that incur a large amount of high-frequency electronic noise.

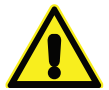

#### **CAUTION**

**Always close covers immediately after installation or service to prevent moisture or other foreign matter from entering the actuator.**

## **ELECTRICAL INSTALLATION**

Four 1" N.P.T. conduit connections are provided for power and signal wiring to the actuator. A sealant must be used on threaded conduit connections to keep moisture out. Conduits should be routed from below the actuator so that condensation and other contaminants entering the conduit cannot enter the actuator.

Power and signal wires should be routed to the actuator separately and be either shielded cables or installed in conductive conduit and/or cable trays.

Refer to the wiring diagram furnished with your Beck actuator for proper power and signal connections. The customer must supply 12–30 Vdc to power the actuator (native standard) (120, 208, 240, 380, 415, 480 or 575 Vac available as an option). The 12–30 Vdc line connects to terminal 1 and neutral to terminal 2.

It is advisable to provide normal short circuit protection on the DC power line. A copy of the wiring diagram is shipped with each actuator inside the terminal compartment. If there is no wiring diagram available, you may obtain a copy from Beck by providing the serial number of your actuator.

Connection of a 4–20 mA Demand signal should be made to terminals  $36 (+)$  and  $35 (-)$ .

For maximum safety, the Beck actuator body should be grounded. Use the green grounding screw in the wiring compartment of the actuator.

## **TERMINAL SCREW TORQUES**

Each terminal screw should be torqued to the proper specification upon landing the wire.

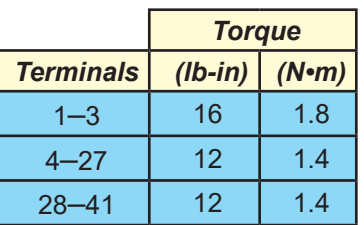

## INSTALLATION **Wiring**

## **TERMINAL CONNECTIONS**

The terminal blocks are located in a separate, gasketed compartment behind a threaded cover at the front of the actuator. Line voltage connections are made on terminal designations 1 through 3 and are oriented at the bottom of the board.

Terminal screws will accept standard spade or ring terminals. Terminals 4 through 41 accommodate #22 AWG and will accept #12–22 AWG (3.31–.326 mm2 ). Terminals 1 through 3 accommodate #18 AWG and will accept #8–18 AWG (8.36–.823 mm<sup>2</sup>). For wiring versatility, the screw-down clamp design will also accept unterminated wire.

Typical wiring connections are shown below. Each actuator can be ordered with up to four optional auxiliary switches (wiring connections are described in the Configuration/Calibration section).

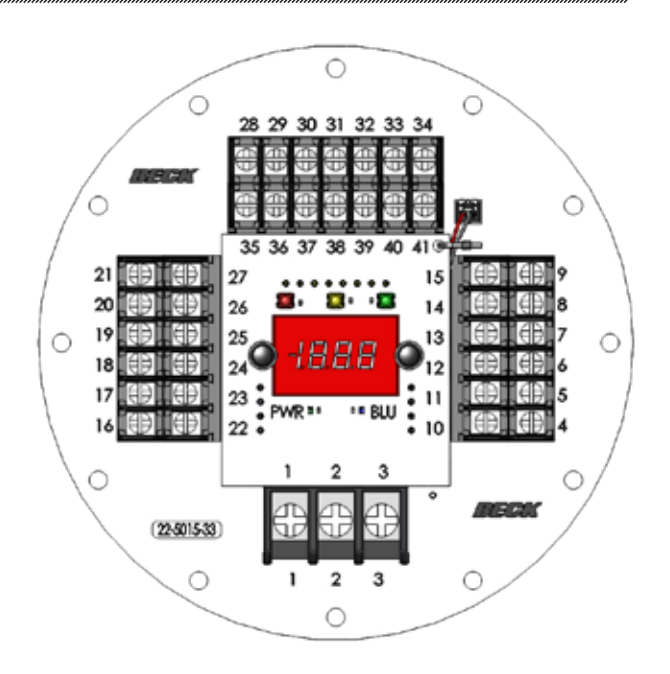

## START-UP

**NOTE: All Beck actuators are shipped from the factory ready for installation. Each actuator is set-up and calibrated to the customer's specifications that were written into the equipment order. Electrical adjustments are generally not required before placing the actuator in operation.**

## **START-UP CHECKLIST**

The following list provides some basic checks that should be performed before placing your actuator into operation.

- $\square$  Inspect the location and the mounting surface.
- $\square$  Confirm the actuator is receiving the appropriate operating voltage as shown on the nameplate.
- □ Check the green DCM Power LED. It should be pulsing (Dim/Bright) to indicate the board is active.
- $\square$  Using the Handswitch, confirm the actuator moves fully to both the CW and CCW ends of travel.
- $\Box$  Confirm the actuator has a 4-20 mA Demand signal attached to terminals  $36 (+)$  and  $35 (-)$ .
- □ Place the Handswitch in AUTO and vary your Demand signal from 0% to 100%.
- □ Check for the Status ("STAT") alarm LED on the DCM. If it is lit, refer to the Troubleshooting section of this manual.
- $\square$  Verify that the output shaft is moving to the desired 0% position with a 0% Demand signal and moving to the 100% position with a 100% Demand signal. If they are reversed, see the Configuration/Calibration section of this manual for instructions on how to change the direction of output shaft rotation.

(Each actuator has a specific wiring diagram inside the terminal compartment) (Each actuator has a specific wiring diagram inside the terminal compartment) TYPICAL WIRING CONNECTIONS *TYPICAL WIRING CONNECTIONS*

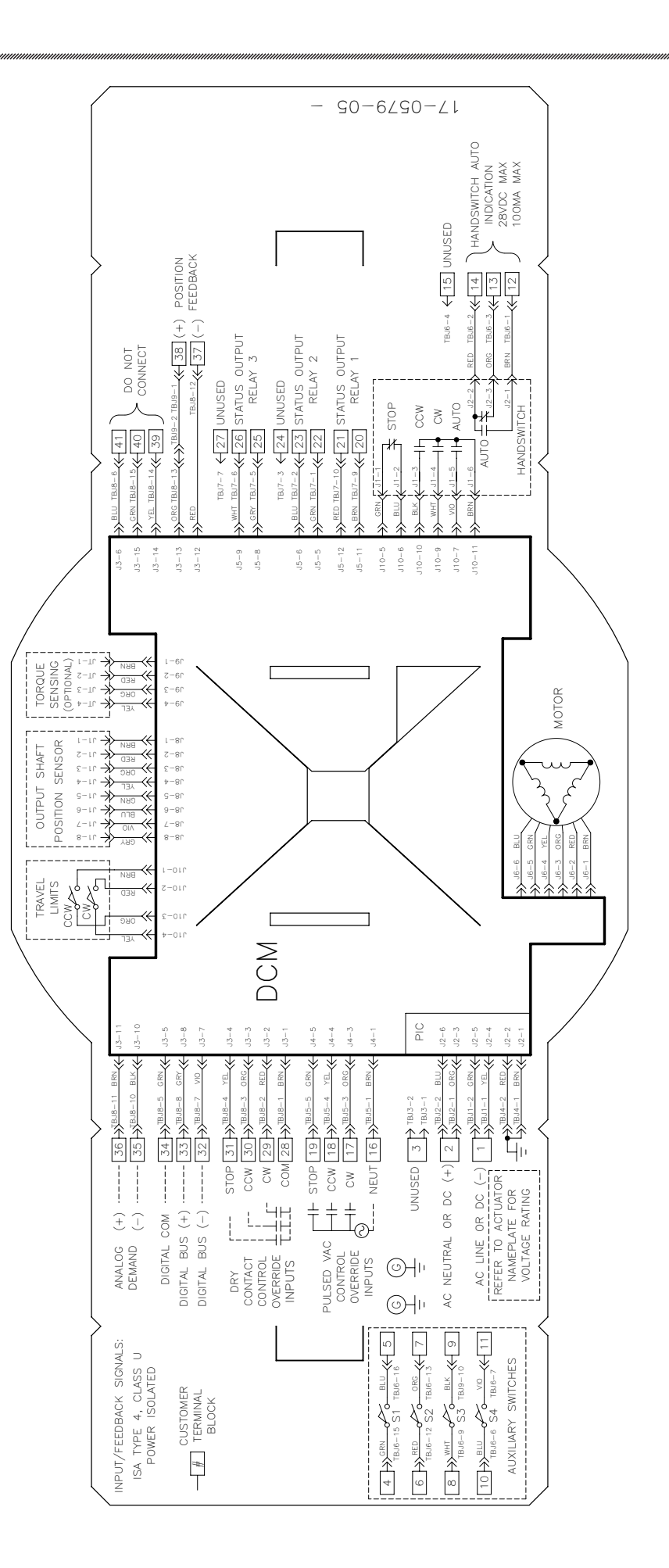

## ELECTRONICS

## **MAGNETIC VECTOR POSITION SENSOR**

The Infineon TLE5012 sensor is a complete system on a chip that measures the output shaft position with magnetic vector sensing. It does not require alignment or calibration prior to installation in the unit.

The sensor provides the DCM with a continuous feedback signal proportional to the position of the actuator's output shaft. The sensor position signal should be between 1.3 and 3.7 Vdc (0º and 90º shaft position, respectively) and may be measured across TP4(+) and TP1(-) on the DCM board.

**NOTE: HART and Serial commands sometimes refer to the position sensor as "CPS".**

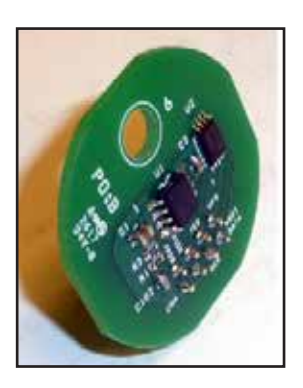

## **DIGITAL CONTROL MODULE (DCM)**

The DCM is a micro-processor based circuit board assembly that serves as the actuator's control center.

 The main function of the DCM is to position the actuator's output shaft. The DCM compares the 4–20 mA Demand signal received at actuator terminals 36(+) and 35(-) to the actuator position signal generated from the Position Sensor. If a difference exists (the "error") between the Demand and position signals, the DCM activates triacs that operate the motor. The motor drives the gear train and positions the output shaft until the difference is eliminated.

The DCM layout is illustrated on page 16 and shows the fuse and test point locations. The typical position signal voltage from the position sensor (as measured across TP4(+) and TP1(-)) ranges from 1.3 Vdc at 0º output shaft travel, to 3.7 Vdc at the 90º end of output shaft travel. Test point voltage levels between TP2(+) and TP3(-) should read between 1 Vdc and 5 Vdc proportional to the 4–20 mA Demand signal.

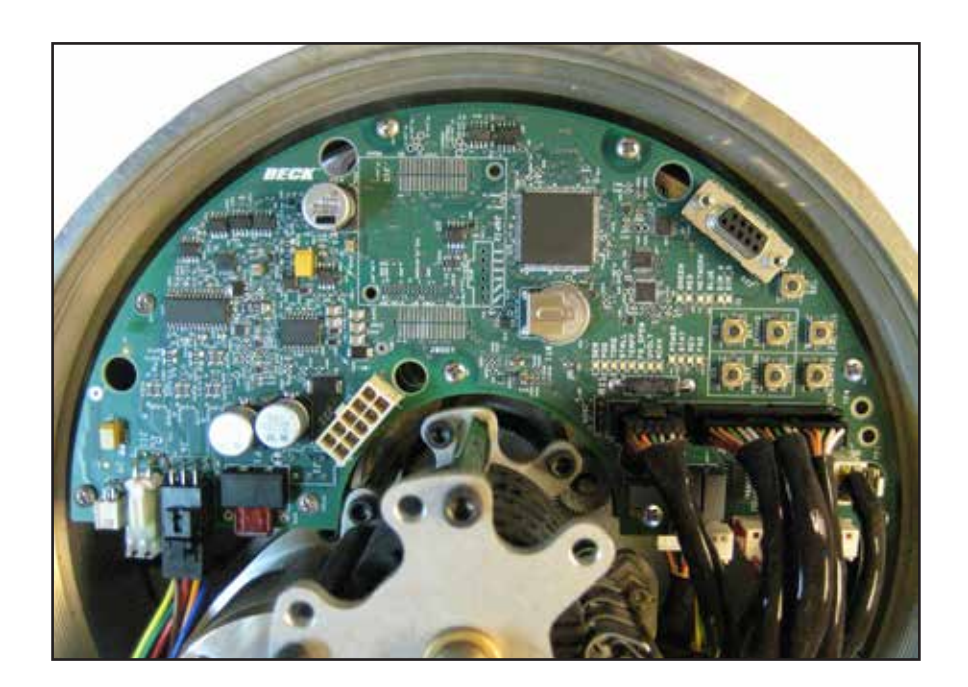

## **DCM INTERFACES**

### *PUSH BUTTONS*

The DCM board is equipped with push buttons that can be used to calibrate the Demand signal and configure 0% and 100% positions. It may also be used to configure the direction of output shaft rotation for increasing Demand or to return the DCM to its factory settings.

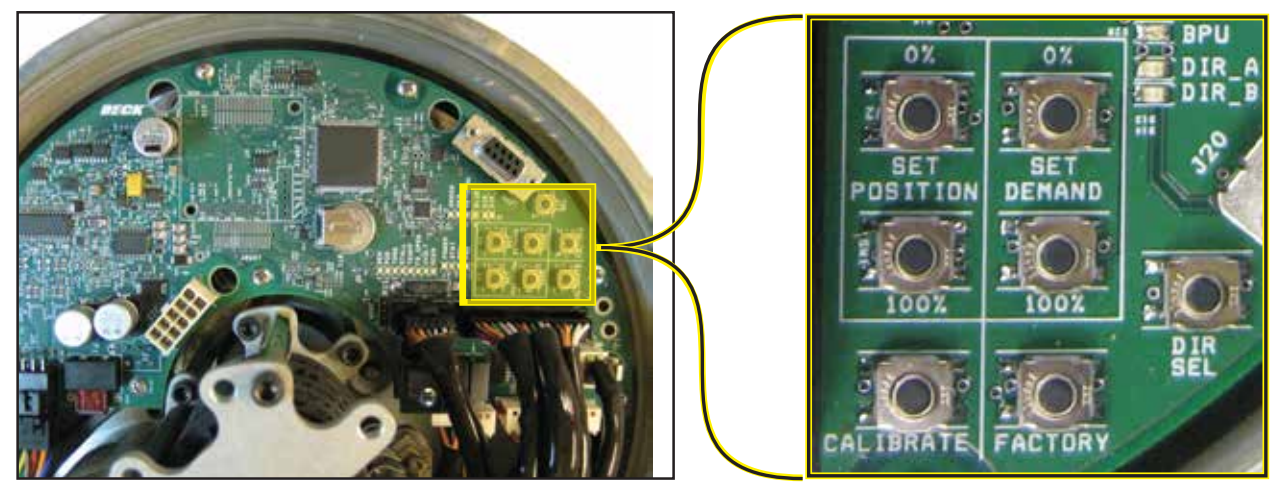

#### *HART*

The HART interface is accessible by connecting a HART capable communication device (such as a handheld communicator) to terminals 36 (+) and 35 (–) of the terminal block area. A HART-capable, analog output can be used for the Demand signal as well. All electronic calibration and configuration can be accomplished through the HART interface. NOTE: The appropriate HART device descriptions are required.

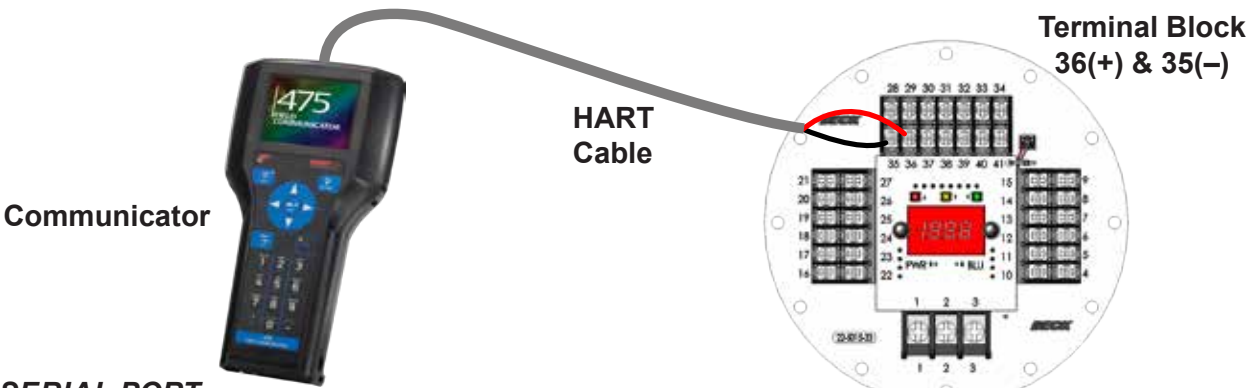

### *SERIAL PORT*

The Serial port interface is accessible by connecting a computer to the DCM using the DB9 connector. See the Serial Communications appendix for details on connecting via the Serial port. All electronic calibration and configuration can be accomplished through the Serial port interface. **DB9**

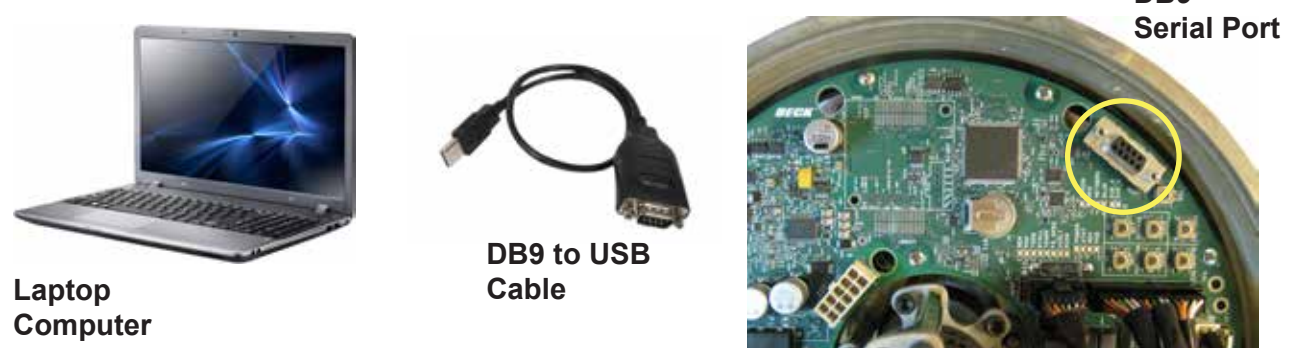

### *MODBUS*

Modbus is included with the Group 57 actuator. For setup, configuration and details, see the instructions beginning on page 64.

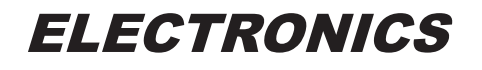

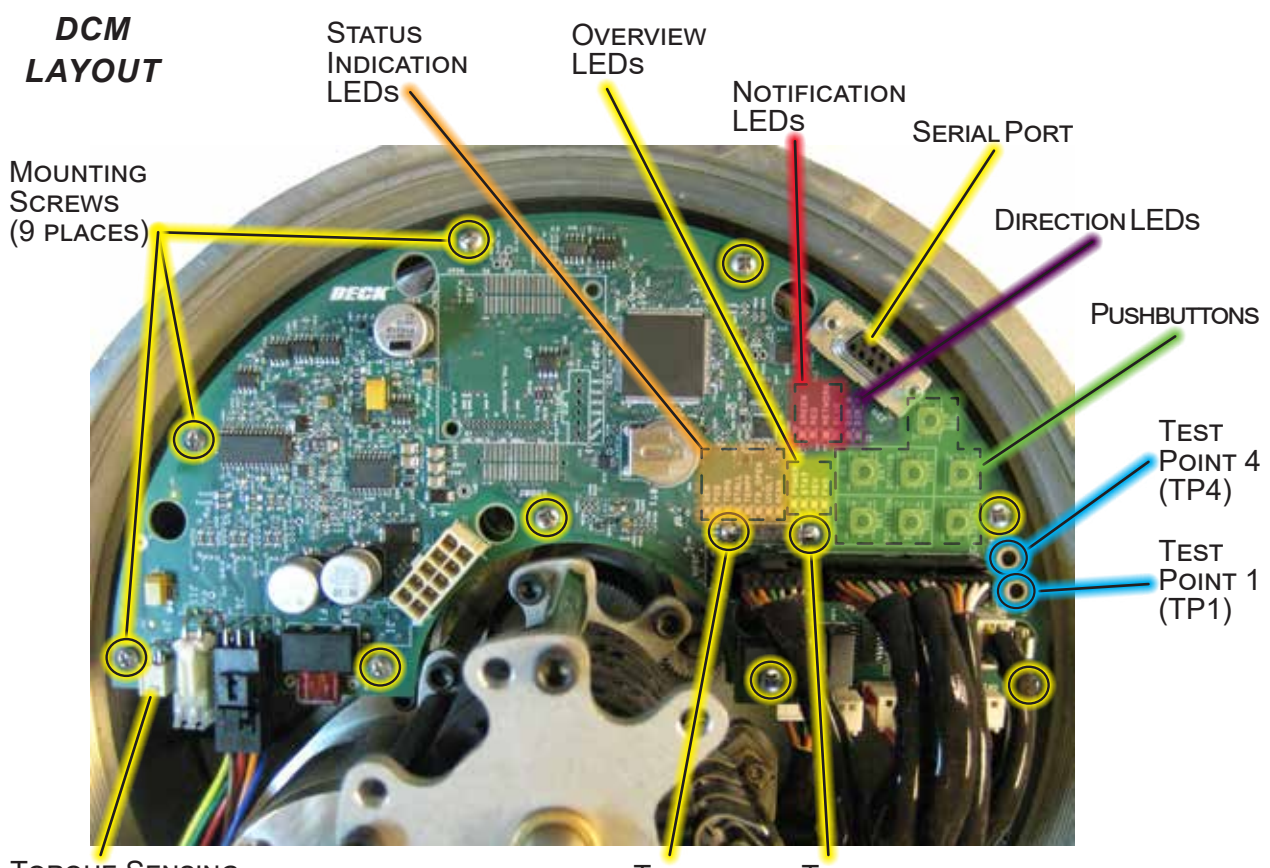

Torque Sensing **CONNECTOR** 

#### **TEST** POINT<sub>2</sub> (TP2)

**TEST** POINT<sub>3</sub> (TP3)

## **OVERVIEW LEDs**

Located on the DCM board (pictured above), these LEDs indicate the basic, real-time state of the actuator. A description of each LED follows.

### **POWER**

This green LED illuminates when power is applied to the actuator. This LED pulses from bright to dim indicating the DCM is operational.

#### **STAT**

This red LED illuminates during a system alarm. Explanation of the specific alarm is available through the Modbus or Serial interface. See the Troubleshooting section for additional information.

### **REV**

This green LED illuminates when the actuator is receiving a Demand

signal less than its position.

### **FWD**

This green LED illuminates when the actuator is receiving a Demand signal greater than its position.

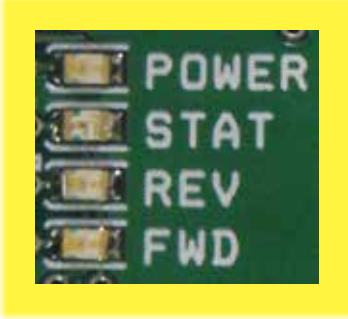

## **NOTIFICATION LEDs**

### **GREEN** & **RED**

Indicates the position of the actuator (mimics the lights on the terminal board).

#### **NETWORK**

This green LED pulses when a MODBUS message is received.

the terminal board.

## **BLUE**

**GREEN** ED **ETWORK** This blue LED light mimics the light on

## **DIRECTION LEDs**

These green LEDs indicate the direction of travel resulting from an increasing Demand signal.

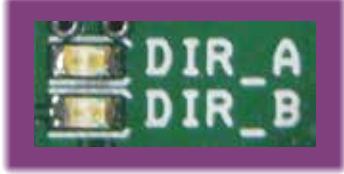

## **STATUS INDICATION LEDs**

When the "STAT" LED is lit, a red indication LED(s) will light to reveal the actuator condition(s). An alarm is available at terminals 20 & 21. When the condition is corrected, the status will automatically reset.

### **DEM**

Loss of the Demand input signal.

## **POS**

The Position signal to the DCM is out of the calibrated range limits. The lower limit is –5% and the upper limit is 115% of the calibrated range. May also indicate an internal wiring failure.

## **TORQ**

This LED indicates that excessive torque is present (over 105% of the actuator rating).

### **STALL**

The actuator is in a stall condition and stall protection has been activated.

## **TEMPF**

Actuator's internal temperature is outside of rating.

### **FB\_OPEN**

External position Feedback signal is enabled, but not wired to an external load or the wiring has failed between the actuator and the monitoring device.

## **PUSHBUTTON CONTROLS**

The seven pushbuttons (pictured below) on the DCM are used for calibration. When pressing a pushbutton, pressure should be maintained until the "ACKN" LED is lit; this confirms receipt of the pushbutton command. See the Configuration/ Calibration section of this manual for further explanation of calibration procedures.

### **CALIBRATE**

This button must be pressed and held simultaneously with another pushbutton to perform a calibration.

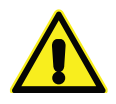

#### **CAUTION**

**Pressing the following buttons may change calibration and cause the actuator to reposition.**

#### **SET POSITION 100%**

Press to designate the current position of the output shaft as the 100% position for actuator movement (this will correspond to a 100% Demand signal).

#### **SET POSITION 0%**

Press to designate the current position of the output shaft as the 0% position for actuator movement (this will correspond to a 0% Demand signal).

#### **SET DEMAND 100%**

Press to designate the current Demand input signal as 100% Demand.

## **UVOLT**

Operating voltage is too low for the actuator to function properly.

### **ACKN**

Acknowledges when a calibration procedure has been completed.

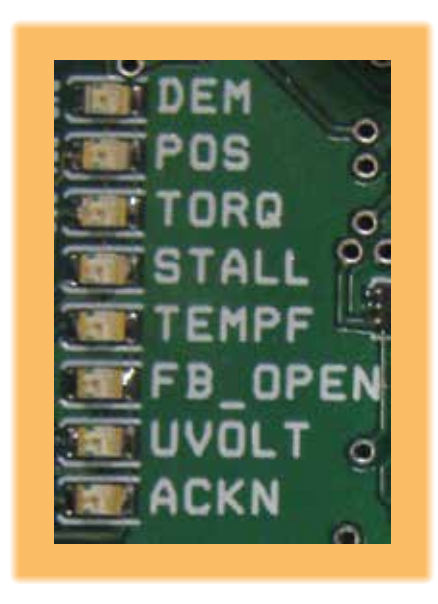

## *STATUS INDICATION LEDs*

#### **SET DEMAND 0%**

Press to designate the current Demand input signal as 0% Demand.

#### **DIR SEL**

Press to change the direction in which the output shaft will rotate in response to an increasing Demand signal.

#### **FACTORY**

Press to reset calibration to the factory settings.

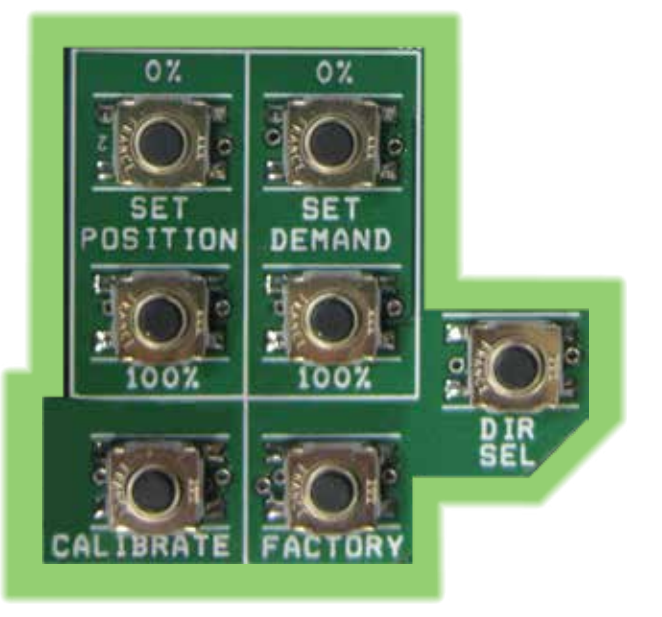

## *PUSHBUTTON CONTROLS*

## **COVER REMOVAL** *TOP COVER*

Access to the actuator's electronics and switches requires removal of the threaded top cover. For all subsequent configuration and calibration instructions, remove the top cover by first locating the cross recessed pan head screw located above the Handswitch (see below). This screw is designed to help hold the cover in place. Tighten this screw until it is flush with its base and no longer touching the rim of the cover  $(5$  lb-in  $(.5 N<sup>o</sup>m))$ .

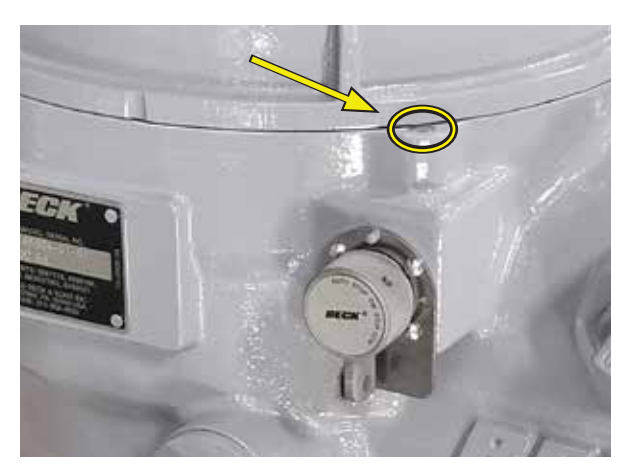

Next, unscrew the top cover from the actuator body (see image below). To loosen, place the shaft of a large screwdriver between the lugs on top of the cover and twist counterclockwise. Replace the cover in the same way by hand-tightening the cover using the shaft of the screwdriver.

**NOTE: The cover threads are lubricated to permit easy removal. Do not wipe the threads clean. If it is necessary to relubricate, use a thread lubricant such as Loctite Anti-Seize.**

Loosen the cross recessed pan head screw (shown above) until it is snug against the rim of the cover (27 lb-in (3 N•m)).

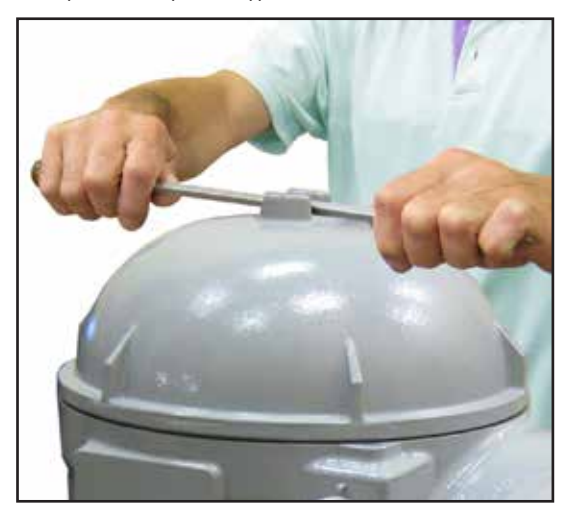

## *TERMINAL COVER*

Access to the actuator's terminals requires removal of a threaded cover. For all subsequent configuration and calibration instructions, remove the terminal cover by first locating the (2) cross recessed pan head screws (see below). These screws are designed to help hold the cover in place. Tighten each screw until it is flush with its base and no longer touching the rim of the cover (5 lb-in (.5 N•m)).

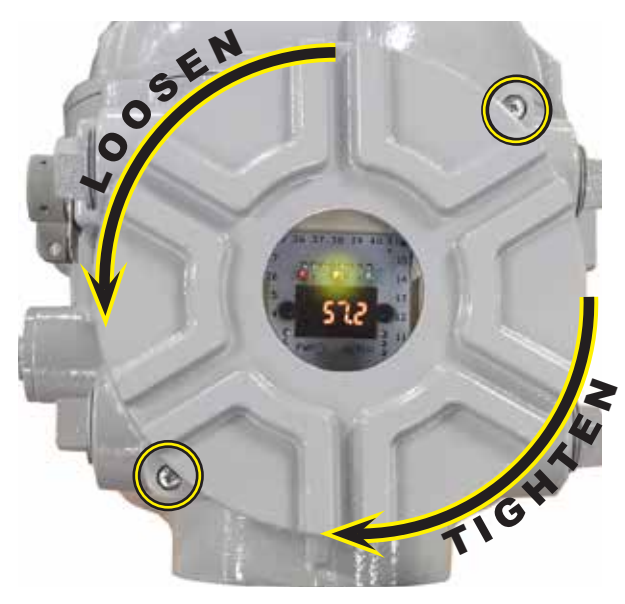

Next, unscrew the terminal cover from the actuator body. To loosen, place the shaft of a large screwdriver or rod in one of the channels on the the cover and twist counterclockwise. Replace the cover in the same way by hand-tightening the cover using the shaft of the screwdriver.

**NOTE: The cover threads are lubricated to permit easy removal. Do not wipe the threads clean. If it is necessary to relubricate, use a thread lubricant such as Loctite Anti-Seize.**

Loosen the (2) cross recessed pan head screws (shown above) until they are snug against the rim of the cover  $(27 \text{ lb-in } (3 \text{ N} \cdot \text{m}))$ .

## **SWITCH CALIBRATION**

**NOTE: Your Beck actuator was shipped from the factory ready for installation; no electrical adjustments are required before placing it in operation. Each actuator is set up and calibrated to the specifications that were written into the equipment order.**

Under normal operating conditions there is no need to recalibrate the actuator. However, if the application requirements change—or are different than specified on the equipment order—the actuator should be recalibrated according to the following procedures.

## **LIMIT SWITCHES**

Actuators are shipped with over-travel limit switches factory-set for 91° of travel unless otherwise specified at time of order. Limit switches must be set inside the range of the built-in, nonadjustable mechanical stops to prevent the possibility of stalling when operating the actuator with the Handswitch. (External, adjustable hard stops are available as an option.) Limit switches can be reset to limit over-travel of the output shaft when the actuator position calibration has been reduced (60º minimum). See the calibration procedure later in this manual. Auxiliary switches are set as shown on the Standard Over-travel Limit and Auxiliary Switch Settings diagram (next page) unless otherwise specified at time of order.

**NOTE: The over-travel limit switches are the switches closest to the actuator body. To adjust the over-travel limit switches, it is necessary to remove the threaded top cover.**

Switches are operated by cams which are clamped onto the shaft. Setting a switch involves positioning the cam so that it just operates the switch at the desired point of actuator travel. In the following procedure, the use of a continuity meter is recommended to determine when the switch opens or closes. If such a meter is not available, it is possible to hear the switch click as the contacts open and close.

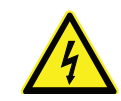

### **CAUTION**

**Do not attach the meter or attempt to move the switch cams until the actuator is disconnected from the line voltage and auxiliary switches are disconnected from external power sources.**

## **SETTING OVER-TRAVEL LIMIT SWITCHES CW AND CCW**

This procedure should be used if the factory over-travel limit switch settings must be changed in the field. It is advisable to operate the actuator fully in each direction, using the electric Handswitch to check switch settings before attempting to change them. Follow these instructions if they require adjustment:

- 1. Move the output shaft to the desired CW limit.
- 2. Turn the Handswitch to the "STOP" position.
- 3. *Disconnect power from the actuator.*
- 4. Connect a continuity meter across terminals 2 and 17.
- 5. Insert a small screwdriver into one of the slots on the CW cam (closest to the actuator body). Carefully rotate the cam until the meter shows no continuity (switch contacts open, switch clicks).
- 6. Disconnect the meter and ensure the Handswitch is in the "STOP" position.
- 7. Reconnect actuator power.
- 8. Rotate the actuator's output shaft in the CCW direction away from the CW travel limit. Note the direction of rotation on the lobe of the cam. The correct cam lobe motion is away from the switch lever with the switch lever on the lower part of the cam. If not correct, return to step 1 and adjust the cam position such that the opposite end of the lobe presses against the switch lever at the desired "trigger" position of the output shaft.
- 9. Rotate the output shaft again to the desired CW travel limit. If the stopping point is reached, the switch is properly set.
- 11. Repeat instructions 1–9 for setting the CCW travel limit switch (noting that referenced directions of rotation should be opposite of those used for CW switch setting). Connect continuity meter across terminals 2 and 18.
- 12. Rotate the index pointer on the output shaft to correspond with the new output shaft position range.

## **SETTING AUXILIARY LIMIT SWITCHES**

Standard switch settings for actuators with 2 (standard) or 4 (optional) auxiliary switches are shown on the following diagram "Standard Over-travel Limit and Auxiliary Switch Settings". The heavy line indicates a closed circuit. Follow these instructions to change the operating point of auxiliary switches:

- 1. Move the output shaft to the desired switch trip position.
- 2. Turn the Handswitch to the "STOP" position.
- 3. *Disconnect power from the actuator and switch terminals.*
- 4. Connect the continuity meter across the appropriate terminals. See the actuator wiring diagram under the cover (or the diagram at right).
- 5. Insert a small screwdriver into one of the slots on the appropriate cam. Carefully rotate the cam until the cam operates the switch.
- 6. Disconnect the meter and reconnect power.
- 7. Move the actuator's output shaft in the desired direction to verify that the cam lobe moves away from the switch lever. If not correct, return to step 1 and adjust the cam position such that the opposite end of the lobe presses against the switch lever at the desired "trigger" position of the output shaft.

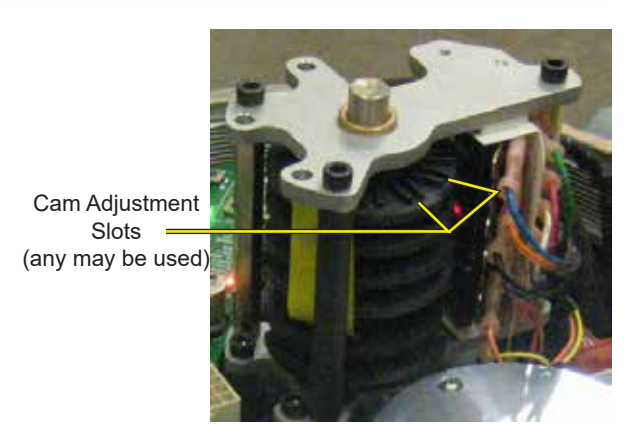

*SWITCH CAM ADJUSTMENT*

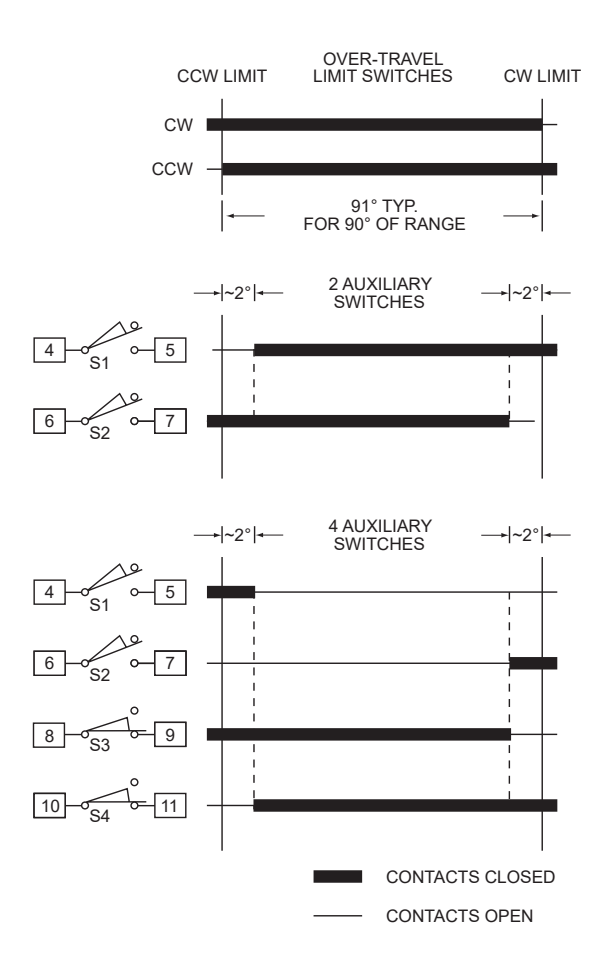

*STANDARD OVER-TRAVEL LIMIT AND AUXILIARY SWITCH SETTINGS*

## **DIRECTION OF OUTPUT SHAFT ROTATION**

Rotation direction refers to the direction the output shaft of the actuator rotates in response to an increasing Demand input signal. The rotation is either clockwise (CW) or counterclockwise (CCW) as shown in the figure below. The rotation of the driven load (e.g., damper lever arm) determines the actuator rotation suitable for an application.

Unless otherwise specified at the time of order, the output shaft is factory set to rotate clockwise in response to an increasing Demand signal. The direction of rotation can be changed using one of the following three methods.

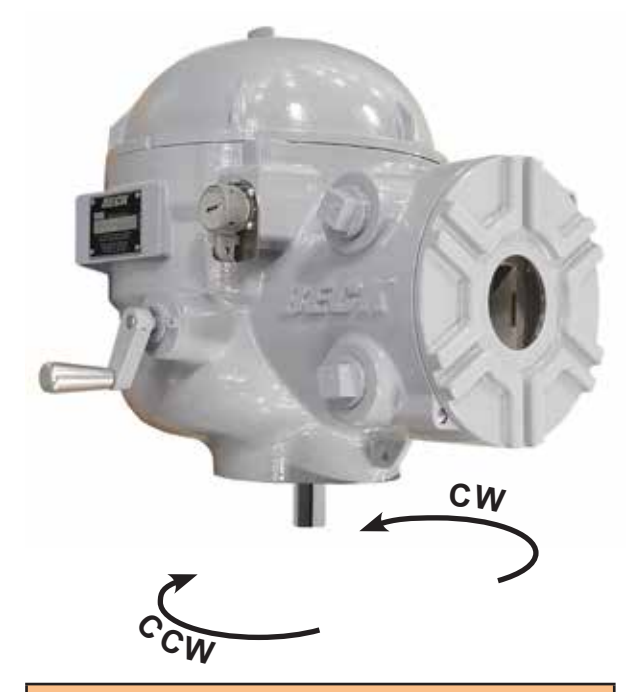

## **Pushbutton method**

1. Press and hold the "CALIBRATE" pushbutton, then press the "DIR SEL" pushbutton until the (opposite) direction LED ("DIR\_A" or "DIR\_B") is lit.

#### $-$ OR $-$

- 1. Position the actuator at the current 0% position.
- 2. Press and hold the "CALIBRATE" pushbutton, then press the "SET POSITION 100%" pushbutton until the "ACKN" LED is lit.\*

#### $-$ OR $-$

- 1. Position the actuator at the current 100% position.
- 2. Press and hold the "CALIBRATE" pushbutton, then press the "SET POSITION 0%" pushbutton until the "ACKN" LED is lit.\*

#### —AND—

Ensure the actuator operates as desired.

\* If the "ACKN" LED does not light, but the "POS" LED does light, the change was not accepted by the DCM.

**NOTE**: When any of the above procedures is performed, both the 0% and 100% positions are automatically set.

## **HART** method

**Command:** Drive Dir

#### **DD Menu Location: MENU 4B**

Functions>Configuration>General Setup

#### **Selections:**

**CW Incr** - select if the desired output shaft rotation is clockwise on an increasing Demand signal.

**CCW Incr** - select if the desired output shaft rotation is counter-clockwise on an increasing Demand signal.

## **Serial** command method

#### **Command:** drvdir *n*

#### **Arguments:** *n*

**0:** CW - select if the desired output shaft rotation is clockwise on an increasing Demand signal.

**1:** CCW - select if the desired output shaft rotation is counter-clockwise on an increasing Demand signal.

## **STEP SIZE**

 Step size represents the minimum amount that the Demand signal must change to initiate a change in actuator position.

 When the actuator is in AUTO mode, the DCM runs the motor until the output shaft position matches the percentage of Demand signal. When they match, power is removed from the motor. The Demand signal must change by the step size before power is returned to the motor.

The step size is factory set to 0.1<sup>o</sup> of full travel span, unless otherwise specified at the time of order. The step size is adjustable from 0.1º to 2.5º. Adjustment is typically not required. The minimum step size regardless of travel is 0.1°.

 It may be advantageous in certain applications, where noise or other problems exist, to increase the step size slightly to prevent excessive modulation.

 The step size can be changed using the following methods.

**NOTE: Changing this parameter online could cause the actuator to reposition.**

**HART** method

**Command:** StepSize

#### *STEP SIZE, con't.*

#### **DD Menu Location: MENU 4B**

Functions>Configuration>General Setup>

Enter the desired step size between "0.10º" and "2.50º".

## **Serial** command method

#### **Command:** stepsize #.##

**Arguments: #.##** Desired step size (in degrees) of one incremental movement of output shaft travel. Acceptable range is between "0.10" and "2.50".

## **RESTORE FACTORY SETTINGS**

All DCM's are shipped from the factory configured per the customer instructions at the time of order. A complete copy of the factory configuration is stored on the DCM. You can revert to the factory settings at any time using one of the following methods.

**NOTE: When the factory settings are restored, the Operation Mode (HART DD menu location 3E or Serial command "opmode") will not be changed for safety reasons. The operation mode should be set to "Follow" for normal automatic operation.**

## **Pushbutton method**

1. Press and hold the "FACTORY" pushbutton, then press the "SET POSITION 0%", "SET POSITION 100%", "SET DEMAND 0%" or "SET DEMAND 100%" pushbutton until the "ACKN" LED is lit.

 \* The factory setting will be restored for whichever button is pushed.

## **HART** method

**Command:** Restore to Factory Running this function will restore all configurable parameters to the original factory settings.

**DD Menu Location: MENU 3C** Functions> Configuration

## **Serial** command method

**Command:** restoremodes *n*

**Arguments:** *n*

**1:** Used as a safety measure, the number one must be entered as an argument to prevent someone from running the restoremodes command errantly.

## **TRAVEL (DEGREES ROTATION)**

Travel is defined as the number of degrees of rotation by the output shaft between the 0% and 100% positions.

Unless otherwise specified, all models are factory configured for the maximum travel allowable, which is 90 degrees rotation.

It is recommended that the maximum travel be utilized to obtain full output torque of the actuator and maximum resolution of movement.

 Some exceptional applications may require less actuator travel. Travel calibration can be performed to reduce actuator travel. Travel less than 60 degrees is not recommended.

The output shaft is limited to 98° of rotation by mechanical stops.

It is possible to change the full travel of the actuator output shaft, if necessary. To change the Beck output shaft full range of rotation, electronic calibration changes can be made by using one of the two procedures below. These procedures can be performed by using the methods that follow.

- **1. 0% and 100% Position Calibration**: Physically drive the actuator to the new 0% and 100% positions. Use the Pushbutton or HART method to set the new end points.
- **2. Changing Travel in Degrees**: This allows the calibration to be changed without moving the drive output shaft. Use the HART or Serial command method to set the desired full travel rotation in degrees (see page 23). The 0% position will remain the same, but the 100% position will change to accommodate the new travel setting.

**NOTE: In addition to recalibrating the electronics, the CW / CCW over-travel switches should also be adjusted to open just beyond the new electronic limits; this ensures that manual operation with the Handswitch will not cause over-travel or create a stall condition.**

#### *Calibrate the 0% and 100% positions:*

## **Pushbutton method**

- 1. Move the output shaft to the desired 0% position.
- 2. Press and hold the "CALIBRATE" pushbutton then press the "SET POSITION 0%" pushbutton until the "ACKN" LED is lit.
- 3. Move the output shaft to the desired 100% position.
- 4. Press and hold the "CALIBRATE" pushbutton then press the "SET POSITION 100%" pushbutton until the "ACKN" LED is lit.
- 5. Adjust over-travel limit switches as necessary to accommodate the new rotation.

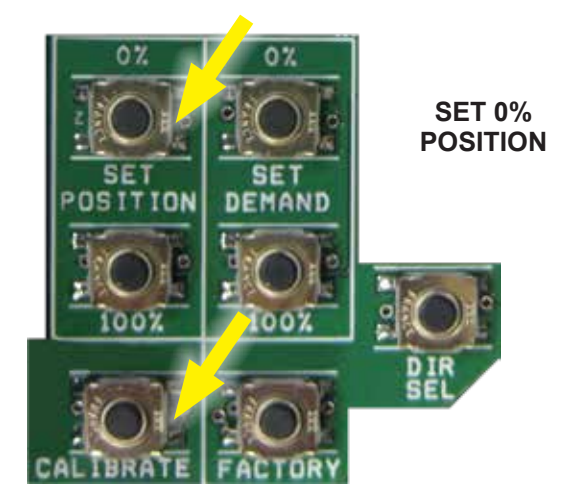

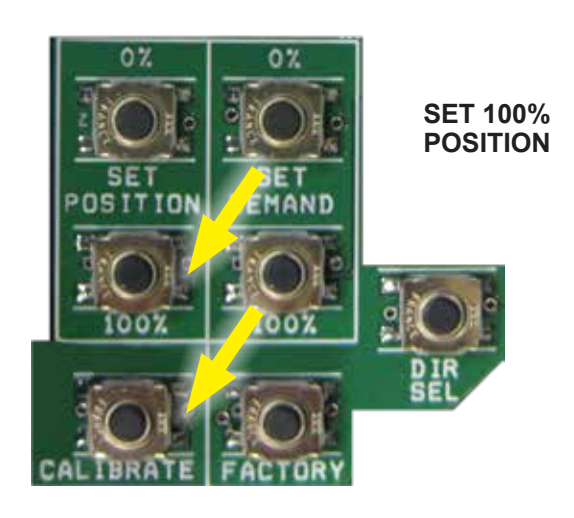

## **HART** method

#### **Command:** Set Pos 0%

Select when the output shaft is at the desired 0% position.

**Command:** Set Pos 100% Select when the output shaft is at the desired 100% position.

**DD Menu Location: MENU 4C** Functions>Configuration>PositionSensrSetup>

### *Change Travel Degrees:*

## **HART** method

**Command:** Travel

Enter the desired full stroke rotation in degrees.

**HART DD Menu Location: MENU 4B** Functions>Configuration>General Setup>

## **Serial** command method

**Command:** travel ###

**Arguments: ###** The desired full-stroke rotation in degrees.

## **DEMAND CALIBRATION**

 DCM boards are designed to accept a 4–20 mA Demand signal. The input comes calibrated from the factory for the full range unless otherwise specified by the customer. It is not necessary to calibrate the Demand input when the actuator is installed; however, if the Demand needs to be calibrated to accommodate unusual operating conditions, two guidelines must be followed: First, the value for 0% must be greater than 0.5 mA and the value for 100% must be less than 21 mA. Second, the difference between 0% and 100% (minimum span) must be at least 4 mA. Use any of the following methods to calibrate Demand. Actuators may also be configured for split-range operation—contact the factory for details.

## *Calibrate the 0% and 100% Demand signal:*

## **Pushbutton** method

- 1. Ensure the Handswitch is in the "STOP" position. This will prevent the actuator from repositioning during this procedure.
- 2. Apply the desired 0% Demand input signal to the actuator (e.g., 4 mA for 4–20 mA signal).
- 3. Press and hold the "CALIBRATE" pushbutton, then press the "SET DEMAND 0%" pushbutton until the "ACKN" LED is lit.\*
- 4. Apply the desired 100% Demand input signal to the actuator (e.g., 20 mA for 4–20 mA signal).
- 5. Press and hold the "CALIBRATE" pushbutton, then press the "SET DEMAND 100%" pushbutton until the "ACKN" LED is lit.\*
- 6. Turn the Handswitch to the "AUTO" position. NOTE: The actuator may reposition.
- 7. Run the actuator through its full operational range to ensure proper response to the Demand input signal.

\*If the "ACKN" LED does not light, but the "DEM" LED does light, the calibration is out of acceptable range and was not accepted by the DCM. This is typically caused by trying to set 0% and 100% values too close together (i.e., less than 4 mA difference).

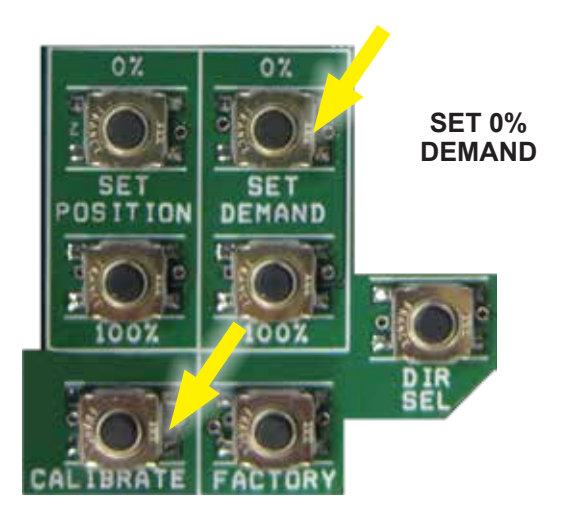

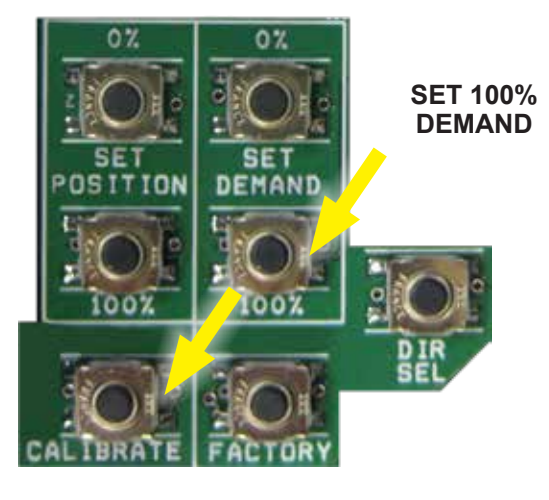

## **HART** method

#### **Command:** DemRngLwr

Enter the desired 0% Demand signal ("4.00" to "16.00" mA).

**Command:** DemRngUpr Enter the desired 100% Demand signal ("8.00" to "20.00" mA).

**DD Menu Location: MENU 4D** Functions>Configuration>Demand Setup>

## **Serial** command method

**Command:** dem0pctma #**.**##

**Arguments: #.##** Desired 0% Demand signal ("4.00" to "16.00" mA).

**Command:** dem100pctma #.##

**Arguments: #.##** Desired 100% Demand signal ("8.00" to "20.00" mA).

## **LOSS OF DEMAND SIGNAL (LOS)**

The DCM is capable of determining if the Demand input signal to the actuator is outside of an acceptable range. The DCM uses a configurable loss of signal (LOS) threshold to determine if the Demand signal falls below a minimum value. Unless otherwise specified in the original order, the factoryset threshold is 3.2 mA. When the DCM senses an LOS condition, an alarm condition will result, illuminating the "Demand" status indication LED. The actuator then responds according to the LOS setting. The DCM can be configured for one of two LOS actions:

- **1. Stay in Place**—the actuator output shaft stays in place until the Demand signal returns to the acceptable range. This is the factory default.
- **2. Go-to-Position**—the actuator output shaft will move to a preset position, designated in percentage of travel. For example, if the LOS action is set for 50%, the actuator output shaft will drive to the 12 mA position (based on a 4-20 mA span).

The LOS parameters can be configured using HART or Serial commands.

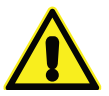

### **CAUTION**

**The following procedures could cause the actuator to reposition, which can adversely affect the process and cause potentially dangerous conditions.**

*Configure the LOS threshold:*

## **HART** method

#### **Command:** DemLimLwr

Enter "0.00" to "12.00" mA. Decimal value of the lower threshold for detecting LOS. (e.g., the typical value for a 4–20 mA system is "3.20").

#### **DD Menu Location: MENU 4D** Functions>Configuration>Demand Setup>

## **Serial** command method

#### **Command:** demlos ###

**Arguments: ###** Enter the desired Demand signal in mA below which LOS occurs (e.g., the typical value for a 4–20 mA system is "3.20").

#### *Configure the LOS mode:*

## **HART** method

**Command:** LOS Mode

**DD Menu Location: MENU 4D** Functions>Configuration>Demand Setup>

#### **Selections:**

**Stay** - select if the actuator should hold output shaft position when a loss of signal occurs.

**Go-to-Pos** - select if the output shaft should go to a specific position when a loss of signal condition occurs. Configure the position with LOS Pos.

## **Serial** command method

**Command:** demlos *n*

**Arguments:** *n*Enter the desired mode

**sip:** (drive will stay in place).

**gtp:** (actuator will go to position set in "demlosgtp" command)

**pat:** (same as "sip", but suppresses the alarm).

#### *Configure the LOS position when Go-to-Pos is selected:*

## **HART** method

#### **Command:** LOS Pos

Enter "-5.00%" to "105.00%". The percentage of full travel the actuator will move upon LOS.

**DD Menu Location: MENU 4D** Functions>Configuration>Demand Setup>

## Serial command method

**Command:** demlosgtp ##.##

**Arguments: ##.##** Desired position of actuator if "gtp" is selected in "demlos". Position is expressed as a percentage of actuator travel in decimal form  $(e.g., 50\% = "50.00").$ 

## **DEMAND CHARACTERIZATION CURVES**

 The DCM can be configured to interpret the applied Demand signal for linear or non-linear output shaft position response. Three predefined Demand signal response curves are available for use including: Linear, Square, and Square Root. A chart of each of these predefined responses is provided for your reference.

 In addition to the three predefined characterizer curves, the DCM also allows a custom user-defined curve to be configured. This option is called "Dem Curve Spcl".

 The Demand characterization curve type can be configured with the following methods:

#### *Change the Demand characterization curve:*

## **HART** method

**Command:** Dem Curve

#### **DD Menu Location: MENU 4D**

Functions>Configuration>Demand Setup

#### **Selections:**

**Linear** - select if the actual position % should match the applied Demand %.

**Square Root** - select if the actual position % should match the square root of the applied Demand %.\*

**Dem Curve Spcl** - select if a user-defined response is desired (see characterization on the following page to define the desired response curve).

**Square** - select if the actual position % should match the square of the applied Demand %.

## **Serial** command method

**Command:** demfunc *n*

**Arguments:** *n* Enter the integer that represents the desired Demand signal response as follows:

**0:** Linear - select if the actual position % should match the applied Demand %.

**1:** Square Root - select if the actual position % should match the square root of the applied Demand %.

**4:** Special Curve - select if a user-defined response is desired (see characterization on the following page to set the desired response curve).

**5:** Square - select if the actual position % should match the square of the applied Demand % (e.g., "demfunc 0" sets the drive to a linear Demand response).

## *DEMAND SIGNAL RESPONSE CURVES*

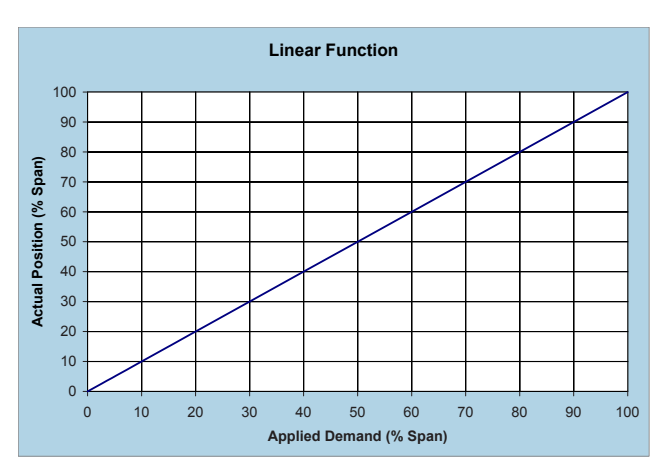

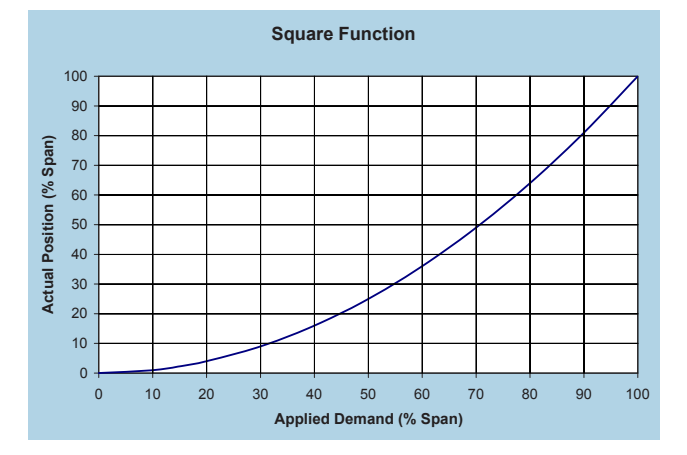

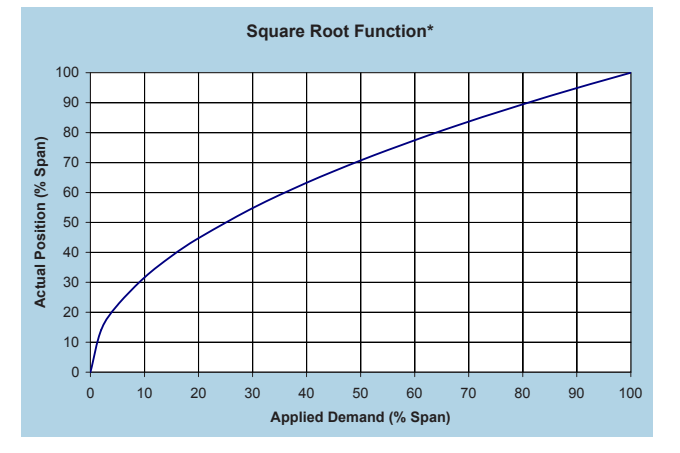

#### **\*NOTE**

**Implementing a square root characterization creates extremely high gain when the Demand signal is below 10%; this causes instability and is unsuitable for control at this level. Do not apply this curve if the control loop may need to modulate at the lower range of travel.**

## **USER-DEFINED CHARACTERIZATION**

Special curves may be created from up to 20 segments, each of which has a node for a starting point and a node for an ending point. All 20 segments do not have to be used, but the used segments must be grouped together starting with segment 1. Segments cannot be skipped.

A node is a coordinate comprised of an X,Y point. When defining nodes, X-values and Y-values must increase as the node number increases. For example, the X-value and Y-value of node 2 must be higher than the X-value and Y-value of node 1. Nodes cannot be skipped. Always start at node 1.

Unless otherwise specified, the Special curve ships from the factory defined as a linear function (i.e., one segment beginning with node 1 at  $X = 0\%$ ,  $Y = 0\%$  and ending with node 2 at  $X = 100\%$ . Y = 100%). X-values are typically chosen to give a reasonable spacing in Y-values.

The customer may specify a custom characterization by entering X- and Y-value pairs to define line segments between 0% and 100%.

For example, the table at right uses 5 segments to approximate the square function curve (i.e.,  $y=x^2$ ). Segments 1 through 5 are needed, so nodes 1 through 6 are used.

The following methods can be used to configure a user-defined characterization curve:

#### *Change the user-defined characterization:*

## **HART** method

**Command:** DemNode1X

Enter desired X-value as a percentage for node 1

**Command:** DemNode1Y

Enter desired Y-value as a percentage for node 1

*Repeat above procedures for each node required.*

#### **DD Menu Location: MENU 5A**

Functions>Configuration>Demand Setup>Dem Curve Spcl

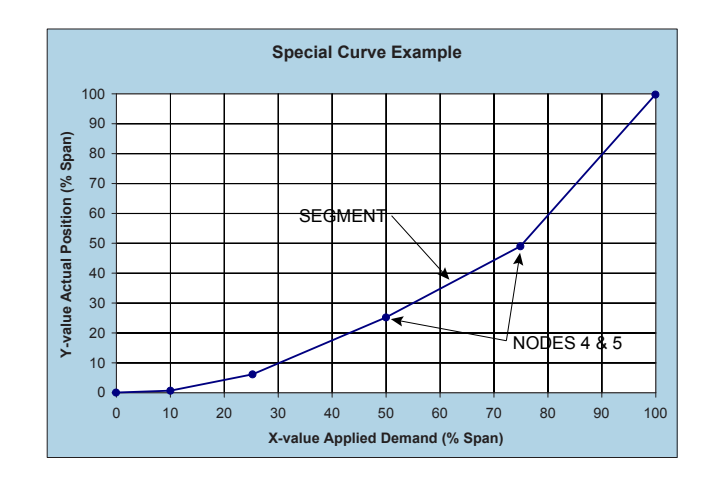

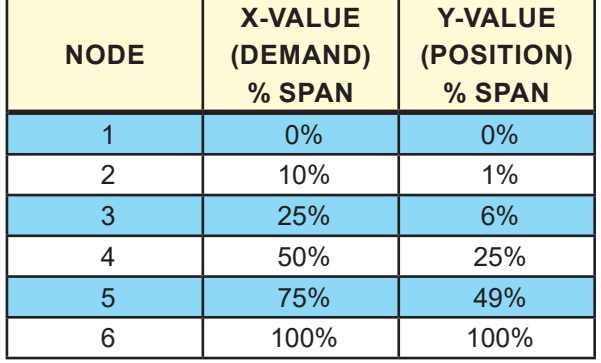

## **Serial** command method

#### *Change the user-defined characterization:*

**Command:** charset *n1, n2, n3*

## **Arguments:** *n1, n2, n3*

Where:

- *n1* = node number.
- *n2* = X-value as a percentage.
- *n3* = Y-value as a percentage.

*Values must be separated by commas as shown. Repeat procedure for each node required.*

#### *View the user-defined characterization:*

#### **Command:** charlist ###

**Arguments: ###** Enter node number between 1 and 21 or "all".

*Displays defined nodes.*

#### *Clear the user-defined characterization:*

**Command:** charclear ###

**Arguments: ###** Enter node number between 1 and 21.

*Clears a defined node by setting it to unused. Will also clear any node numerically higher.*

## **POSITION FEEDBACK SIGNAL**

DCM control electronics provide a 4–20 mA analog output signal that represents the actuator output shaft position. The DCM monitors an internal position voltage from the position sensor, controls the actuator position, and sources a 4–20 mA signal to terminals  $37$  (-) and  $38$  (+). The Feedback will correspond with the 0% and 100% output shaft positions, as determined by the position calibration. **There is no need for separate Feedback calibration.**

The user has the option of enabling or disabling the position Feedback signal. The factory default configuration will have the Feedback enabled. When the Feedback is enabled, but not in use (i.e., not wired to a load) the "STAT" and "FB\_OPEN" LEDs will illuminate. This status alarm is helpful in alerting the user to open Feedback wiring, but can be a nuisance when the Feedback is purposely disconnected or unused. Disabling the Feedback signal turns off the output and eliminates the status alarm. If HART or Serial communications are not immediately available to disable the Feedback signal, you can apply a 250 ohm load resistor across the Feedback terminals 37 (–) and 38 (+) to simulate a Feedback loop and eliminate the alarm.

If desired, the milliamp position Feedback values for 0% and 100% positions can be configured differently than the respective standard factory calibration of 4 mA and 20 mA. A valid 0% position Feedback signal value can be configured anywhere in a 3–16 mA range, while a 100% signal value can be configured from 7–21 mA. The 100% milliamp value must exceed the 0% value by at least 4 mA.

The factory calibrated relationship between the position Feedback signal and the output shaft position is linear (i.e., 0% to 100% Feedback signal corresponds directly with 0% to 100% shaft position). This relationship is suitable for most applications; however, the Feedback to Demand relationship can be changed to compensate for characterized Demand signals. This relationship is called "Inverse Demand". Configuring this option allows the position Feedback signal to match the uncharacterized Demand signal rather than true output shaft position.

The following example assumes 4–20 mA Demand and position signals.If the Demand is set to a square characterization, then a 12 mA Demand corresponds to 25% position. If the position Feedback curve is set to linear, then Feedback at 25% is 8 mA. For some control systems, having the Demand at 12 mA and the Feedback at 8 mA may cause a deviation alarm. The Feedback curve can be set to "Inverse Demand" so the Demand and Feedback match when the actuator is balanced. In this example, with Feedback set to "Inverse Demand" and the output shaft position at 25%, the Feedback signal would be 12 mA.

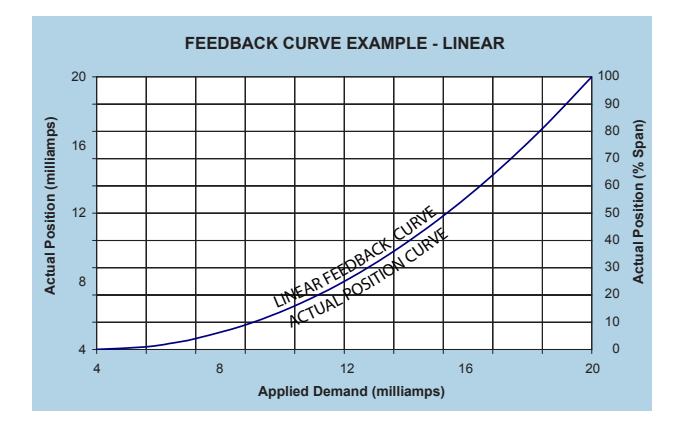

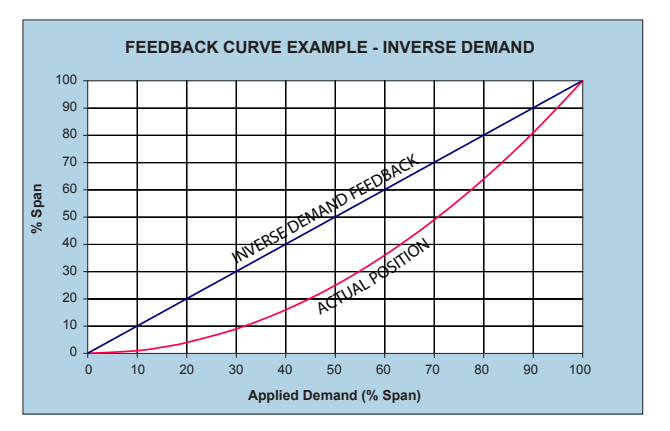

 The following methods describe how to enable or disable position Feedback, set the 0% and 100% milliamp values and select the desired Feedback response:

#### *Enable/disable the position feedback:*

## **HART** method

#### **Command:** Feedback

#### **DD Menu Location: MENU 4E**

Functions>Configuration>Feedback Setup>

#### **Selections:**

**Enabled** - to enable position Feedback.

**Disabled** - to disable position Feedback.

## **Serial** command method

**Command:** iomode *n*

#### **Arguments:** *n*

**0:** Feedback disabled.

**1:** Feedback enabled.

#### *Set the feedback range lower and upper values:*

## **HART** method

#### **Command:** FB RngLwr

Enter the milliamp value that corresponds with 0% position. Acceptable range "3.00"–"16.00" (typically, "4.00").

#### **Command:** FB RngUpr

Enter the milliamp value that corresponds with 100% position. Acceptable range "7.00"–"21.00" (typically, "20.00").

#### **DD Menu Location: MENU 4E**

Functions>Configuration>Feedback Setup>

## **Serial** command method

**Command:** fdbk0pctma #.##

**Arguments: #.##** Desired Feedback signal in mA at 0% output shaft position. Minimum value is "3.00".

#### **Command:** fdbk100pctma #.##

**Arguments: #.##** Desired Feedback signal in mA at 100% output shaft position. Maximum value is "21.00".

#### *Set the feedback characterization curve:*

## **HART** method

**Command:** FB Curve

### **DD Menu Location: MENU 4E**

Functions>Configuration>Feedback Setup>

#### **Selections:**

**Linear** - to enable a linear feedback signal

**InvDem** - to enable an inverted Demand feedback signal.

## **Serial** command method

**Command:** fdbkfunc *n*

#### **Arguments:** *n*

**0:** Linear Feedback signal.

**1:** Inverse Demand Feedback signal.

## **TORQUE SENSING (Optional)**

Torque sensing is an optional feature that measures the output torque of the actuator as a percentage of its rated torque capability. It provides a number of configurable features including live torque measurement, historical peak torque data, overtorque alarm and overtorque protection. Torque sensing cannot be retrofitted into existing actuators.

Actuators equipped with optional torque sensing are calibrated at the factory. There should never be a need to calibrate the torque measurement; however, if the DCM is ever replaced, the torque sensing calibration constants will need to be set. There are two calibration constants consisting of a torque signal null (zero) and a torque signal span. These constants are unique to the actuator and are printed on a label inside the actuator (under the top cover). If these values are no longer legible, contact the factory with the actuator serial number and the constants can be provided.

Although actuators so equipped are shipped from the factory with torque sensing enabled, the overtorque protection feature is disabled. Torque sensing and overtorque protection can be either enabled or disabled, as desired. In addition, the torque alarm threshold value can be changed, as can the overtorque protection threshold.

The following methods allow the user to enable/disable torque sensing, set the torque null, and set the torque constant. Methods for using and configuring the other torque features also follow:

#### *Enable / disable torque sensing:*

## **HART** method

**Command:** Trq/Thrust

**DD Menu Location:MENU 4F**

Functions>Configuration>Torque Setup>

**Selections:**

**Enabled** - to enable torque sensing.

**Disabled** - to disable torque sensing.

## **Serial** command method

#### **Command:** torqenable *n*

#### **Arguments:** *n*

**0:** disables torque sensing and torque alarm.

**1:** enables torque sensing and torque alarm.

#### *Set the torque null and constant values:*

## **HART** method

## **Command:** Trq Null

Number representing 0% torque. Enter the torque null value that is affixed to the drive body inside the terminal compartment.

#### **Command:** Trq Const

Number representing the torque span value. Enter the torque constant value that is affixed to the drive body inside the terminal compartment.

#### **DD Menu Location:MENU 4F**

Functions>Configuration>Torque Setup>

## **Serial** command method

#### **Command:** torq0k ###

**Arguments: ###** Number representing 0% torque. Enter the torque null value that is affixed to the drive body inside the terminal compartment.

**Command:** torqconst ###

**Arguments: ###** Number representing the torque span value. Enter the torque constant value that is affixed to the drive body inside the terminal compartment.

## **LIVE / HISTORICAL TORQUE**

The live torque measurement can be accessed through the HART or serial port interface. Historical peak measurements are recorded for 10 equal segments of travel in both the CW and CCW travel directions. Historic data is also available through the HART or serial port interface.

#### *View the live torque measurement:*

## **HART** method

#### **Command:** Trq/Thrust

Displays the present torque reading as a percentage of the actuator's rated torque.

#### **DD Menu Location: MENU 1**

## **Serial** command method

#### **Command:** torq

Displays the torque on the output shaft measurement as a percentage of actuator rating.

**Arguments:** No argument required.

#### *View historical peak torque values:*

## **HART** method

**Command:** Segment 1 through 10 Displays the historical peak torque values. Values are displayed for every 10% segment of full actuator travel and also for both the CW and CCW directions of travel.

#### **DD Menu Location: MENU 4J** Functions>Diagnostics>CW Torque

**DD Menu Location: MENU 4K**

Functions>Diagnostics>CCW Torque

## **Serial** command method

#### **Command:** torgprof

Displays a three table column:

1. Travel divided into 10 segments

2. peak torque measured in each segment with motor running CW

3. peak torque measured in each segment with motor running CCW

**Arguments:** No argument required.

## **OVERTORQUE PROTECTION (Requires Optional Torque Sensing)**

Overtorque protection protects both the actuator and driven equipment from damage when the torque exceeds the set threshold (configurable). Actuators normally ship from the factory with this feature disabled, but it can be enabled in the field using either HART or the serial interface. The factory configured threshold is 150% of rated actuator torque, and can be configured as low as 70%.

The following methods show how to enable/ disable the overtorque protection and how to set the threshold.

#### *Enable / disable overtorque protection:*

## **HART** method

**Command:** Ovt Prot

**DD Menu Location:MENU 4F**

Functions>Configuration>Torque Setup>

#### **Selections:**

**Enabled** - to enable overtorque protection.

**Disabled** - to disable overtorque protection.

## **Serial** command method

**Command:** ovtstop *n*

#### **Arguments:** *n*

- **0:** disables overtorque protection.
- **1:** enables overtorque protection.

#### *Set the overtorque protection threshold:*

## **HART** method

**Command:** ShutDwnTrq Enter the overtorque protection threshold as a percentage of rated torque (70%–150%).

**DD Menu Location:MENU 4F**

Functions>Configuration>Torque Setup>

## **Serial** command method

**Command:** ovtstoplevel ###

**Arguments: ###** the overtorque protection threshold as a percentage of rated torque (70% to 150%).

## **OVERTORQUE ALARM**

## **(Requires Optional Torque Sensing)**

When the torque reaches an alarm threshold (factory configured for 105% of rated torque), a status alarm will be initiated causing the "STAT" LED to illuminate. Disabling the torque sensor also disables the torque alarm. When the measured torque drops below the threshold the status alarm is automatically reset.

The following method allows the user to set the torque alarm threshold between 61% and 105%.

#### *Set the torque alarm threshold:*

## **HART** method

**Command:** AlarmLevel

Enter the alarm level as a percentage of torque (61%–105%).

**DD Menu Location:MENU 4F** Functions>Configuration>Torque Setup>

## **Serial** command method

**Command:** torqalarm ###

**Arguments: ###** Alarm level as a percentage of torque (61%–105%).

## **TEMPERATURE SENSING**

DCMs are equipped with an internal temperature sensing circuit. The real-time temperature and the historical temperature extremes (low and high) are available.

Temperature units can be selected to show either Fahrenheit or Celsius.

An alarm condition initiates if the actuator's real-time temperature falls outside the actuator rating (see "General Specifications", page 4). The "STAT" LED and the "TEMPF" LED will light, and will automatically reset when the temperature is once again within the actuator rating.

#### *View real-time temperature & historical extremes:*

## **HART** method

**Command:** Temp

Displays the real-time temperature as read by the DCM.

### **DD Menu Location: MENU 1**

**Command:** High Temp Displays the historical high temperature.

**Command:** Low Temp Displays the historical low temperature.

**DD Menu Location: MENU 3D** Functions>Statistics

## **Serial** command method

**Command:** temperature

#### **Arguments:**

When entered with no argument, the command returns the real-time temperature as well as the historical high and low temperatures.

#### *Set temperature units:*

## **HART** method

**Command:** Temperature Unit

**DD Menu Location: MENU 4B** Functions>Configuration>General Setup

**Selections:**

**degF -** Set the temp. units to degrees Fahrenheit.

**degC -** Set the temp. units to degrees Celsius.

## **Serial** command method

**Command:** temperature *n*

#### **Arguments:** *n*

- **F:** Set the temp. units to degrees Fahrenheit.
- **C:** Set the temp. units to degrees Celsius.

## **STALL PROTECTION**

The DCM board provides protection for the actuator in the event of a stall. Stall protection is activated when the actuator is unable to achieve the proper position within a defined stall time due to a mechanical impediment or excessive load.

The DCM senses when the motor moves the output shaft in one direction longer than the configured "stall time". The DCM then shuts off power to the motor, preventing further actuator movement. When the stall condition occurs, the "STAT" LED will illuminate.

Resetting due to a stall condition is achieved by reversing the Demand signal, cycling the actuator power, or submitting a reset command via HART or the Serial port.

The stall protection feature can be enabled or disabled and the stall time may be configured between 30 and 450 seconds. This feature is factory enabled and the default setting is 300 seconds. If reconfiguring, it is advisable to configure the stall time with a value greater than the maximum stroke time to avoid false stall protection events and alarms.

#### *Enable / disable stall protection:*

## **HART** method

**Command:** StallProt

**DD Menu Location: MENU 4B** Functions>Configuration>General Setup>

**Selections:**

**Enabled** - to enable stall protection.

**Disabled** - to disable stall protection.

**Serial** command method

**Command:** stallprot *n*

**Arguments:** *n*

**0:** stall protection disabled.

**1:** stall protection enabled.

#### *Configure the stall time:*

## **HART** method

**Command:** Stall Time Enter the stall time in seconds. Valid stall times are 30 to 450 seconds.

#### **DD Menu Location: MENU 4B**

Functions>Configuration>General Setup>

## **Serial** command method

**Command:** stalltime ###

**Arguments: ###** Enter the stall time in seconds. Valid stall times are "30" to "450".

#### *Reset a stall condition:*

## **HART** method **Command:** Reset Stall

Select to reset a stall condition.

**DD Menu Location: MENU 3E** Functions>Manual Operation>

## **Serial** command method

**Command:** unstall Enter to reset a stall condition.

## **MOTOR ASSEMBLY**

The control motor is not field-repairable. **Do not disassemble the motor.** Disassembly of the motor will result in a loss of torque that can only be restored by returning the motor to the factory for re-magnetizing.

Motor assembly replacement instructions follow:

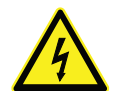

#### WARNING

**Electrical shock hazard. Disconnect power before proceeding.** 

#### *REMOVE THE MOTOR ASSEMBLY:*

Disconnect the motor wire connector on the DCM board (shown below—the larger black connector closest to the motor, labeled "J6").

Remove the (4) 10-32 x 0.50 socket head cap mounting screws and then carefully lift the motor assembly out of the actuator body.

#### *INSTALL THE NEW MOTOR ASSEMBLY:*

Connect the motor wire connector (J6) to the DCM board. Carefully slide the motor into the actuator body. Rotate the motor shaft, if necessary, to engage the pinion with the gearing. Install new motor assembly mounting screws (provided) and torque to 6 lb-ft (8 N•m).

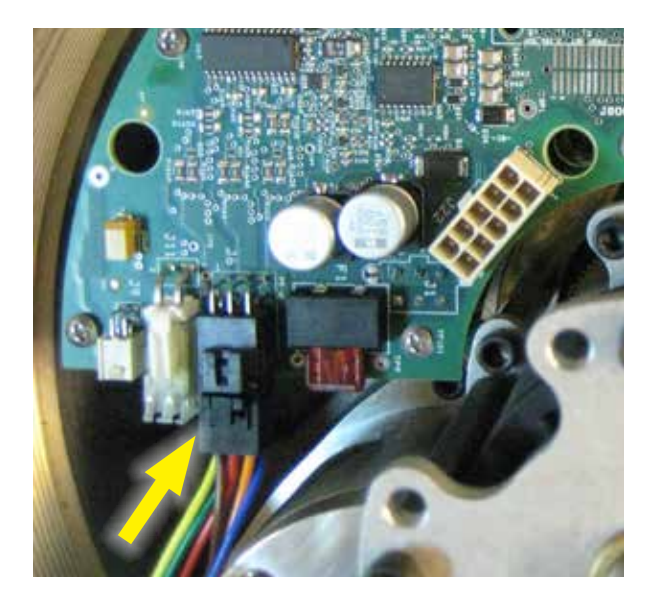

## **LUBRICATION / GEARING**

Periodic lubrication is not required.

## **SELF LOCKING MECHANISM (SLM)**

The SLM is assembled to the front of the motor and couples the motor to the gear train. The primary function of the SLM is to lock the gear train in place when the motor is de-energized. When the motor is energized, the SLM releases and allows the motor to drive the gearing.

There is no recommended maintenance interval for the SLM. The SLM can last for many years in normal service. SLM wear is a function of loading and the number of starts/stops the motor experiences over time. Overloading or stalling the actuator will accelerate SLM wear.

Signs of wear include the inability of the actuator to hold position when the motor is deenergized. This could result in persistent on-off oscillation. Severe SLM wear or damage may result in a loss of torque at the output shaft.

Disassembly and close inspection of the SLM components is required to fully evaluate its condition.

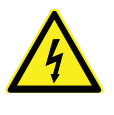

#### WARNING

**Electrical shock hazard. Disconnect power before proceeding.** 

#### *DISASSEMBLY AND CLEANING*

When wear or damage is suspected, disassembly and cleaning may be required to determine the extent of needed repairs. Individual parts may be replaced, with the exception of the drive collar, which is not field replaceable. Refer to the illustration on page 36 for component identification.

*For SLM disassembly and inspection*:

- 1. Disconnect power from the actuator.
- 2. Remove the motor assembly (page 34). Handle the motor with care to avoid damage to the rotor shaft.
- 3. Remove the two SLM assembly screws (4-40, flat head, cross-recessed).
- 4. Carefully remove the grease shield.
- 5. Pushing down firmly on the pinion, measure the gap between the stop collar and the thrust bearing. This gap should measure  $0.015 \pm$ 0.005". An excessive gap indicates worn SLM components.
- 6. Use a felt tip pen to mark the location of the stop collar on the shaft. Support the end of the rotor shaft to prevent it from bending, and drive the 1/8" spring pin out. Carefully (the spring assembly is spring-loaded), remove the stop

collar, thrust bearing, pinion, spring, steel balls and locking disc. DO NOT remove the drive collar or motor shield.

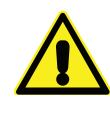

#### **CAUTION**

**Do not disassemble the motor any further, as it has no other user serviceable parts. Further disassembly will result in demagnetization of the motor and loss of the required torque.**

- 7. Clean grease from the pinion and locking disc for inspection. A small amount of dust residue from the friction liner is normal. Clean the drive collar detents with a rag and inspect for wear. Inspect the friction liner for excessive wear or damage. If the friction liner does not appear to be damaged, clean with alcohol to remove any contaminants.
- 8. Identify worn parts and replace as needed. Note, wear on the pinion teeth may indicate wear on the meshing gear. Further inspection of the gearing is recommended. Drive collar detent wear will require factory repair of the motor.

### *REPLACEMENT / REBUILD INSTRUCTIONS*

- 1. If the friction liner requires replacement, scrape off the old friction liner and thoroughly clean the bonding surface to ensure flatness for the new liner. Glue the new friction liner in place with Loctite 454 Instant Adhesive or equivalent, taking care to keep the material flat and clean.
- 2. Apply a film of grease (Mobiltemp SHC-32 or equivalent) to the surface of the ball detents (16 places). Apply a *thin* film of grease to the inner diameter of the locking disc bore. Do not let the grease contact any friction surfaces. Excess grease can contaminate the friction surface and reduce SLM effectiveness.
- 3. With the motor shaft pointed up, place a steel ball into each of the drive collar detents. Install the spur gear w/ friction liner and locking disc. Place a steel ball into each of the detents on the top of the locking disc.
- 4. Install the pinion and make sure all steel balls are properly seated in the detents of the drive collar, locking disc, and pinion.
- 5. Install the thrust bearing and stop collar. Align the stop collar and pen mark made during disassembly, then insert a 1/8" pilot punch through the stop collar hole and into the motor shaft to hold it in place.

## MAINTENANCE

#### **SELF LOCKING MECHANISM (SLM) - con't STOP COLLAR -**

- 6. Pushing down firmly on the pinion, measure the gap between the stop collar and the thrust bearing. This gap should measure  $0.015 \pm$ .005". This space is necessary to ensure proper operation. Add shims, if necessary. Install the new 1/8" spring pin while supporting the shaft.
- 7. Install the spring by slipping it over the pinion flange and twisting it into place. Install the grease shield. Rotate the shield to align the holes with the spur gear, then reinstall the (2) SLM assembly screws—torque to 4 lb-in (.5 N•m).
- 8. Recoat the pinion gear teeth, spur gear teeth and other gearing accessible in the motor cavity with a layer of Mobiltemp SHC-32 or equivalent.
- 9. Reinstall the motor assembly (see page 34).

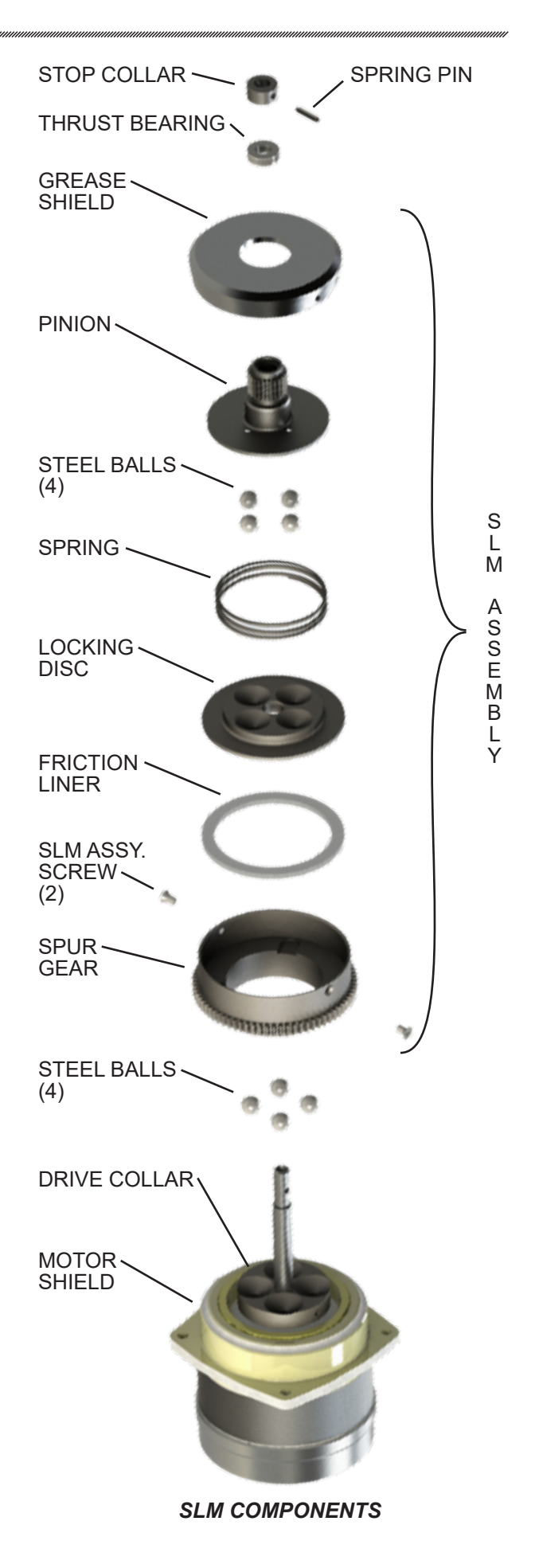
## **OVER-TRAVEL LIMIT AND AUXILIARY SWITCHES**

Complete switch assemblies may be replaced. It is not possible to replace individual switches. To replace switch assemblies, follow the instructions below.

# WARNING

**Electrical shock hazard. Disconnect power before proceeding.** 

Remove the top cover (see page 18).

Remove the screws holding the switch assembly to the switch plate (top and bottom) and slide it out to the side.

Transfer the wires to the terminals of the replacement assembly, ensuring the correct wire is transferred to the correct replacement assembly terminal (wires have push-on lugs). Install the replacement assembly and note that it rotates around one screw to permit an adjustment of the cam-to-switch lever spacing and switch operating point. To set the switch, place a .030" (.75 mm) shim between the cam and switch lever (see photo at right). The switch lever should be on the low or minimum radius portion of the cam when setting the switches. Position the switch assembly so that the switch is just actuated. DO NOT overstress the switch lever. Tighten both screws to 10 lb-in (1.1 N•m) torque (using the rectangular washer to cover the gap in the mounting plate) and remove the shim. When properly adjusted, the switch's cam actuated lever will remain in contact with the cam throughout the actuator travel.

# **ADDING AUXILIARY SWITCHES**

If the actuator has two auxiliary switches, or no auxiliary switches, it is possible to add auxiliary switches in the field. Auxiliary switches are available as an assembly consisting of 2 or 4 switches. A Group 57 actuator may have up to four total auxiliary switches (see table at right for part numbers).

Install the new switch assembly and adjust according to the preceding instructions. Find the push-on lugs of the auxiliary switches cable assembly. Attach the wires from the cable assembly to the appropriate spades on each switch assembly (N.C. or N.O. & COM) according to the wiring diagram.

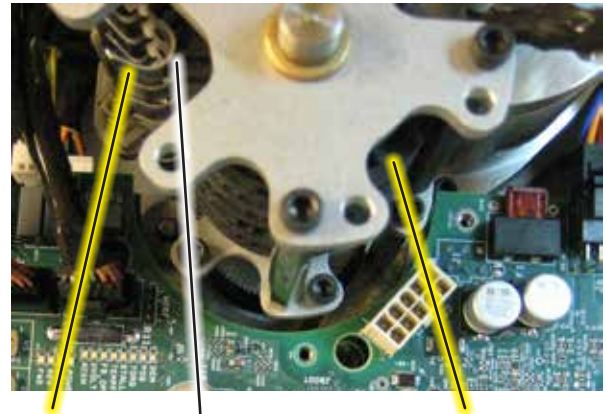

SWITCH **Network** CAM LEVER

.030" (.75 mm) shim should be inserted between all levers and cams when SETTING SWITCHES.

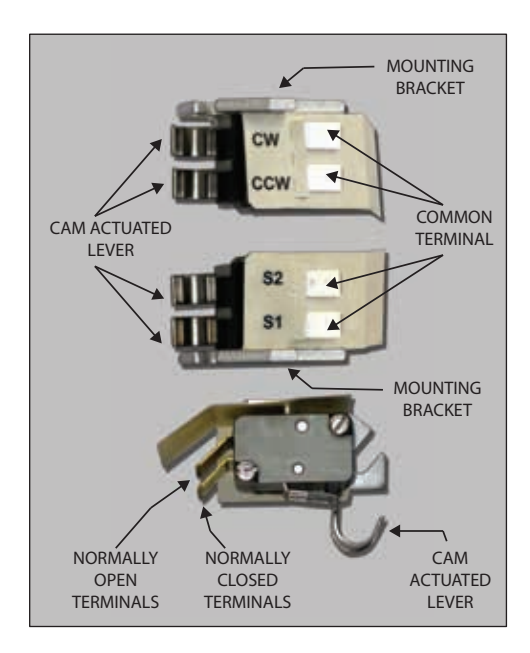

#### *SWITCH PARTS*

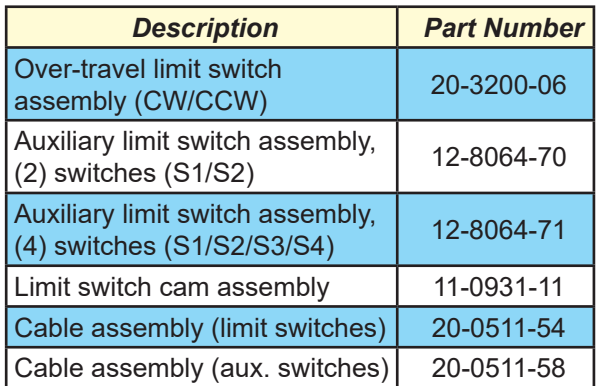

# MAINTENANCE

## **DCM BOARD**

Field repair of the DCM board is not recommended. However, the board may be replaced in the field as per the instructions below.

#### WARNING

**Electrical shock hazard. Disconnect power before proceeding.** 

#### *Remove the existing DCM board:*

- 1. Remove the top threaded cover (see page 18).
- 2. Disconnect all wire connectors, noting the locations for attachment to the new board.
- 3. Remove the (9) 6-32 x .25" Phillips head mounting screws securing the existing DCM board to the standoffs (see below).
- 4. Carefully lift the DCM board straight up and out of the actuator.

#### *Install the new DCM board:*

- 5. Carefully place the new board in the actuator, aligning the screw holes on the board with the standoffs.
- 6. Tighten the (9) 6-32 x .25" Phillips head mounting screws to 5 lb-in (.6 N•m).
- 7. Reconnect all wiring.
- 8. Replace the top threaded cover (see page 18).
- 9. Restore power to the actuator and verify proper operation. Perform Demand and Position calibration, if necessary.

# **DCM BOARD FUSE**

The fuse for the DCM may be easily replaced in the field. Follow the instructions below.

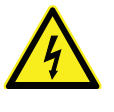

#### WARNING **Electrical shock hazard. Disconnect power before proceeding.**

- 1. Remove the top threaded cover (see page 18).
- 2. Remove the old fuse by pulling it straight out of the base.
- 3. Push the new fuse into the base.

DCM FUSE 7.5A, 32 Vdc

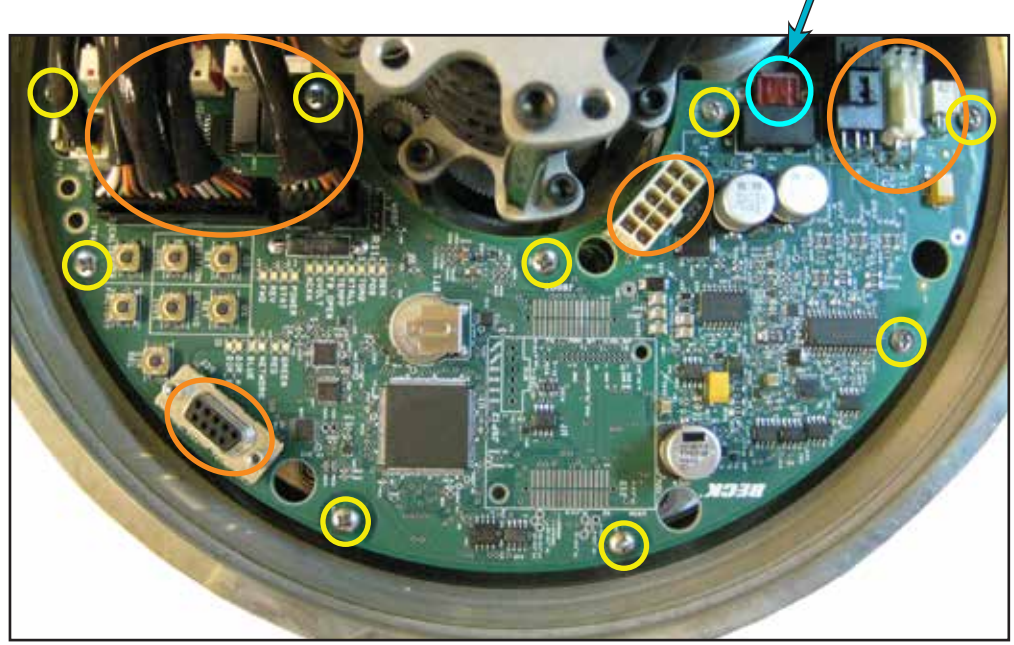

#### *DCM BOARD*

= Mounting Screws (9 places)

## **MAGNETIC VECTOR POSITION SENSOR**

The position sensor is not field-repairable. However, the sensor may be replaced in the field as per the instructions below. The position sensor (also referred to as the "CPS") does not require alignment or calibration.

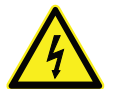

#### WARNING

**Electrical shock hazard. Disconnect power before proceeding.** 

Refer to the photos on this page for component identification and location.

#### *Remove the existing sensor:*

- 1. Remove the top threaded cover (see page 18).
- 2. Remove the wiring connector.
- 3. Remove the nut with a 5/8" ratchet.
- 4. Remove the metal plate.
- 5. Remove the nomex shield.
- 6. Remove the position sensor (keep the nomex shield beneath the position sensor in place).

#### *Install the new sensor:*

- 7. Position the new sensor chip side down over the threaded post.
- 8. Replace the nomex shield.
- 9. Replace the metal plate.
- 10. Reinstall the nut with a 5/8" ratchet and torque to 20 lb-in (2.3 N•m).
- 11. Reattach the wiring connector.
- 12. Replace the top threaded cover (see page 18).

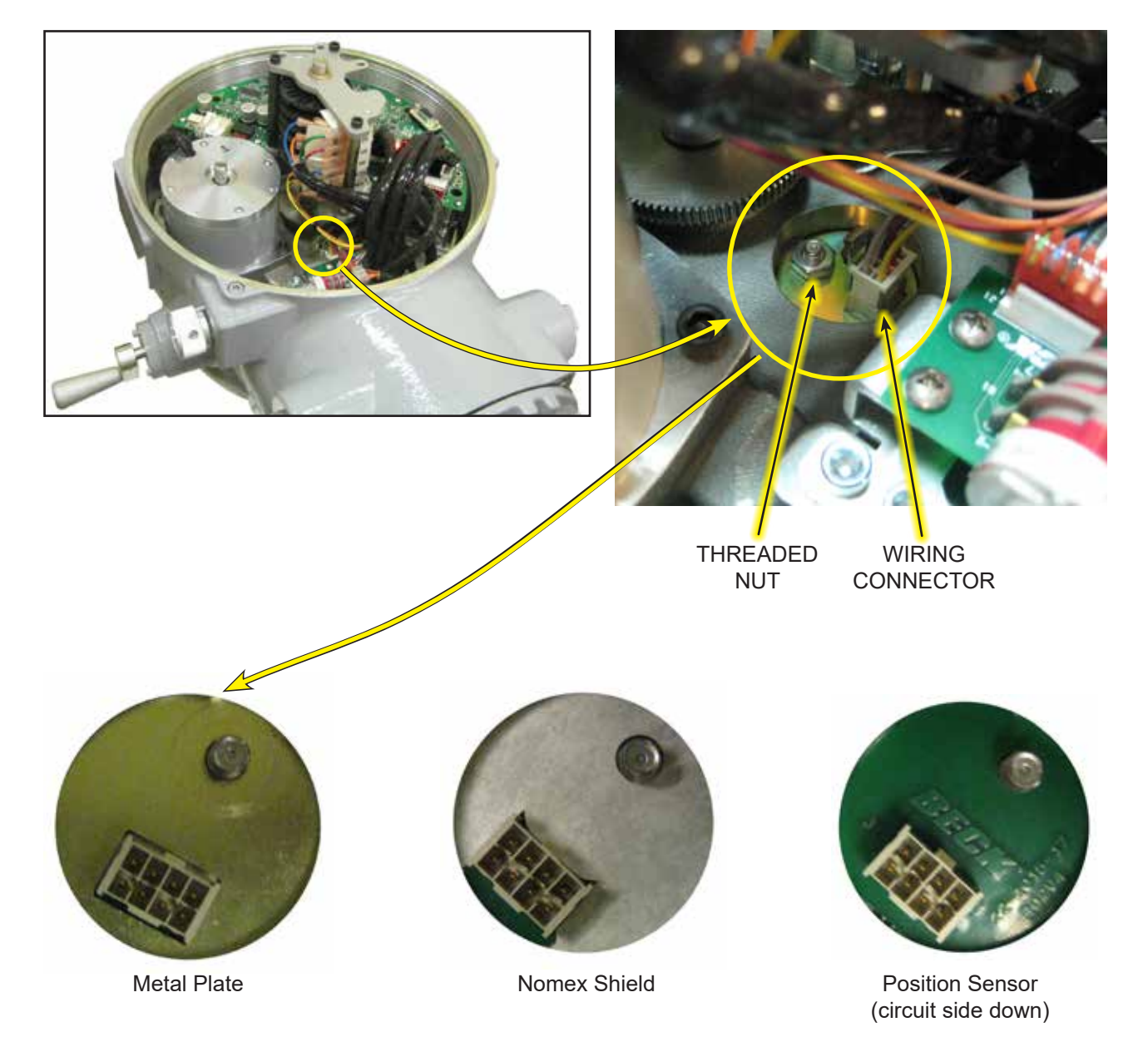

## **HANDSWITCH**

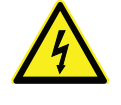

WARNING

**Electrical shock hazard. Disconnect power before proceeding.** 

#### *REMOVE THE EXISTING HANDSWITCH:*

- 1. Remove power from the actuator.
- 2. Remove the top threaded cover (see page 18).
- 3. Ensure the Handswitch knob is in a "STOP" position and loosen the two inset screws (5/64" hex wrench).
- 4. Disconnect the (2) wiring connectors.
- 5. Remove the (2) 6-32 x .25" Phillips head screws holding the Handswitch assembly to the bracket.
- 6. The Handswitch assembly may now be pulled away from and lifted out of the retaining bracket.

#### *INSTALL THE NEW HANDSWITCH:*

- 7. Insert the new Handswitch assembly into the retaining bracket (as shown at right) and slide forward until the screw holes in the Handswitch board align with the holes in the retaining bracket.
- 8. Insert the two 6-32 x .25" Phillips head screws into the holes and tighten to 5 lb-in (.6 N•m).
- 9. Reattach the two wiring connectors.
- 10. From the outside of the actuator, slide the Handswitch knob onto the shaft, ensuring that it is in the same STOP position as the old knob when it was removed. Tighten the two inset screws to 3 lb-ft (4 N•m).
- 11. Replace the terminal cover (see page 18).

**NOTE: When the Handswitch is turned fully clockwise, "AUTO" should be indicated.** 

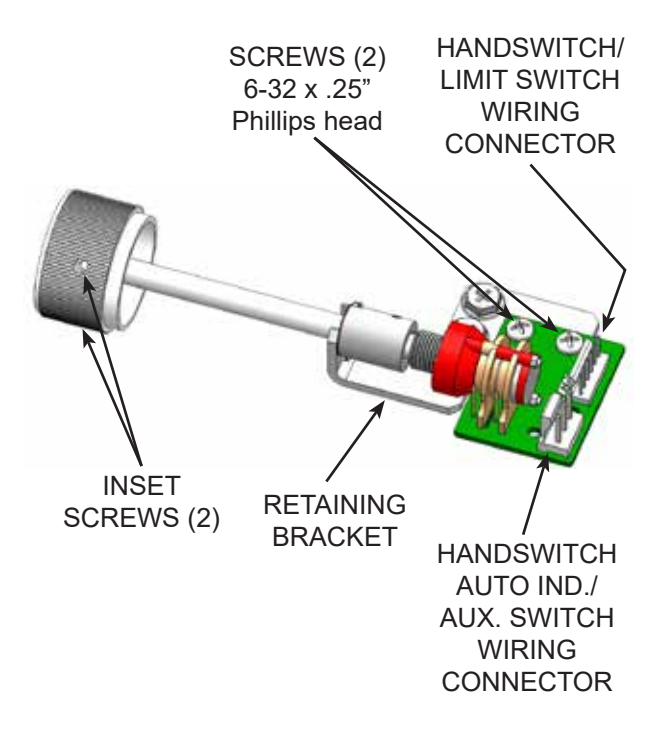

#### *HANDSWITCH ASSEMBLY*

# **O-RINGS**

During routine service, inspect removed O-rings for wear or damage. In order to protect internal components, worn or damaged O-rings should be replaced.

Remove and discard old O-ring(s). Replace with a new O-ring(s) ensuring that it is seated beneath the threads. Note that the Group 57 actuator has three O-rings that are different sizes. Ensure the replacement O-ring is the correct size for its location.

# **RECOMMENDED SPARE PARTS**

The table below lists the common recommended spare parts of the Group 57 actuator.

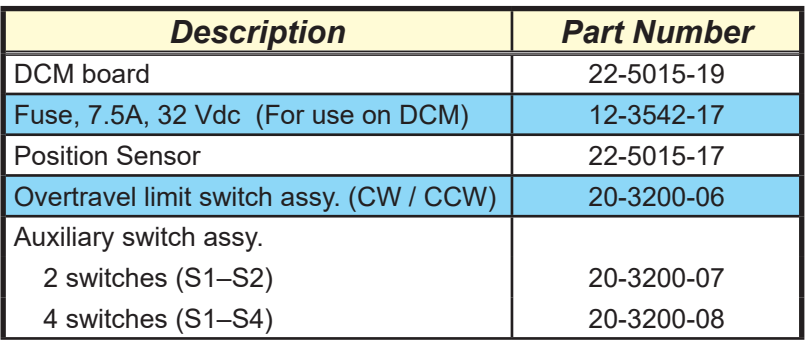

# *COMMON RECOMMENDED SPARE PARTS*

# TROUBLESHOOTING

The DCM features diagnostics to help troubleshoot problems.

The following list provides a systematic method for isolating any actuator problems.

- 1. Operating Voltage
- 2. Handswitch Operation
- 3. DCM Status Indication LEDs
- 4. DCM Testpoints
- 5. DCM Configuration
- 6. Shaft Position
- 7. Inhibitors / Statistics

#### *VERIFY OPERATING VOLTAGE*

To check the input power supply, view the Overview LEDs on the DCM board (see illustration on page 16). This requires removing the threaded top cover (see page 18 for location).

The PWR LED should pulse from dim to bright, which indicates that power is applied to the actuator and the DCM is successfully completing (continuous) self-tests. If the PWR LED is not lit or pulsing, there may be a problem with the AC power supply to the actuator.

Ensure the actuator is receiving the proper operating voltage (listed on the actuator nameplate). To check the voltage, locate the power terminals on the terminal block (see wiring diagram). Using a voltmeter, measure the voltage applied to those terminals. If the voltage is correct, continue troubleshooting; if the voltage is not correct, apply the proper power.

#### *CHECK HANDSWITCH OPERATION*

Verify proper operation of the Handswitch, which bypasses the actuator control electronics and switches power directly to the motor windings. Operate the actuator in both directions of travel using the Handswitch. If the actuator responds as expected, electro-mechanical problems with the motor and gearing may be eliminated. The trouble may lie with the electronics.

#### *CHECK DCM STATUS INDICATION LEDS*

The DCM has seven Status Indication LEDs that provide specific information about the actuator's state (page 17). A lit LED indicates that a condition exists.

#### *CHECK DCM TESTPOINTS*

 The DCM controls actuator output position by comparing the actuator's Demand input signal with the internal Position feedback signal generated by the actuator's position sensor. The integrity of these signals is critical to actuator performance. The signals should be verified whenever there are actuator problems. There are four test points provided on the DCM board (see illustration on page 16 for locations) that are used to measure the Demand input and internal Position signals directly at the DCM.

Measure the Demand signal voltage across TP2(+) and TP3(–) (see page 16 for location). A typical 4–20 mA input signal will measure a proportional 1–5 Vdc across the test points. It is important to verify that the measured voltage corresponds correctly to the signal that is being applied. If there is a mismatch, further troubleshooting is required.

The Position signal to the DCM is generated by the actuator's magnetic vector position sensor. The sensor is designed to provide a 1.3–3.7 Vdc signal to the DCM corresponding to 90 degrees of actuator output shaft rotation. The Position signal can be determined at the DCM by measuring the voltage across TP4(+) and TP1(–) (see page 16). Verify that this signal matches Demand and the position of the output shaft (see chart below).

Both the Demand and Position signals can also be checked at the appropriate terminals in the terminal block, via HART communications or through the Serial port. All values should agree with test point values. Any differences will require further troubleshooting.

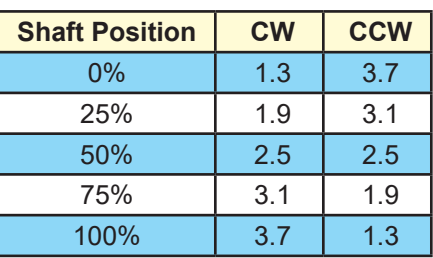

#### **POSITION SIGNAL VOLTAGES**

#### *CHECK DCM OPERATION MODE SETTING*

The DCM can be configured for several operational modes as shown in HART menu 3E (page 46) or Serial command "opmode" (page 59).

The factory configuration is the "Follow" mode. In this mode, the actuator is positioned by the 4–20 mA Demand signal when the Handswitch is set to AUTO.

The "Hold" mode causes positioning according to the HART Interface Demand Value (HART menu 3E).

The "Stay" mode causes the output shaft to remain stationary and maintain its present position. In "Stay" mode, the Hand crank cannot be freely turned as it will move back to the position where the "Stay" mode was activated.

The "Stop" mode removes power from the motor. In "Stop" mode the Hand crank can be freely turned. All operating modes can be overridden by the drive Handswitch. If the operation mode is (inadvertently) switched to a mode other than "Follow" there will not be an outward indicator. *Note that resetting the DCM to factory settings does not change the operational mode back to "Follow" for safety purposes.*

#### *CHECK SHAFT POSITION*

The output shaft position (%) can be viewed in HART (menu 1) or by running the Serial command "stat".

If the Position value (%) does not appear to match the physical output shaft position, the magnetic vector position sensor may need to be replaced (see page 39).

#### *CHECK DCM INHIBITORS / STATISTICS*

Conditions that prevent the DCM from positioning the actuator are called inhibitors. HART MENUS 5F and 5G list the CW and CCW inhibitors respectively. Inhibitors may also be reviewed by running the Serial command "stat" (see page 61). The following list indicates why the inhibitor would be in the "ON" state.

#### **Balance**

Demand and position are balanced.

#### **Supervisory**

DCM is initializing.

#### **Stall**

A stall condition has been detected.

#### **OverTrq/Thr**

Excessive torque load on output shaft.

#### **Switch Block**

Not applicable to Group 57 actuators.

#### **Bad Pos Sig**

The position signal is out of range.

#### **Bad Dem Sig**

The Demand signal is out of range.

#### **Local Cal**

The calibrate button is being pressed on the pushbutton panel.

The factory can assist with troubleshooting please provide the results of the above review to expedite assistance.

# TROUBLESHOOTING

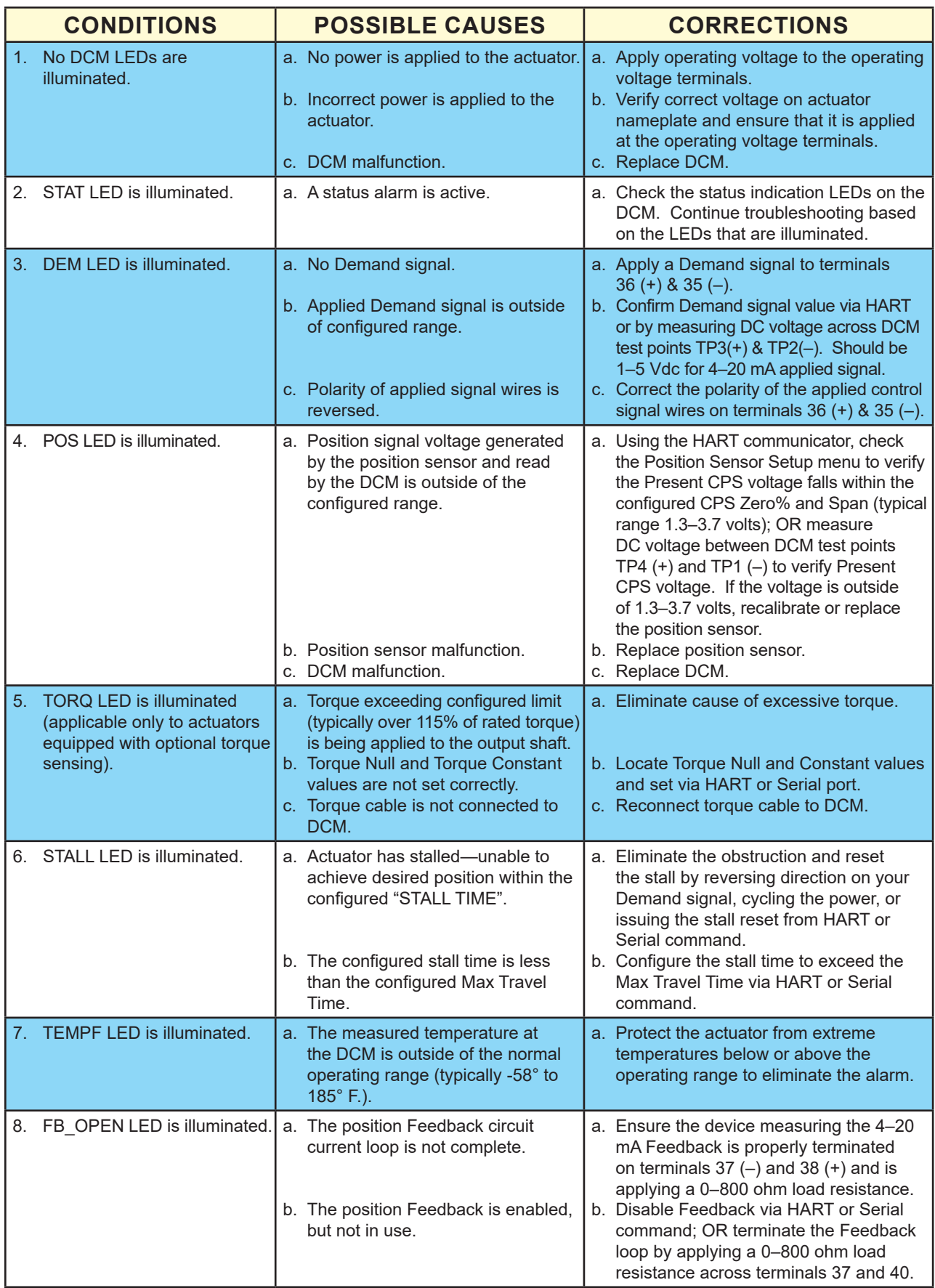

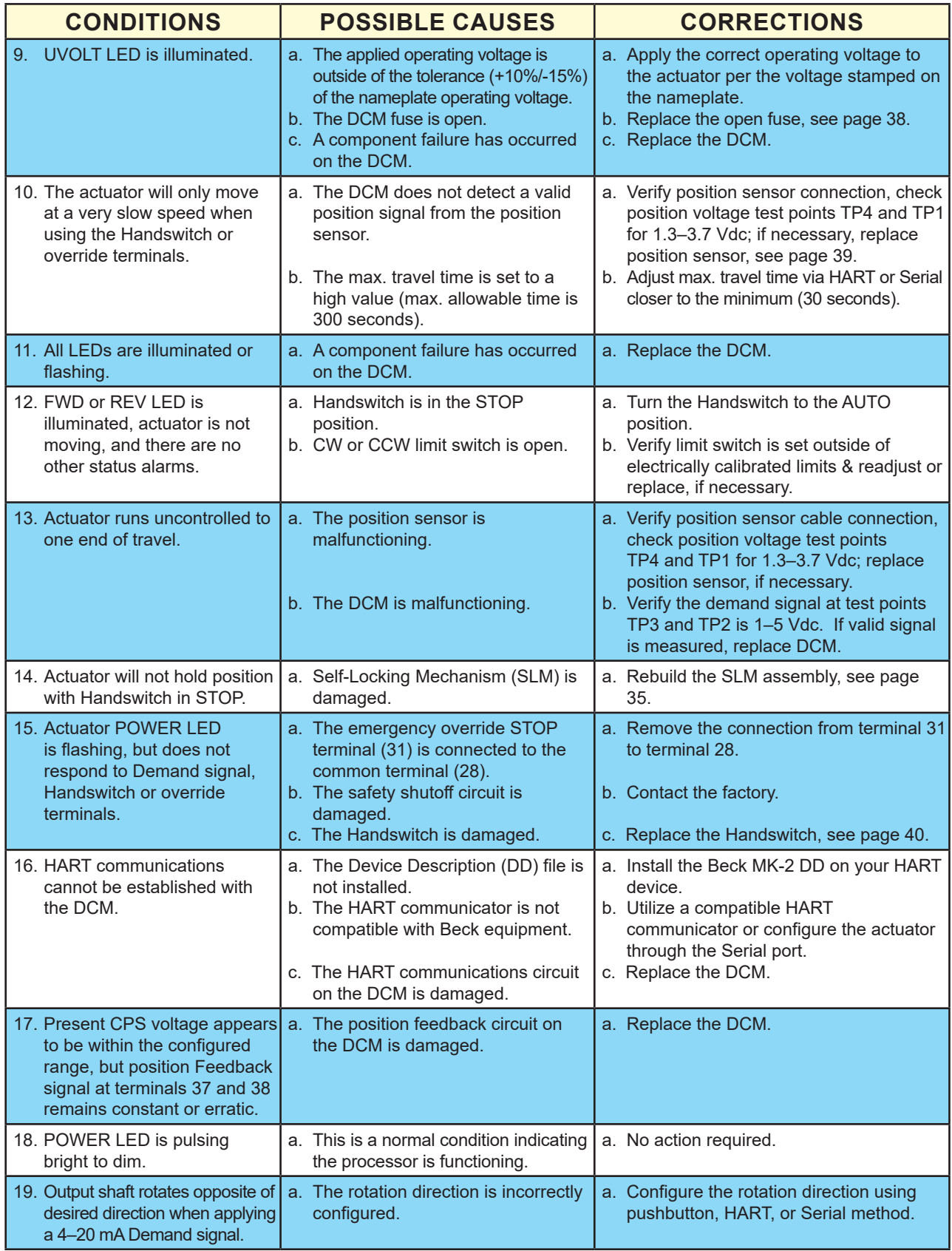

# APPENDIX **HART** *®* **Communication**

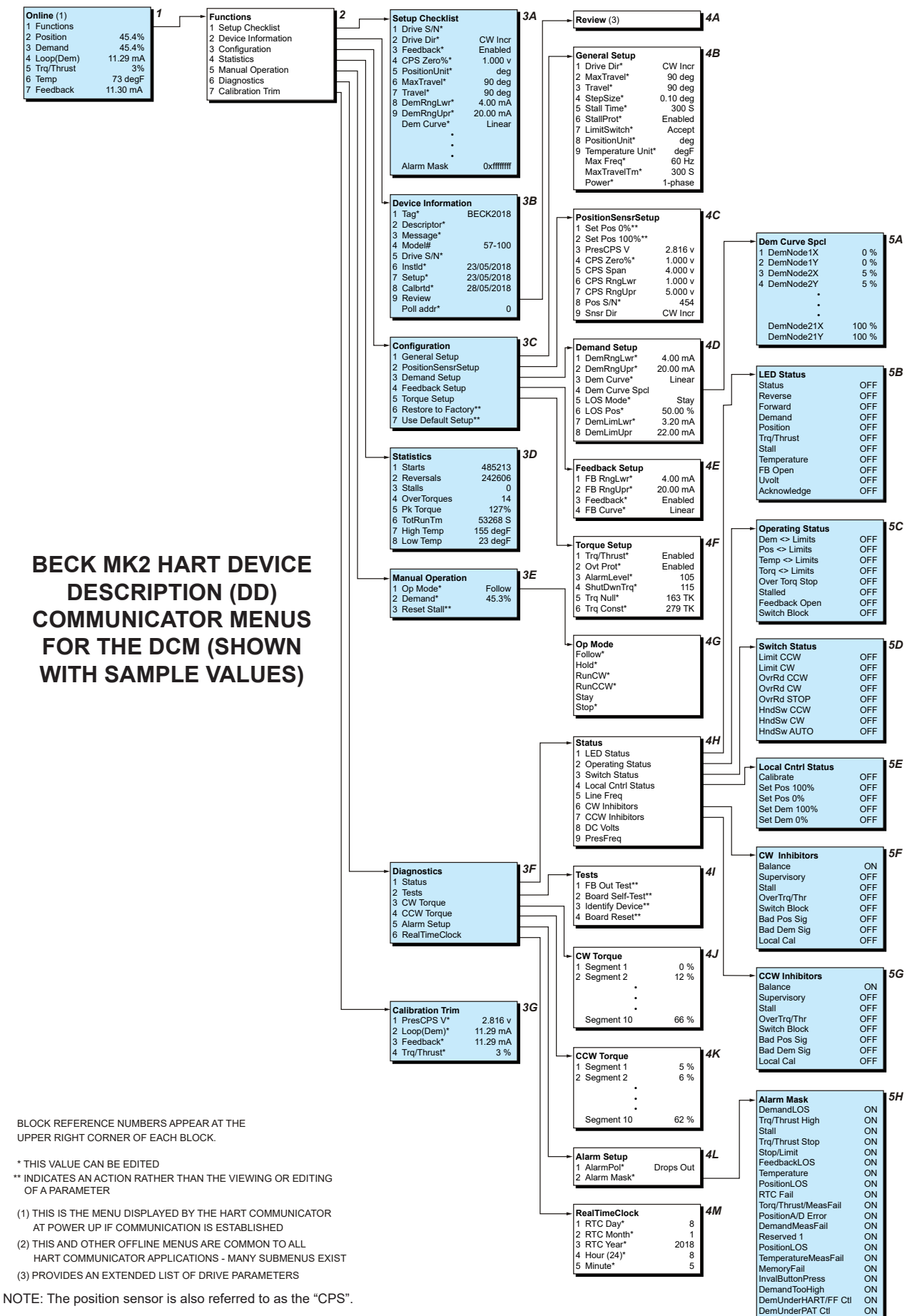

 The DCM board is the control center of the actuator—configuration and calibration are accessed and set through the DCM board. Using the HART interface requires a HART compatible communicator or any device, computer or controller capable of communicating with HART devices and supporting the Beck DCM Device Description.

## **HART® INTERFACE**

 The interface menu tree for communicating with a DCM using the BECK-MK2 Device Description is located on the previous page. This menu tree summarizes possible setup options, features and available information.

## **HART® COMMUNICATORS FOR BECK-MK2**

 The BECK-MK2 Device Description requires a HART Communicator that is HART 5 capable and has the ability to import Device Description Language Files (DDL) that are certified by the HART Communications Foundation.

## **USING THE HART® COMMUNICATOR**

 The HART Communicator leads should be connected in parallel with the analog Demand signal wiring (see below). This allows the communicator to simultaneously communicate over the analog input wires. This does not disturb the analog Demand signal, or disrupt the DCM functions. However, any program changes to the DCM will momentarily suspend the operation of the board (maintains last state) while the change is implemented. Typically, this is only for a second or two.

 After connected, turn on the communicator and wait for communications to be established. When communications are established, the "Online" display will appear. If the drive is multidropped with other devices on a HART network, the first display screen will list all devices and require a selection before the "Online" display is shown. Follow the HART DD menu on the previous page to navigate.

**NOTE: If the communicator is unable to communicate with the DCM, it displays the message, "No Device Found". If this occurs, check to make sure the leads are securely connected to the Demand wiring and retry. If communications still do not occur, the communicator polling setup may be improperly set. Check the "utility" menu and make sure communications polling is set to "always poll".**

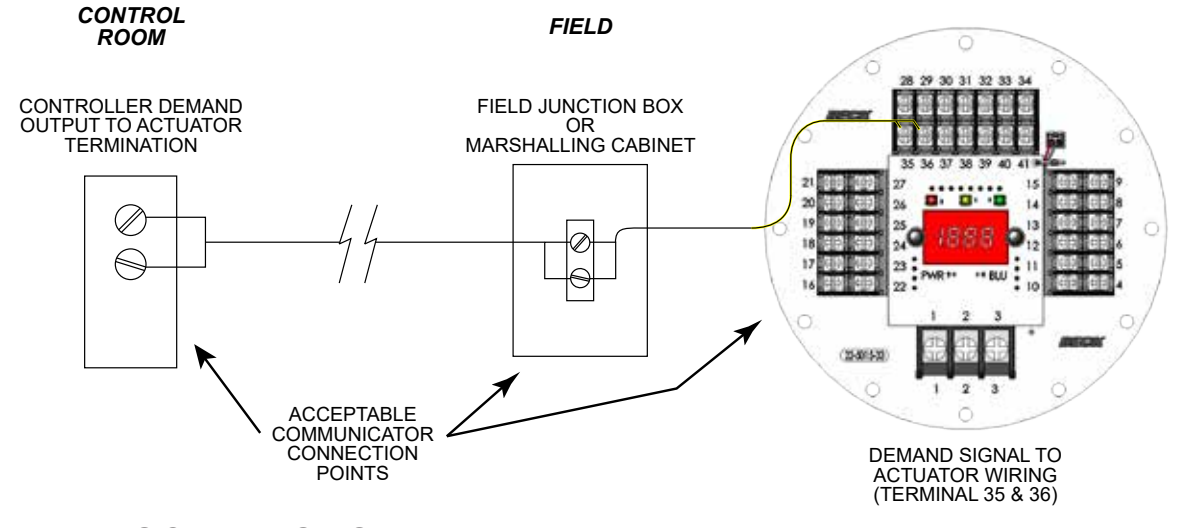

#### **MENU DESCRIPTIONS (See HART Communicator Menu on page 73)**

#### **MENU 1 -- Online**

 When communications are established with the communicator, the Online menu is displayed.

- **1 Functions**: The link to the menu tree.
- **2 Position**: The output shaft position displayed as a percent of range.
- **3 Demand**: The Demand signal displayed as a percent of range.
- **4 Loop (Dem)**: The Demand signal measured in mA.
- **5 Trq/Thrust**: The present torque value as applied to the output shaft (optional).
- **6 Temp**: The ambient temperature of the DCM.
- **7 Feedback**: The milliamp output signal representing the present position of the output shaft.

# APPENDIX **HART** *®* **Communication**

#### **MENU 2 -- Functions**

 From the Functions menu, any of the DCM functional menus can be selected and accessed. There are seven functional areas: Setup Checklist, Device Information, Configuration, Statistics, Manual Operation, Diagnostics, and Calibration Trim.

#### **MENU 3A -- Setup Checklist**

 The Setup Checklist provides a quick way for the user to setup the most important items necessary for basic drive operation without having to move through multiple sub-menus. These items are defined on the following pages in their specific menu locations.

#### **MENU 3B -- Device Information**

 The Device Information menu provides information about the actuator. There are ten useful information entries that may be viewed and/ or edited.

- **1 Tag**: An 8 character entry that can be used to identify a specific field device label.
- **2 Descriptor**: A 16 character field that can be used to provide any description desired.
- **3 Message**: A 32 character field that can be used to provide any message desired.
- **4 Model#**: Displays the model number of the actuator in which the DCM is installed. This field may be edited. Note that changing this field may cause the "Use Default Setup" command to not function.
- **5 Drive S/N**: The Serial number as shown on the actuator nameplate. When configured, this will automatically change the drive model number (see previous item).
- **6 Instld**: Installation date of the actuator or DCM.
- **7 Setup**: The setup date has no affect on actuator operation.
- **8 Calbrtd**: The calibration date has no affect on actuator operation.
- **9 Review**: Link to the Review menu.
- **10 Poll addr**: Used to find the actuator. Most configurations should use "0".

#### **MENU 4A -- Review**

 The Review menu displays many of the configured parameters in a read-only format. This menu may help ensure that the DCM is configured as desired.

#### **MENU 3C -- Configuration**

 The Configuration menu serves as the gateway to all of the operating parameters that can be used to configure the actuator based on the desired operation.

- **1 General Setup:** Link.
- **2 PositionSensrSetup:** Link.
- **3 Demand Setup**: Link.
- **4 Feedback Setup**: Link.
- **5 Torque Setup**: Link.
- **6 Restore to Factory**: Restores field-configurable parameters back to the settings in effect when the DCM was shipped from the factory.
- **7 Use Default Setup**: Changes the DCM position sensing voltage ranges to the proper ranges for the actuator model.

#### **MENU 4B -- General Setup**

 This menu sets actuator operating parameters. The nine parameter entries are as follows:

- **1 Drive Dir**: The direction the output shaft rotates (looking into the output shaft) in response to an increasing Demand signal.
- **2 MaxTravel**: The maximum available travel distance of the output shaft in degrees. This number corresponds to the actuator design if the correct Serial Number is entered, this parameter is set to 100° and should not be changed.
- **3 Travel**: The number of degrees of output shaft travel for 100% span (60–90°).
- **4 StepSize**: The smallest Demand change that will cause an output shaft movement (0.1%–2.5%).
- **5 Stall Time**: The amount of time the motor will run (30–300 seconds) before Stall Protection is initiated and power disabled to the motor.
- **6 StallProt**: This entry is set as either "Enabled" or "Disabled".
- **7 LimitSwitch**: This entry is set as either "Accept" or "Alert" and defines whether or not contacting an overtravel limit switch outside of the normal 0% to 100% travel range will cause an alarm condition.
- **8 PositionUnit**: The numeric unit of measure for the output shaft position in angular degrees.
- **9 Temperature Unit**: The unit of measure for temperature sensing. May be "degF" (fahrenheit) or "degC" (celsius).
- **10 Max Freq**: Maximum allowed motor power frequency. This is factory set and should not be changed.
- **11 MaxTravelTm**: The time required for the actuator to travel (90°) between the limits (30–300 seconds).
- **12 Power**: "1-phase".

#### **MENU 4C -- PositionSensrSetup**

 This menu contains parameters that determine how the DCM interprets the output shaft position signal from the magnetic vector position sensor (also referred to as the "CPS").

- **1 Set Pos 0%**: Sets the 0% position to match the present output shaft position. This does not change the 100% position.
- **2 Set Pos 100%**: Sets the 100% position to match the present output shaft position. Also instructs the DCM to change travel span based on the 0% position. This does not change the 0% position.
- **3 PresCPS V**: Displays the CPS signal voltage at the present output shaft position. Not editable.
- **4 CPS Zero%**: Displays the CPS voltage at the 0% output shaft position. May be edited to define the voltage at the lowest operating point of travel. For CW actuator configuration, this voltage should be 1.3 V and for CCW configuration, 3.7 V. The DCM will automatically adjust when the direction of travel is changed.
- **5 CPS Span**: Displays the voltage signal span from the CPS for maximum possible rotation of the output shaft. This is the upper range voltage minus the lower range voltage (typically 2.4 V). Not editable.
- **6 CPS RngLwr**: Displays the CPS voltage signal at the lowest possible point of travel. Not editable.
- **7 CPS RngUpr**: Displays the CPS voltage signal at the highest possible point of travel. Not editable.
- **8 Pos S/N**: Displays the Serial number of the CPS and has no effect on actuator function.
- **9 Snsr Dir**: The direction of output shaft rotation that causes the CPS signal to increase. This direction is typically CW and is not editable.

#### **MENU 4D -- Demand Setup**

 The parameters on this menu determine the range and characterization of the Demand signal. It also includes parameters that determine behavior when the Demand signal is absent.

- **1 DemRngLwr**: Sets and displays the signal value in mA that represents 0% Demand (default is 4.00 mA, minimum is 0.5 mA). This value should be set above "DemLimLwr".
- **2 DemRngUpr**: Sets and displays the signal value in mA that represents 100% Demand (default is 20.00 mA, maximum is 21.00 mA). This value should be set below "DemLimUpr".
- **3 Dem Curve**: Determines the relationship between the Demand signal and the position of the output shaft. Typically set to Linear, but may also be set to Square, Square Root or customized Special Curve.
- **4 Dem Curve Spcl**: Link to the "Dem Curve Spcl" menu.
- **5 LOS Mode**: Action on loss of Demand signal.
- **6 LOS Pos**: If the "LOS Mode" has been set to "Go-to-Pos", this defines where the output shaft will move (in percent of travel) during loss of Demand signal conditions.
- **7 DemLimLwr**: Sets the threshold (in mA) below which the Demand signal is considered lost. This value should be set below "DemRngLwr".
- **8 DemLimUpr**: Sets the threshold (in mA) above which the Demand signal is considered invalid. The Demand alarm will activate until the signal is brought below this level. This value should be set above "DemRngUpr".

#### **MENU 5A -- Dem Curve Spcl**

 This menu allows setting the Demand signal characterization curve.

#### **MENU 4E -- Feedback Setup**

 This menu is where all the Feedback signal related actuator parameters are set.

- **1 FBRngLwr**: The value of the Feedback signal (in mA) that corresponds to a 0% output shaft position. This value can range between 3.00 mA and  $16.00$  mA (default =  $4.00$  mA).
- **2 FBRngUpr**: The value of the Feedback signal (in mA) that corresponds to a 100% output shaft position. This value can range between 7.00 mA and 21.00 mA (default = 20.00 mA).
- **3 Feedback**: Enables or Disables the Feedback signal.
- **4 FB Curve**: Allows a choice in the relationship between the applied Feedback signal and the actual position of the drive. Choices are: Linear & Inverted Demand ("InvDem").

# APPENDIX **HART** *®* **Communication**

#### **MENU 4F -- Torque Setup**

 This menu is where all the Torque related actuator parameters are set.

- **1 Trq/Thrust**: Enables or disables torque sensing.
- **2 Ovt Prot**: Enables or disables overtorque protection which will remove power from the motor if excessive torque is detected.
- **3 AlarmLevel**: Sets the value that, if exceeded, will cause the Torque Alarm to activate (20– 105%).
- **4 ShutDwnTrq**: Sets the output shaft torque in percentage of actuator rating that, if exceeded, removes power from the motor (25–115%).
- **5 Trq Null**: The torque sensor value that represents 0% output shaft torque. This value is unique for each actuator and may be found on a label inside the actuator.
- **6 Trq Const**: The internal DCM signal span associated with the output shaft torque. This value is determined during manufacture and is noted on a label inside the actuator.

#### **MENU 3D -- Statistics**

 This menu is where all the actuator's stored operating statistics are available.

- **1 Starts**: The total number of motor starts.
- **2 Reversals**: The total number of times the motor has started in the direction opposite to the previous start.
- **3 Stalls**: The total number of times the stall time has been exceeded.
- **4 OverTorques**: The total number of times that excessive torque was detected at the output shaft.
- **5 Pk Torque**: The highest recorded torque on the output shaft.
- **6 TotRunTm**: Total amount of time the motor has been powered (in seconds).
- **7 High Temp**: Highest temperature recorded in the DCM compartment (in degrees fahrenheit).
- **8 Low Temp**: Lowest temperature recorded in the DCM compartment (in degrees fahrenheit).

#### **MENU 3E -- Manual Operation**

 This menu is used to allow manual operation using HART® communications. There are three manual operation procedures available:

- **1 Op mode (Menu 4G):** Selects the operating mode of the DCM. There are six possible choices: "Follow", "Hold", "RunCW", "RunCCW", "Stay" and "Stop". "Follow" mode is the normal state of operation and allows the DCM control in response to the analog input Demand signal. "Hold" mode forces the DCM to position according to the HART Demand value (see right). "RunCW" mode forces the actuator to move CW. "RunCCW" forces the actuator to move CCW. The "Stay" mode forces the actuator to maintain its present position. Note that in "Stay" mode, the Handwheel cannot be freely turned. The "Stop" mode removes power from the motor. Note that in "Stop" mode the Handwheel can be freely turned. Note that the Handswitch overrides all operating modes.
- **2 Demand**: This procedure sets the effective Demand signal. If "Op mode" is set to "Hold", entering a valid value (-5% to 105%) will control the motor. If "Op mode" is set to "Follow", the analog Demand signal is displayed (unless an alarm condition exists).
- **3 Reset Stall**: This procedure resets normal actuator operation after a stall condition has caused the motor to shut down. Note that stall conditions can also be reset by simply reversing the input Demand signal or cycling the drive AC power.

#### **MENU 3F -- Diagnostics**

Provides paths to menus that allow investigation of actuator problems through status indicators, self-test routines, output shaft loading history, alarm setup and setting of the DCM real time clock. Menu item links are "Status", "Tests", "CW Torque", "CCW Torque", "Alarm Setup", and "RealTimeClock".

#### **MENU 4H -- Status**

This menu provides links to menus that monitor the operational status of the actuator. It also displays one parameter, line frequency.

**5 Line Freq**: The power line frequency as measured by the DCM.

### **MENU 5B -- LED Status**

The LED Status parameter allows remote checking of which LEDs on the DCM are illuminated.

### **MENU 5C -- Operating Status**

The Operating Status parameter is a summary of whether process-related conditions are inside or outside of anticipated limits. These conditions control the Status Indication LEDs. Each parameter is listed with an ON or OFF state. The ON state is described below.

- **1 Dem <> Limits**: Caused by the Demand signal falling below or above acceptable levels.
- **2 Pos <> Limits**: Caused by the CPS signal being outside the range anticipated by the DCM.
- **3 Temp <> Limits**: The ambient temperature of the DCM is outside of the rating.
- **4 Torq <> Limits**: Measured torque exceeds the configured alarm level.
- **5 Over Torq Stop**: Overtorque protection is preventing the DCM from running the motor.
- **6 Stalled**: A Stall alarm is active.
- **7 Feedback Open**: The Feedback signal is enabled, but cannot follow the proper current.
- **8 Switch Block**: The DCM cannot power the motor due to an electro-mechanical switch. Check the Handswitch and over-travel limit switches.

#### **MENU 5D -- Switch Status**

 Each parameter will be listed with an ON or OFF state. The ON state is described below.

 **Limit CCW:** The CCW over-travel limit switch has been reached.

 **Limit CW:** The CW over-travel limit switch has been reached.

 **OvrRd CCW:** The CCW manual override terminal (30) is shorted to the common (28).

 **OvrRd CW:** The CW manual override terminal (29) is shorted to the common (28).

 **OvrRd STOP:** The STOP manual override terminal (31) is shorted to the common (28).

 **HndSw CCW:** The Handswitch is in the CCW position.

 **HndSw CW:** The Handswitch is in the CW position.

 **HndSw AUTO:** The Handswitch is in the AUTO position.

### **MENU 5E -- Local Cntrl Status**

 This parameter allows remote monitoring of which buttons on the local configuration interface are being pressed.

#### **MENU 5F -- CW Inhibitors**

 Allows viewing of the DCM condition that is preventing the actuator motor from running in the CW direction.

#### **MENU 5G -- CCW Inhibitors**

 Allows viewing of the DCM condition that is preventing the actuator motor from running in the CCW direction.

#### **MENU 4I -- Tests**

 This menu provides access to some routines that help determine if the actuator is functioning properly.

- **1 FB Out Test**: Allows manual verification of the Feedback output signal to check operation and accuracy.
- **2 Board Self-Test**: Instructs the DCM to check various power and sensing circuits. This test will cause the actuator to reposition, so it should be run offline and only when a DCM problem is suspected.
- **3 Identify Device**: Causes the ACKN LED on the DCM to flash for two seconds. Ensures the HART system is addressing the correct actuator.
- **4 Board Reset**: Causes the DCM to initiate a reset cycle similar to a power-up reset. This manual reset will cause the actuator to reposition. This procedure is not typically necessary.

#### **MENU 4J -- CW Torque**

 This menu displays the peak output shaft torque measured for 10 segments. These torque values are measured with the motor running and moving the output shaft CW.

#### **MENU 4K -- CCW Torque**

 This menu displays the peak output shaft torque measured for 10 segments. These torque values are measured with the motor running and moving the output shaft CCW.

### **MENU 4L -- Alarm Setup**

 The Alarm Setup menu parameters allow modification of the behavior of the alarm.

- **1 AlarmPol**: Whether the solid state relay opens on alarm or closes on alarm.
- **2 Alarm Mask**: Link to the Alarm Mask menu which allows specific alarm conditions to be ignored.

#### **MENU 5H -- Alarm Mask**

Allows selection of alarm conditions that will not cause an alarm.

#### **MENU 4M -- RealTimeClock**

This menu allows the date and time to be set.

- **1 RTC Day:** Day of the month (numeric value).
- **2 RTC Month**: Month (numeric value).
- **3 RTC Year**: Year (4 digits).
- **4 Hour (24)**: Hour of the day (24 hour format).
- **5 Minute**: Minute of the hour (0 through 59).

#### **MENU 3G -- Calibration Trim**

 The Calibration Trim menu sets and displays actuator calibration values. **Note that changing the calibration trim can cause signal measurement difficulties if performed improperly.**

- **1 PresCPS V**: Displays and/or trims the present voltage of the position signal. This value may also be measured at DCM test points TP1(–) and TP4(+). This trim is set and tested at the factory. Changing this value can cause voltage measurement errors.
- **2 Loop(Dem)**: Displays the Demand signal as measured at terminals (35 & 36). When the Demand control loop signal is being overridden by a special mode of operation, the effective Demand will not correspond to the mA value. This value can be edited to trim the Demand to ensure accurate measurement of the analog signal. Demand can only be trimmed at 4.0 mA and 20.0 mA.
- **3 Feedback**: Displays the mA signal representing the output shaft position as measured at terminals (37 & 38). This value can be edited.
- **4 Trq/Thrust**: Displays the load measured at the output shaft as a percentage of rated torque. This is also a short cut to set the 0% torque parameter ("Trq Null") by removing load from the output shaft, then setting this value to "0".

# APPENDIX **HART** *®* **Messages**

# **COMMON HART® MESSAGES**

 HART® protocol maintains both standard and device specific informational messages that are displayed on the Communicator when various conditions occur.

 Below is a table of typical Beck actuator messages and message sequences. It does not include all possible messages, only the most common.

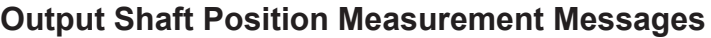

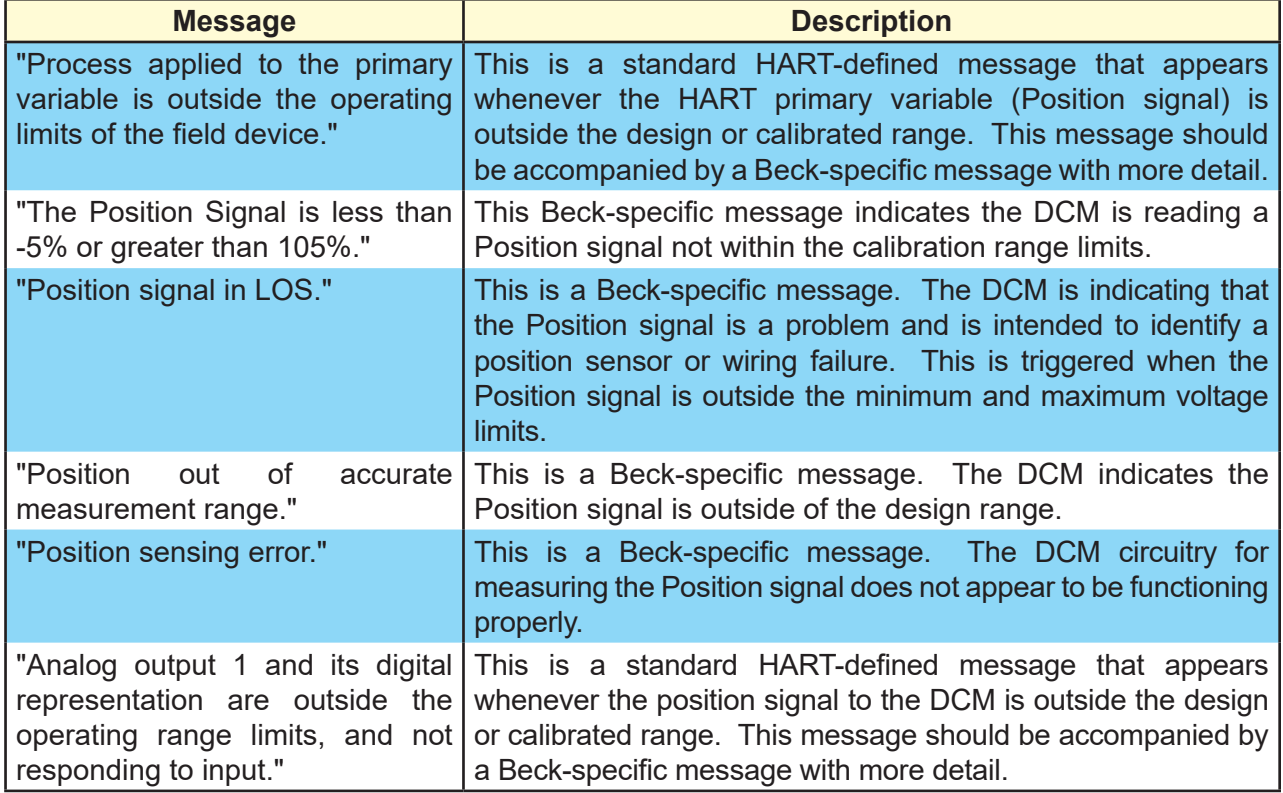

## **Handswitch and Over-travel Limit Switch Message**

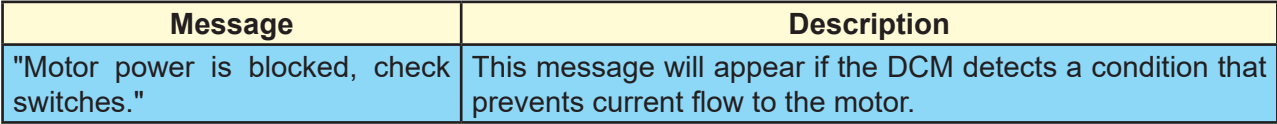

### **Stall Protection Message**

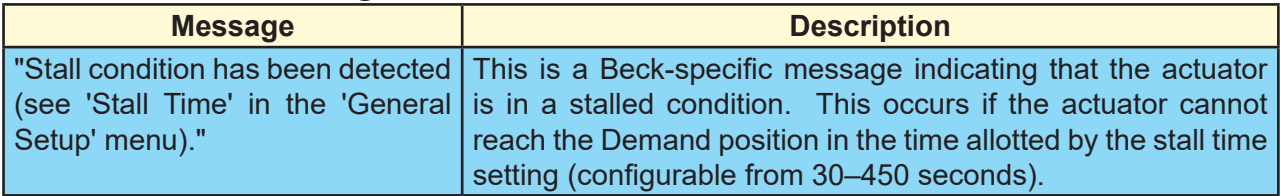

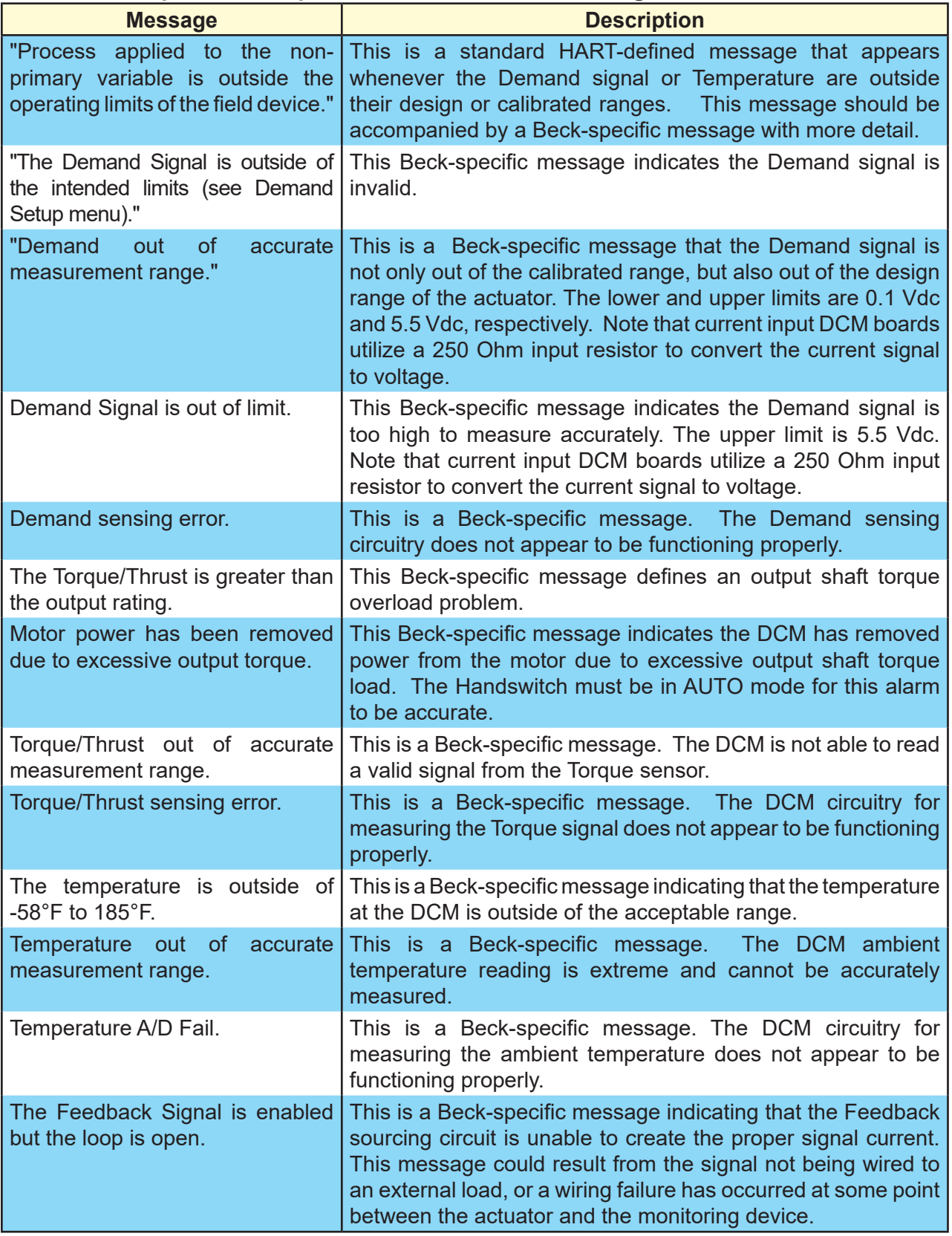

## **Demand, Torque and Temperature Measurement Messages**

# **Questionable Configuration Messages**

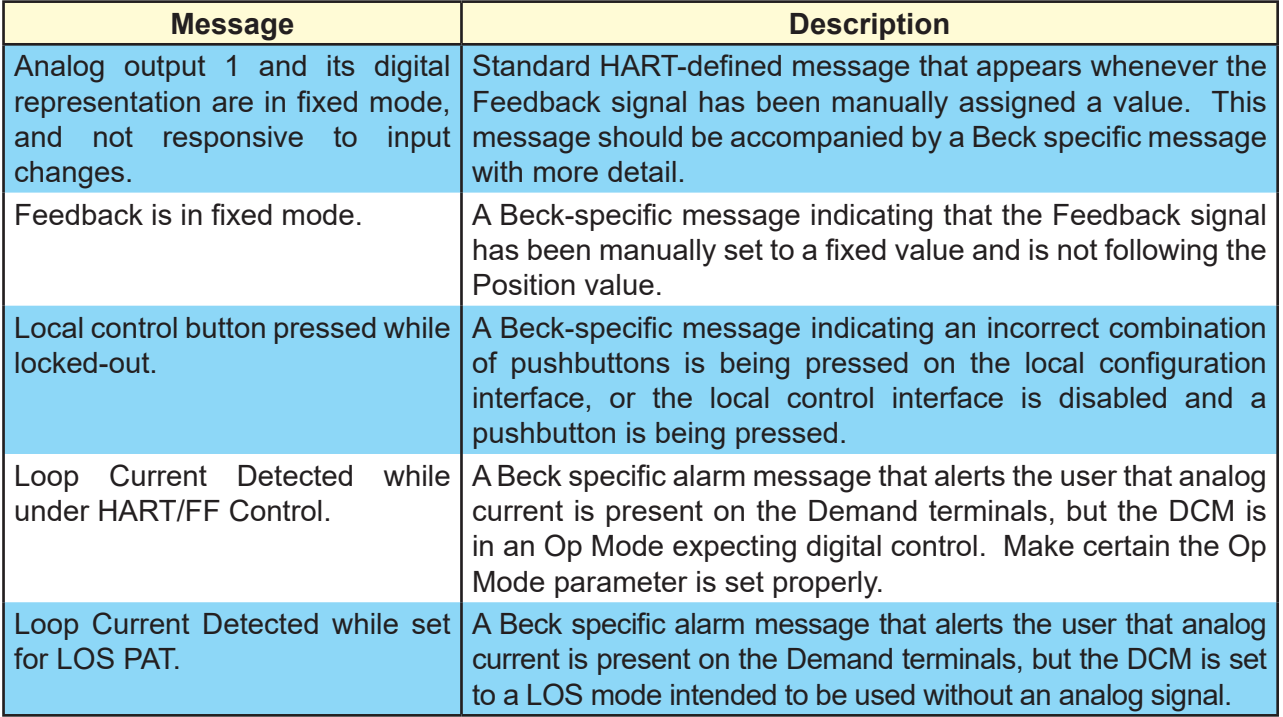

## **DCM Failure Messages**

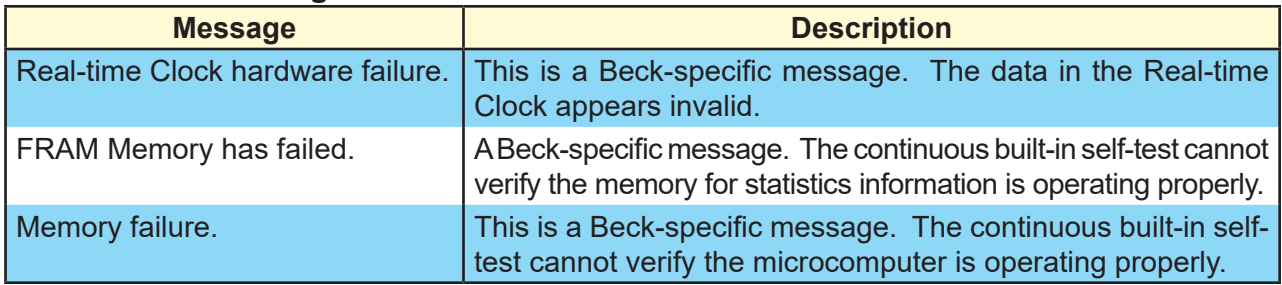

# **Miscellaneous HART-Defined Messages**

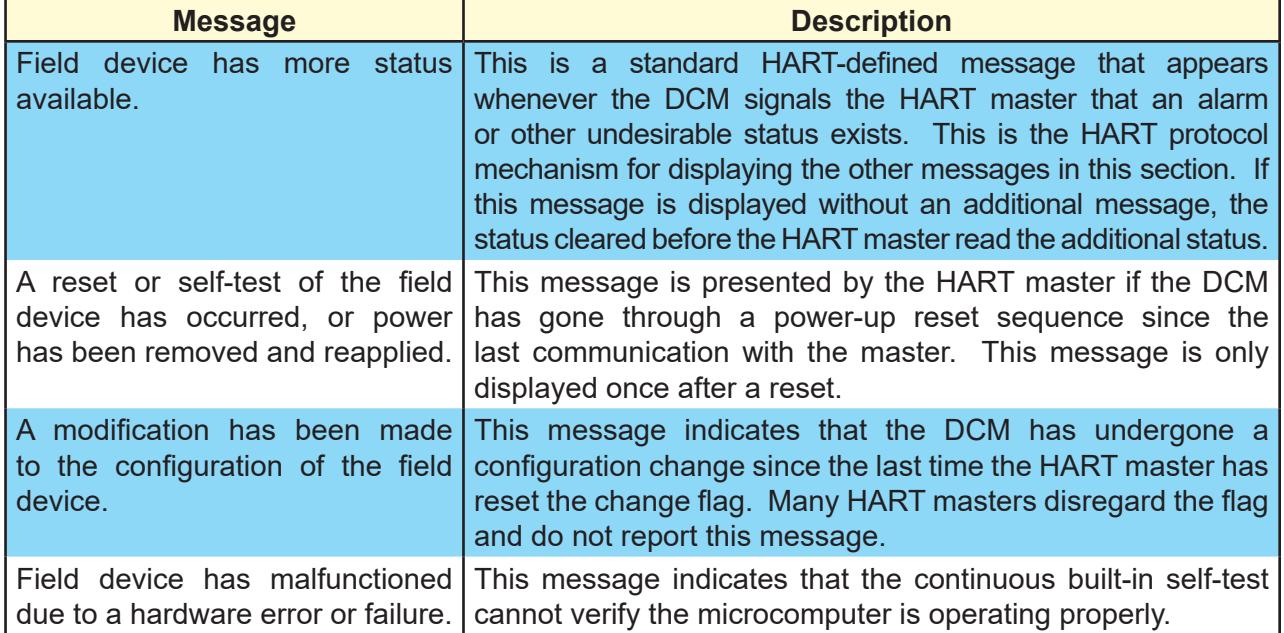

## **COMMUNICATIONS**

Local configuration of the Beck actuator can be accomplished using Serial commands through the DCM Serial port.

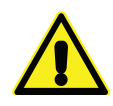

#### **CAUTION**

**Changes made to the actuator through Serial communications may not necessarily be reflected in asset management systems. Be sure to verify any changes made serially and make manual**  corrections to the asset **management system if necessary.**

The Beck Digital Control Module (DCM) is equipped with a Serial interface which allows for direct communication with a computer. Using a standard DB9 to USB cable, connect the DCM to the computer using the DCM's DB9 connector (see below for location) and one of the computer's USB ports. Note: If your computer is equipped with an active COM port, a DB9 to DB9 cable may be utilized. See below for part numbers of cables available from Beck.

Once connected, communication can be established between the DCM and the computer using a terminal emulation program, such as HyperTerminal®. This method of communication will allow for configuration, calibration and verification of actuator DCM settings without the use of custom software applications.

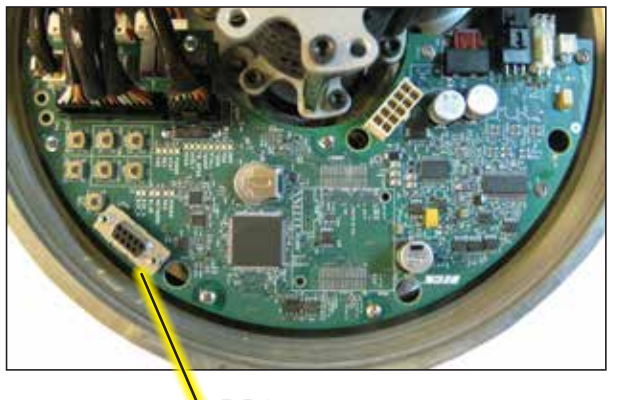

D<sub>B9</sub> **CONNECTOR** 

# **HyperTerminal® SOFTWARE**

HyperTerminal is the standard ASCII terminal emulation software provided with Microsoft<sup>®</sup> Windows<sup>®</sup>. If using HyperTerminal<sup>®</sup>, the following instructions will assist in setup. Note that some variation to these instructions may be necessary depending on the version of HyperTerminal<sup>®</sup> being used.

After connecting the DCM to the (Windows $^{\circledR}$ based) computer, access HyperTerminal<sup>®</sup> by clicking first on "Start", then "Programs", then "Accessories", then "Communications", then "HyperTerminal". Double-click on the "Hypertrm. exe" icon to start the program. Once HyperTerminal<sup>®</sup> is running, it is necessary to set up a file with the proper settings to communicate with the DCM. Proceed as follows:

- 1. If prompted to install a modem, answer "no". Proceed to enter a name (e.g., "DCM") and select an icon (any will suffice) in the "Connection Description" box. Click the "OK" button.
- 2. The "Connect to" box should open next. At the bottom of the box, set the "Connect using" selection to the appropriate USB (or COM) port that has been connected to the DCM. Click the "OK" button.
- 3. The port properties box should open next; this is where the communication settings are established. The correct settings are:
	- a. Bits per second = "9600"
	- b. Data bits  $=$  "8"
	- c. Parity = "none"
	- d. Stop bits  $= "1"$
	- e. Flow control = "none"
- 4. With the appropriate settings entered from Step 3, above, click "OK". Communications should now be enabled.
- 5. Press the "Enter" key twice. "OK" should be displayed indicating that HyperTerminal® is communicating with the DCM.

#### **Beck Serial Communications Cables**

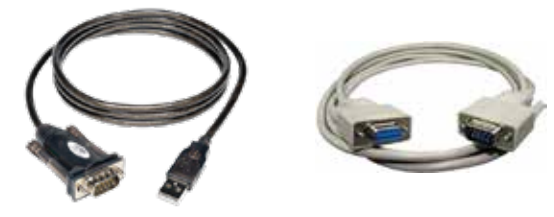

**DB9 to USB-A P/N 20-0511-60**

**DB9 to DB9 P/N 20-0511-14**

56

# APPENDIX **Serial Commands**

# **COMMANDS AND ARGUMENTS**

Commands can be used for a variety of functions including changing the operating configuration of the actuator, verifying operation settings, calibration and accessing diagnostic information. There are essentially four different types of commands:

- 1. Dual-purpose commands. These commands can be used to either modify actuator configuration settings or display the settings already set in the actuator. In order to set or make a change to the settings, the command requires an argument ( *n*). If the command is used for display purposes only, the argument is omitted. Examples of these commands include "temperature" and "demlos".
- 2. Display only commands. These commands are used to display diagnostic or operating information such as present signal values. No arguments are required. Examples include the "stat" command and the "signals" command.
- 3. Set only commands. These commands serve only to make a parameter change. Typically, they apply to the actuator calibration. This type of command requires an argument, but unlike dual-purpose commands, they return an error message when entered without an argument. Examples include the "charset" and "trimfdbk4mA" command.
- 4. Execute action commands. These commands serve to reset, enable or disable features. Entering these commands produces an immediate action. Examples include the "reset" and "restoremodes" command.

The available commands are listed on the next several pages and each is described in detail. The command description explains the use or uses of the command, while the argument column describes any applicable arguments. Arguments are denoted as *n*. Note that the commands described as "sets and/or displays" signify dual-purpose commands that can be used with or without an argument for setting or verifying configuration settings.

# APPENDIX **Serial Commands**

The following is a categorized list of Serial commands available through the DB9 interface. These commands are described in detail on the pages that follow.

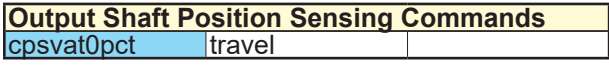

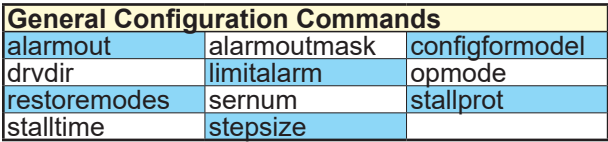

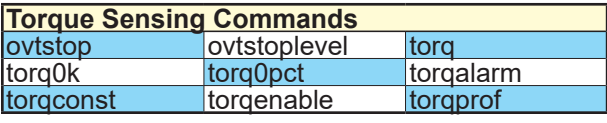

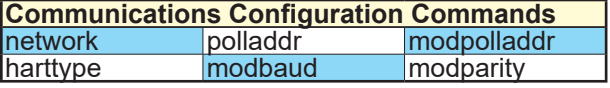

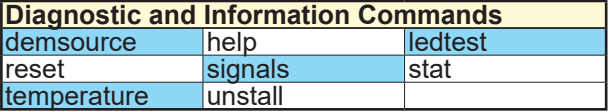

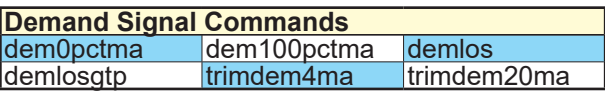

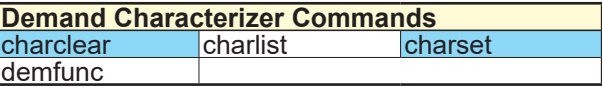

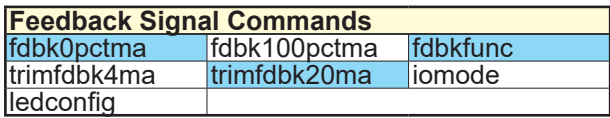

## **Output Shaft Position Sensing Commands**

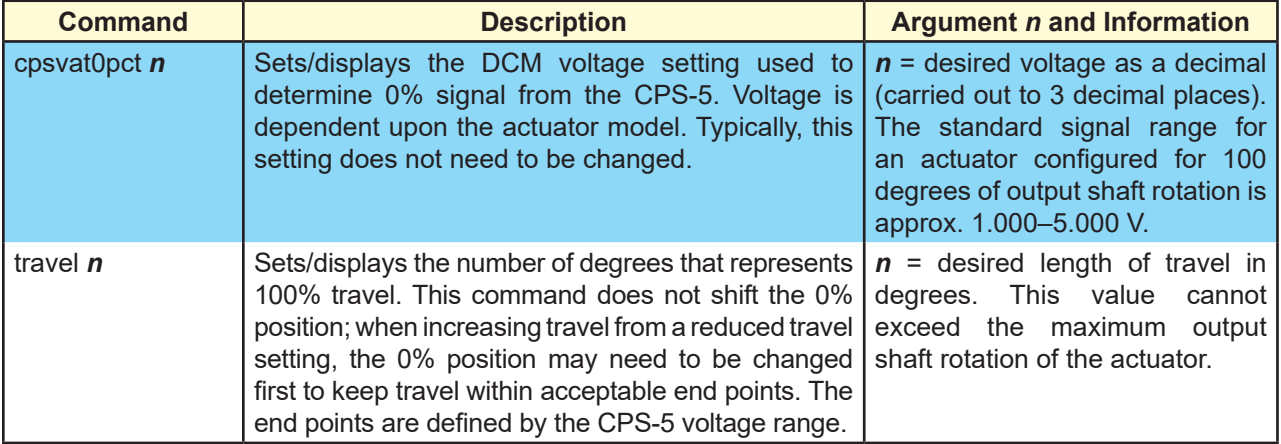

### **General Configuration Commands**

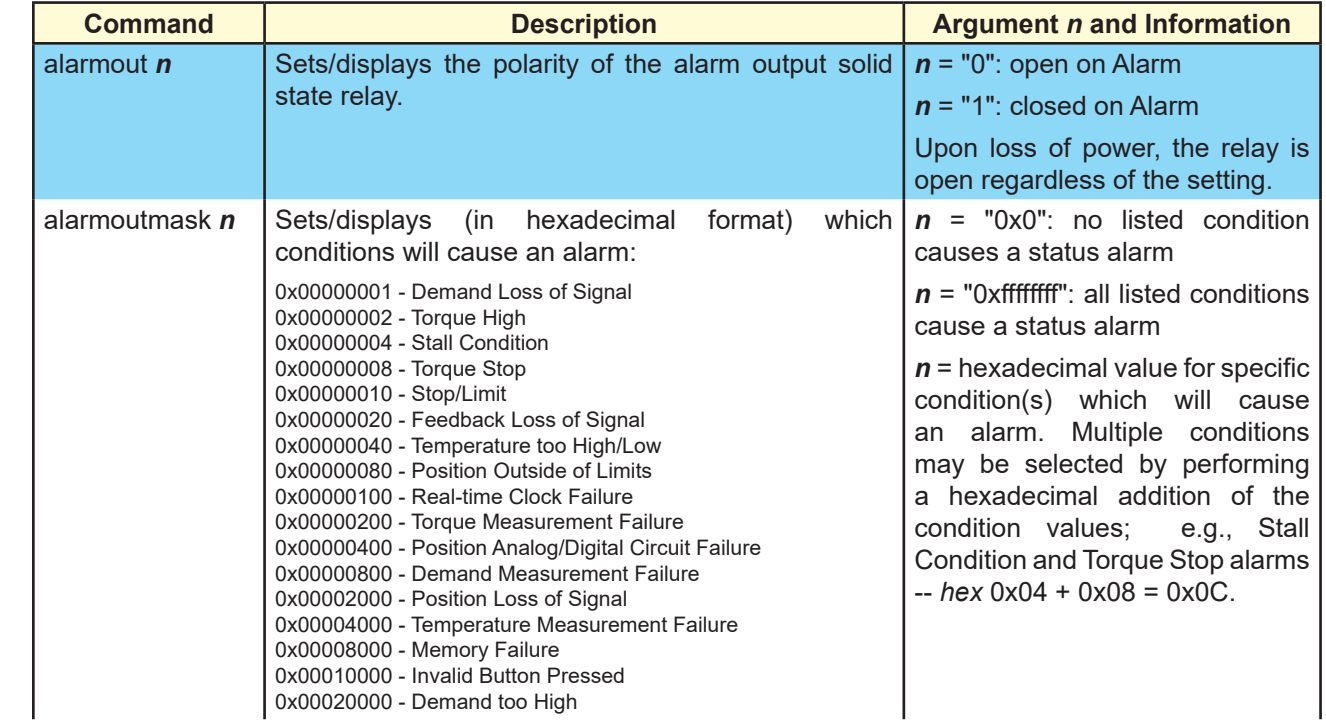

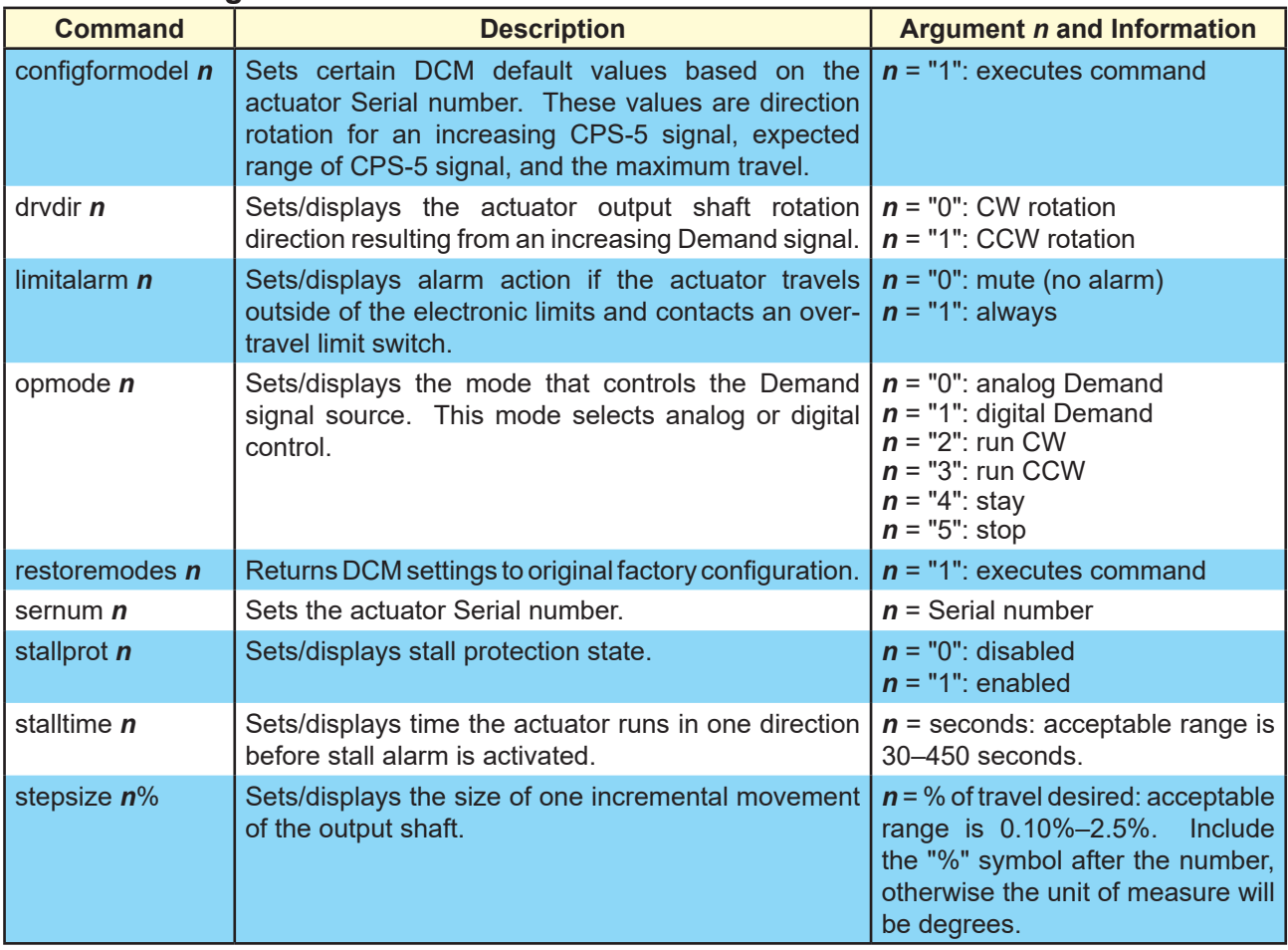

## **General Configuration Commands**

# **Torque Sensing Commands**

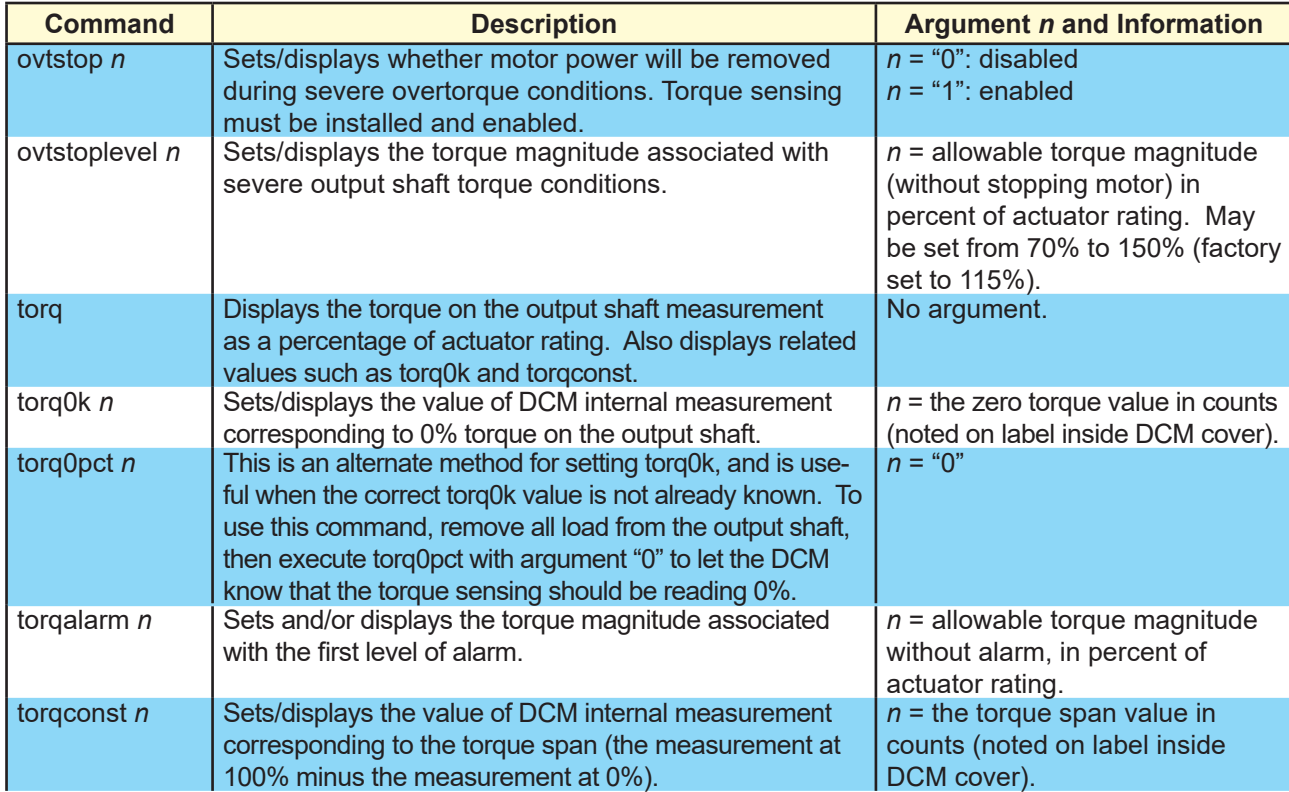

## **Torque Sensing Commands**

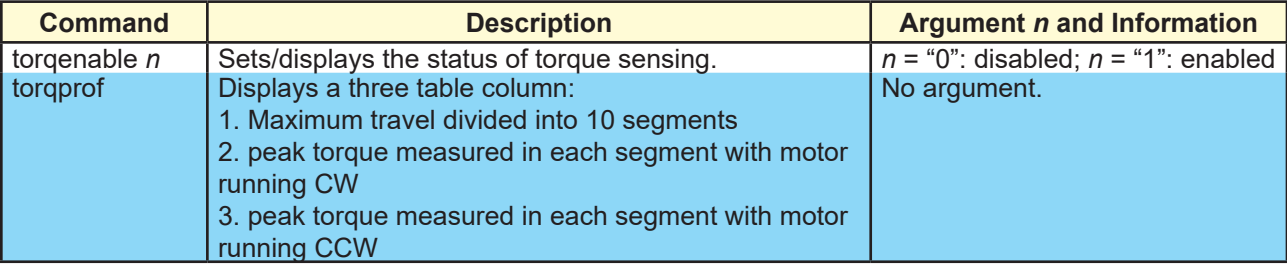

## **Communications Configuration Commands**

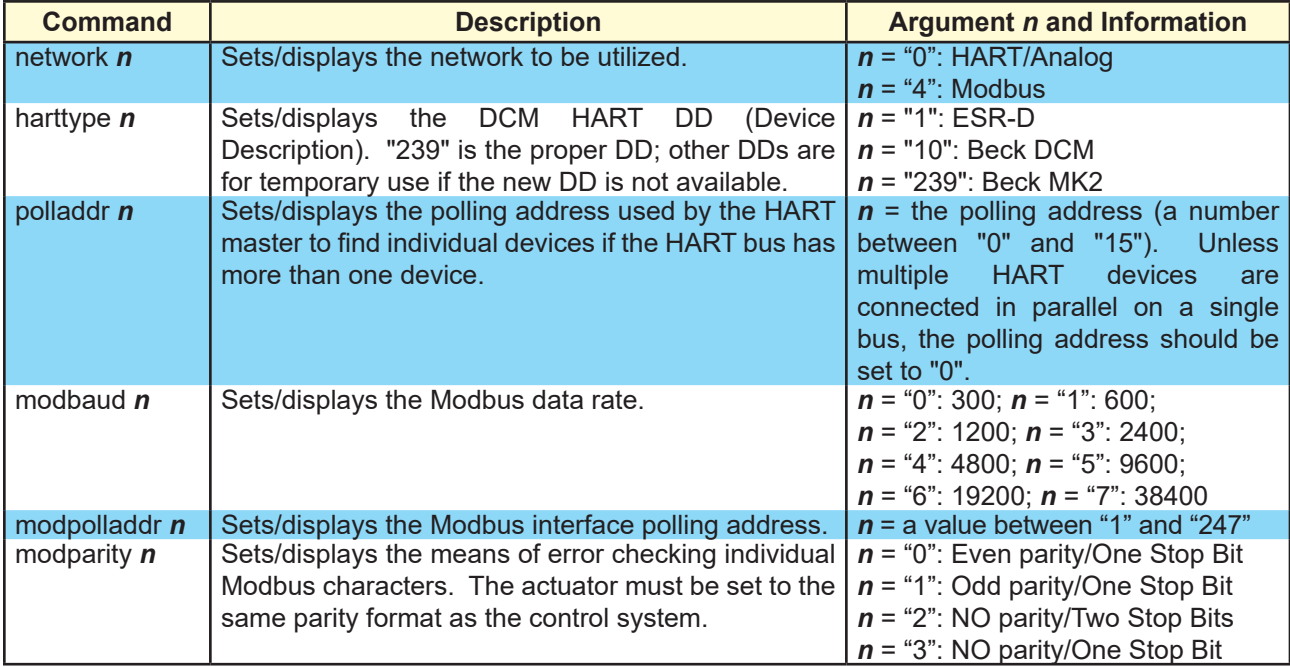

### **Diagnostic and Information Commands**

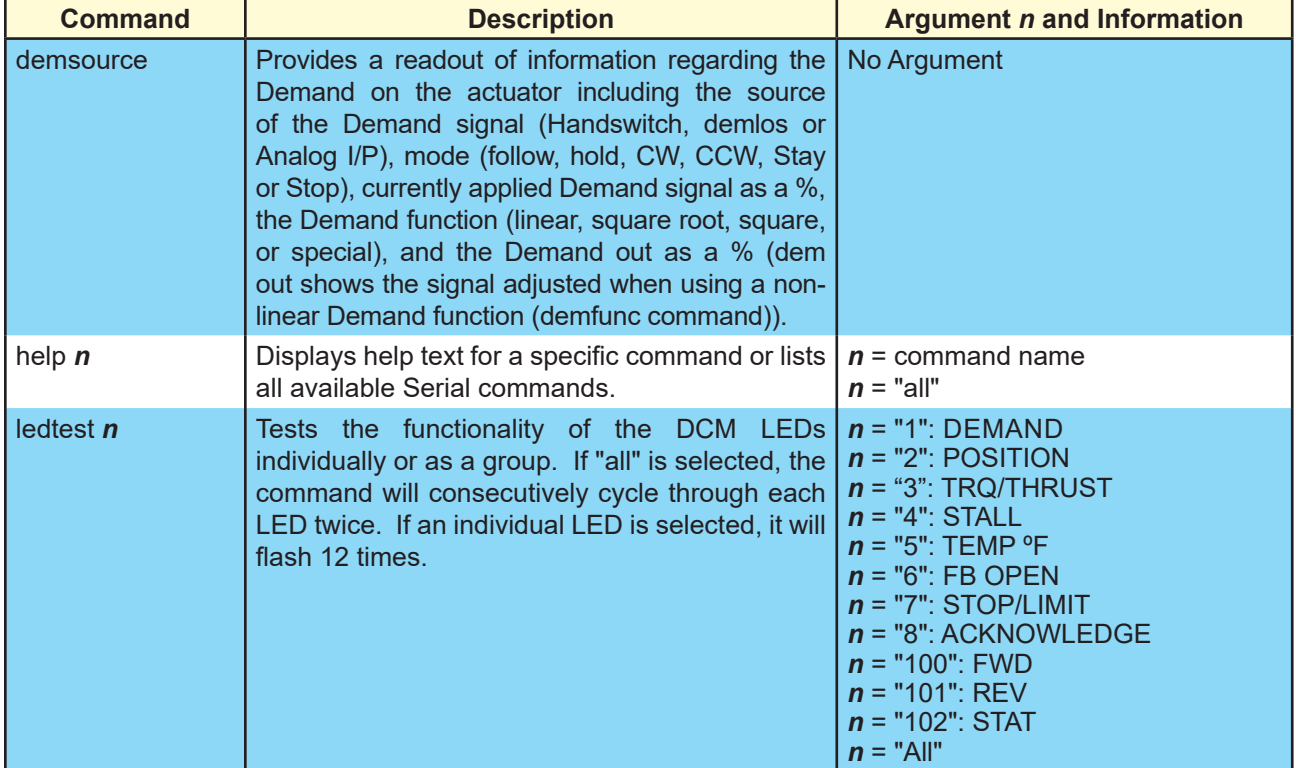

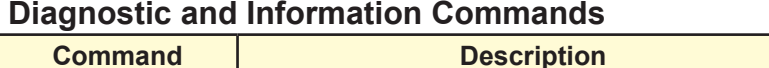

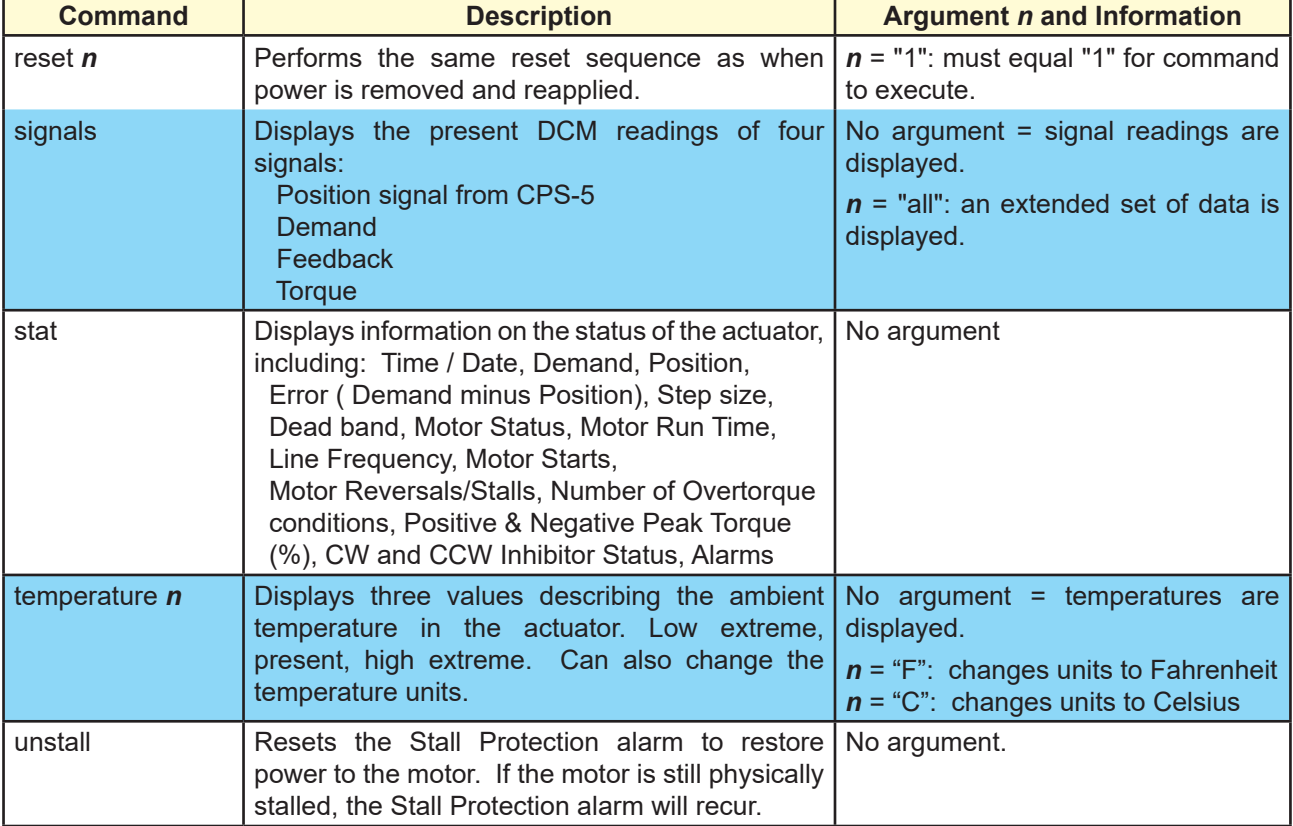

# **Demand Signal Commands**

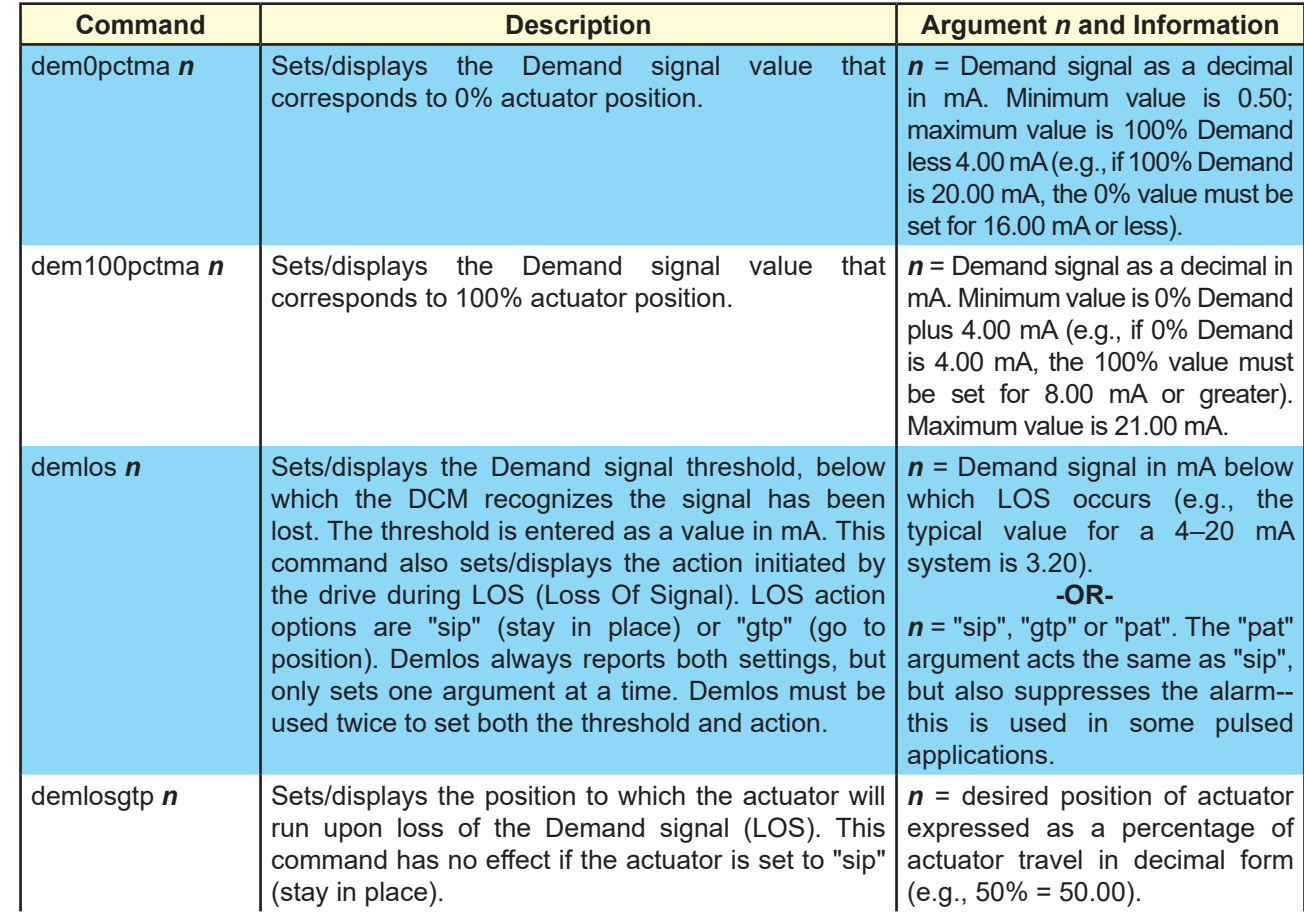

# APPENDIX **Serial Commands**

## **Demand Signal Commands**

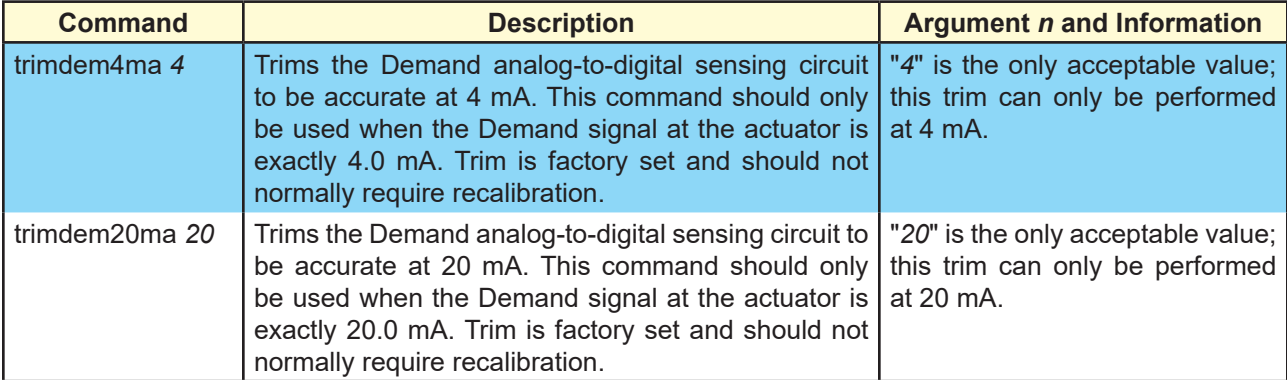

## **Demand Characterizer Commands**

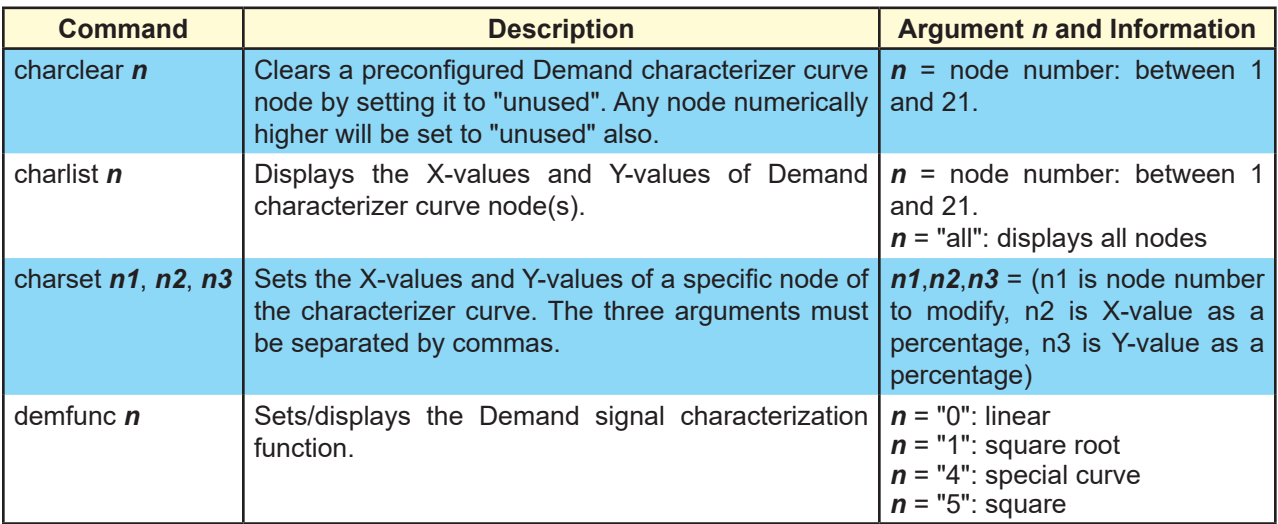

## **Feedback Signal Commands**

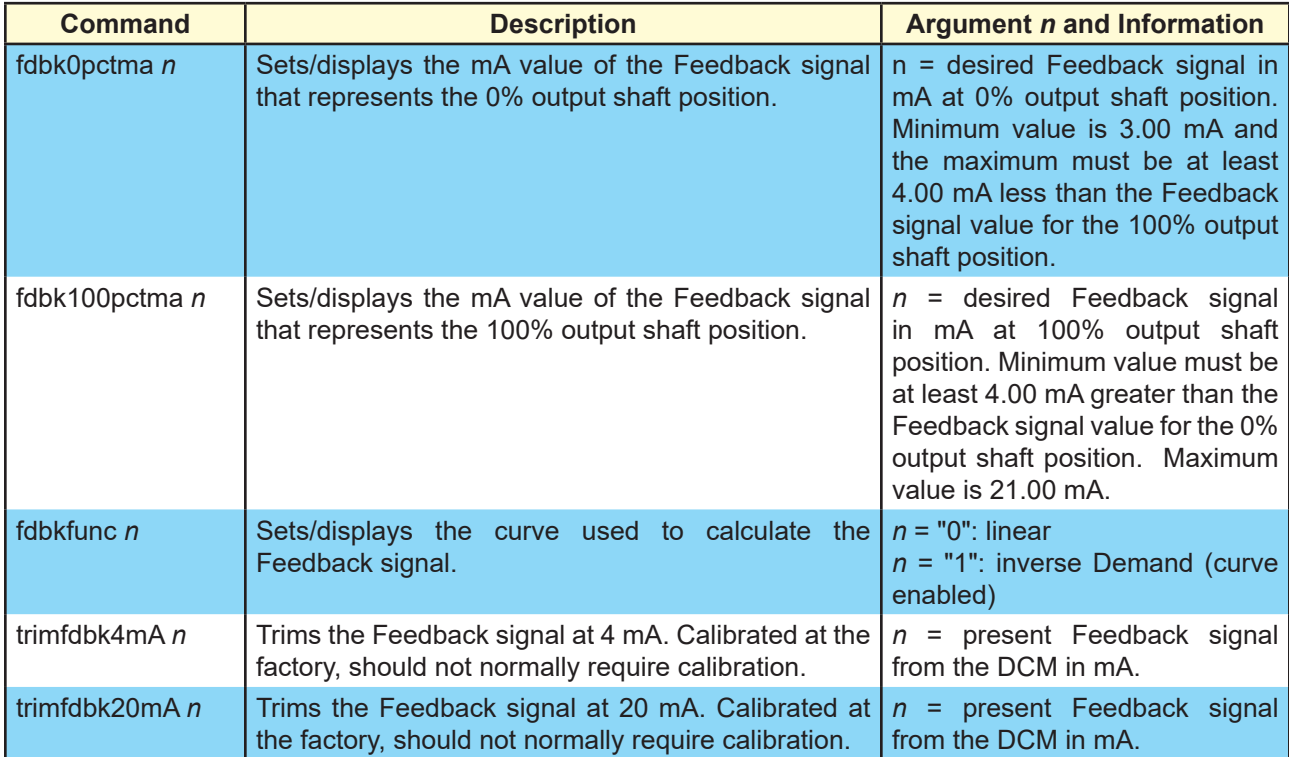

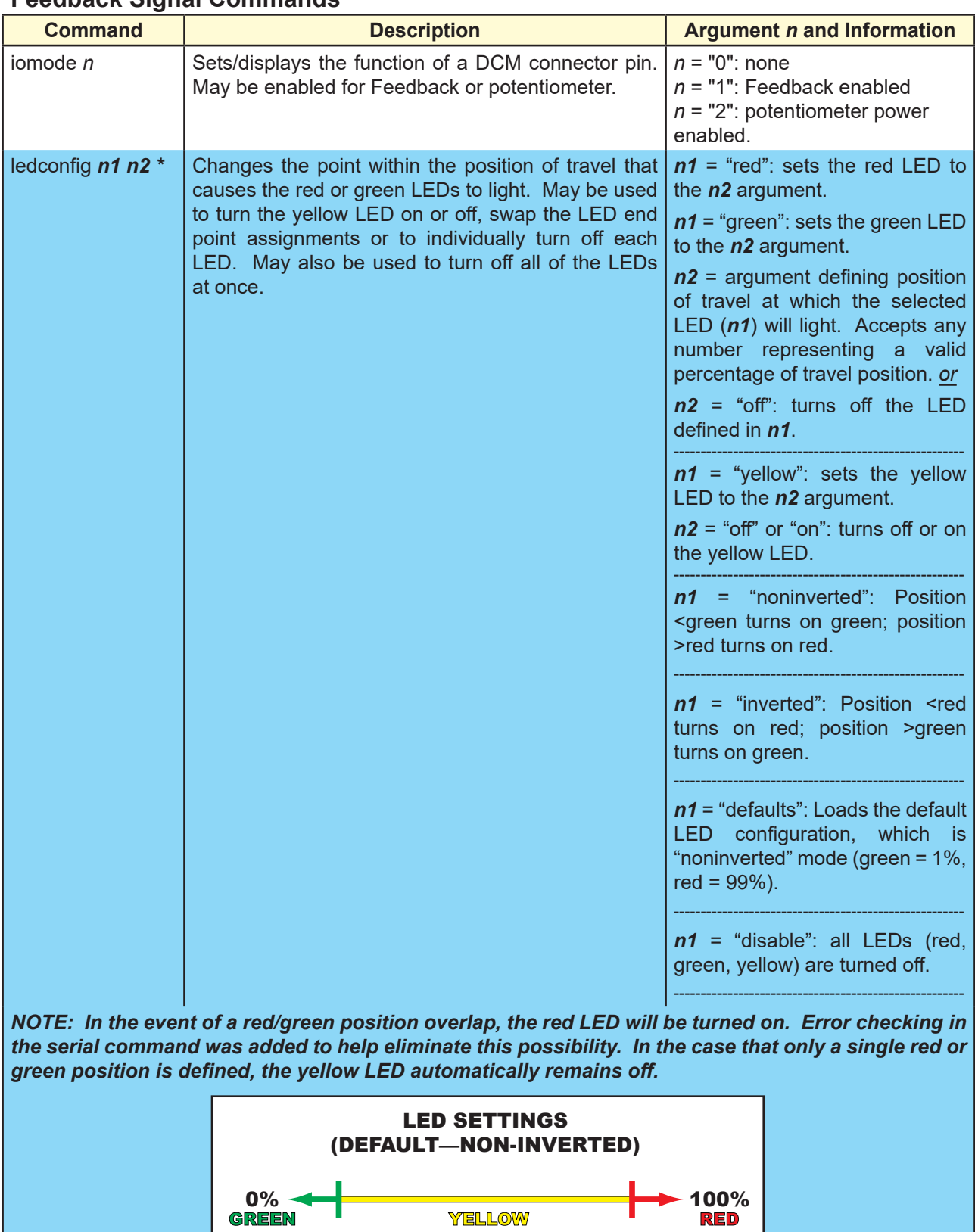

1% Percent of Travel 99%

## **Feedback Signal Commands**

# APPENDIX **MODBUS**

### **PRECAUTIONARY INFORMATION**

#### WARNING

**Repeated changes to actuator configuration parameters within a control algorithm may result in process instability and actuator damage.**

**NOTE: When network security is a concern, the actuator should be placed in write protect mode.**

# APPENDIX **MODBUS INSTALLATION**

## **TERMINAL BLOCK ASSIGNMENTS**

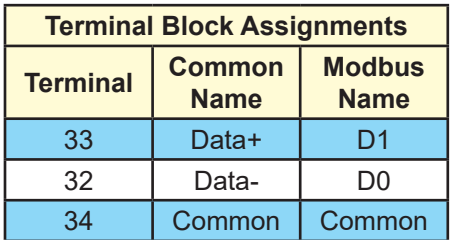

# **RECOMMENDED CABLE**

The following cable has been documented as meeting Modbus interface requirements:

- Belden 3106A
- Alpha Wire 6454

## **TERMINATION AND LINE POLARIZATION**

For error-free data exchange, line termination and line polarization (as specified in the Modbus standard) are required. The rules of termination in the Modbus specification are:

- Line termination shall be placed at the two ends of the bus that are the greatest wirelength distance apart.
- Line polarization shall be provided at only one location on the bus, typically near the Modbus master.

Because Modbus RTU is a multi-drop network, there is no provision for built-in termination or line polarization in the actuator. When needed, termination hardware can be connected at the actuator terminal block.

Because line polarization is typically provided at the Modbus master, Beck Actuators do not provide bias voltage for this function. The diagram below shows a typical termination and line polarization connection for a single actuator network:

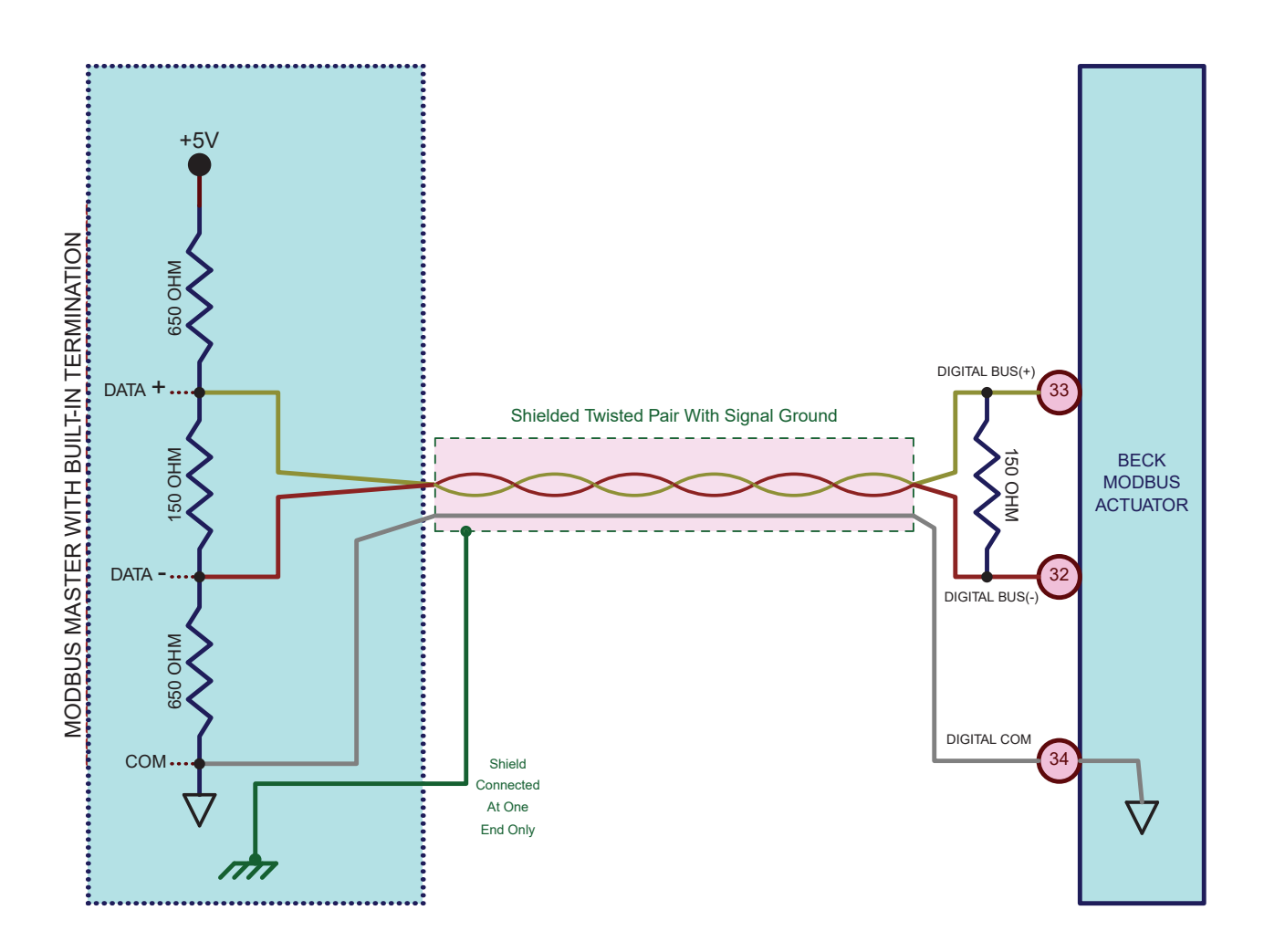

# APPENDIX **MODBUS INSTALLATION**

# **TERMINATION AND LINE POLARIZATION**

 For error-free data exchange, line termination and line polarization (as specified in the Modbus standard) are required. The rules of termination as described in the Modbus specication are: For control systems that do not provide for termination or line polarization, a separate device must be added to provide it. One such module is the Loytec LT-B4 (shown below).

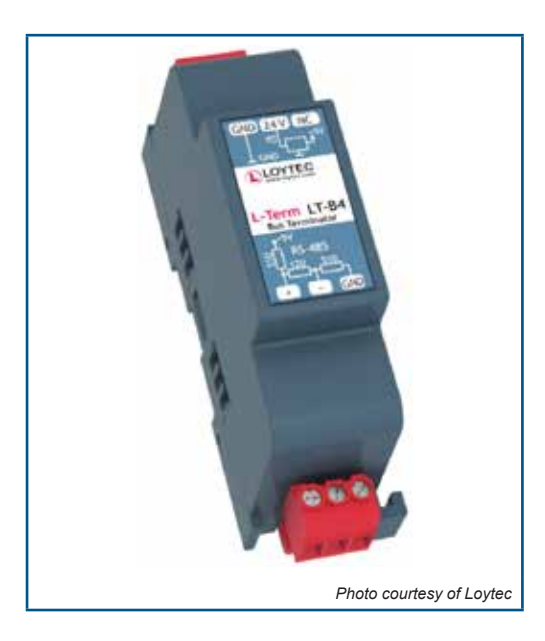

# **TYPICAL WIRING DIAGRAM**

A typical Group 57 product wiring diagram is shown below.

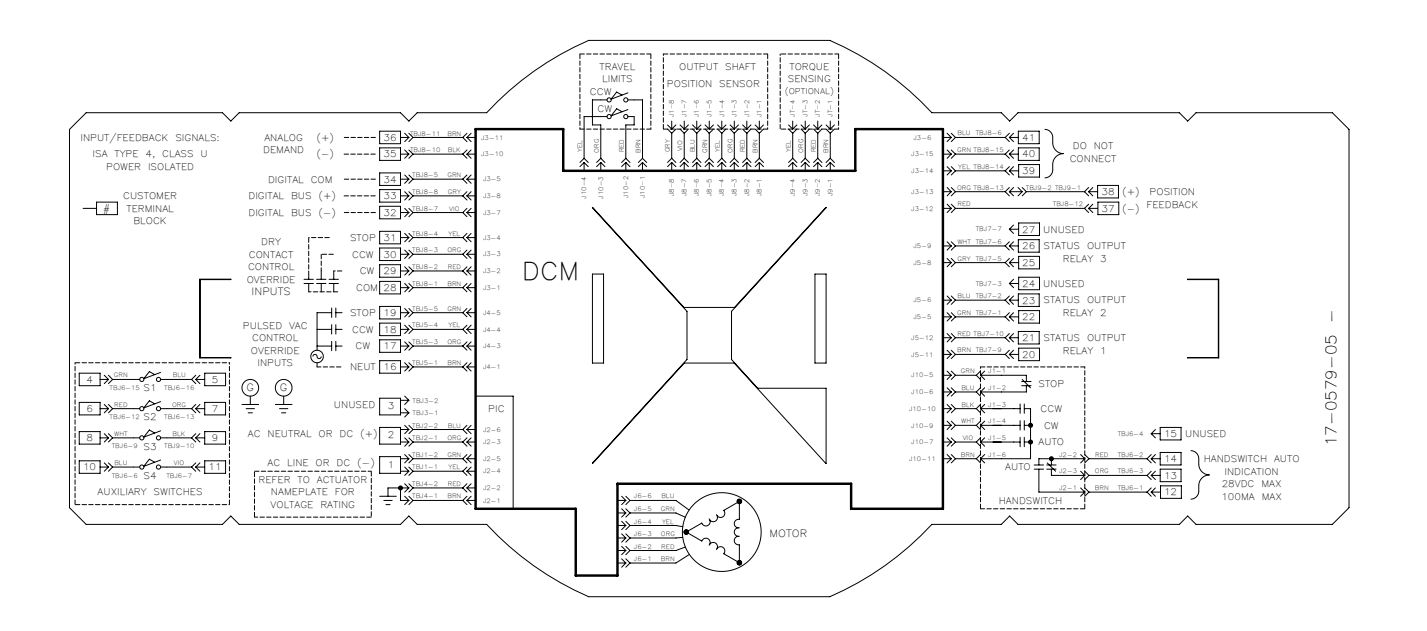

# **MODBUS CONFIGURATION INTERFACES**

The DCM-3 has three configuration interfaces available for Modbus setup: the Pushbuttons, the Modbus interface itself and the Serial port.

### *Pushbuttons*

Two pushbutton combinations are available to reset the Modbus interface to standard and factory defaults (see the "Modbus Defaults Pushbutton Combinations" section).

## *Modbus Interface*

It is possible to change the Modbus baudrate, parity and polling address via the Modbus interface itself using the following steps:

- Establish Modbus communications at the last known Modbus settings of the DCM.
- Change the polling address to the desired value by writing to Register 40018.
- Reestablish communications at the new polling address.
- Change the parity to the desired value by writing to Register 40017.
- Reestablish communications with the new parity configuration.
- Change the Baudrate to the desired rate by writing to Register 40016.
- Reestablish communications at the new Baudrate.
- Once the basic communications settings have been updated, further modification to the DCM configuration is possible by changing any of the configuration holding registers listed in the "Holding Register Parameter Map".

### *Serial Port*

The Serial port interface is accessible by connecting a computer to the DCM using the DB9 connector (See the "DCM Interfaces" Section). Basic Modbus serial commands are listed in the "Communications Configuration Commands" table.

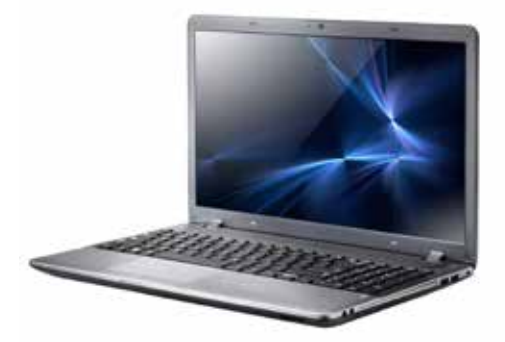

**Laptop Computer**

**DB9 to USB Cable**

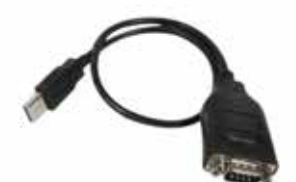

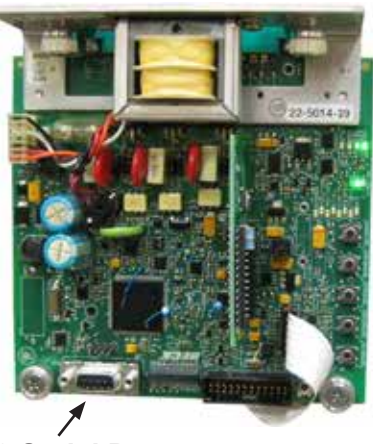

**DB9 Serial Port**

# APPENDIX **MODBUS INTERFACE SETUP**

## **MODBUS PHYSICAL INTERFACE**

Modbus is a serial digital interface that transmits information over a twisted pair of wires plus a common wire. The electrical interface for Modbus is a 5V level differential signal scheme called RS- 485 (or EIA-485). The Modbus terminology for this interface is Modbus "Two-wire" (2W-MODBUS).

## **BASIC MODBUS COMMUNICATIONS SETUP**

#### *Data Rate*

The actuator must be set to the same data rate as the control system. Beck Modbus actuators support the following data rates: 300, 600, 1200, 2400, 4800, 9600, 19200 and 38400 bps. There are 2 ways to select the Modbus baudrate:

- Using the Modbus baudrate holding register: *40016*.
- Using the Serial command "modbaud".

Both options use the following code to select the baudrate:

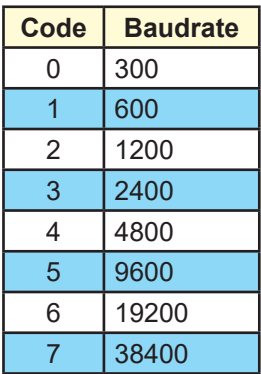

### *Parity*

Parity is used as a means of error checking individual Modbus characters. The actuator must be set to the same parity format as the control system.

EVEN, ODD or NO parity is available. Parity can be set through the "modparity" serial command or the modbus parity register (40017). Both of these options use the following codes:

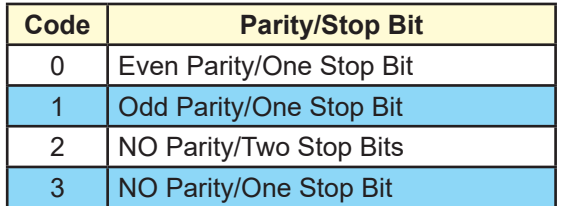

## **ADDITIONAL MODBUS SETUP SERIAL COMMANDS**

In addition to the "modbaud", "modparity" and "modpolladdr" commands described earlier, there are additional commands available to configure other aspects of the Modbus interface. These additional commands are:

### *MODENDIAN Command*

This command sets byte order for modbus floating point and 32 bit register sets. More information is available in the "Modbus Message" section. The selection options are:

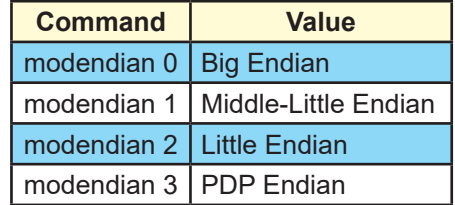

### *MODSCALING Command*

This command sets the scaling factors for scaled integers types. There are 6 options:

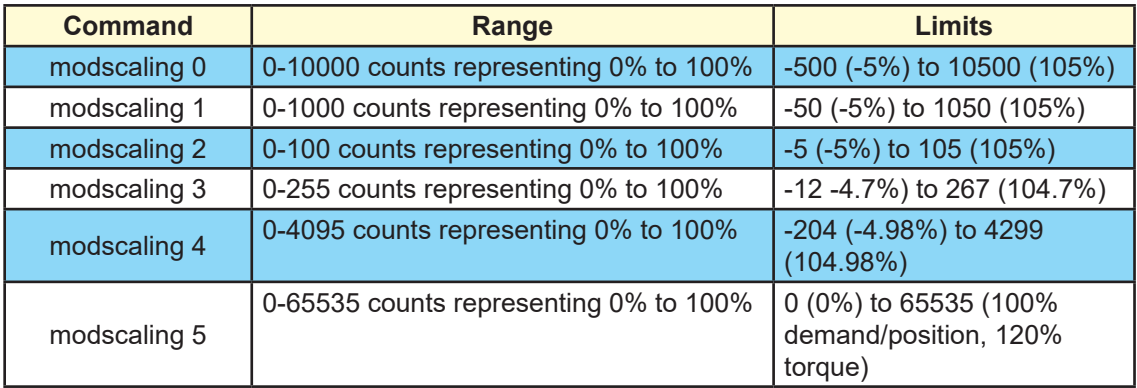

### *MODCONFIG Command*

This command takes two arguments. The command modifies normal DCM Modbus behavior. The first argument controls whether modbus master broadcast messages are ignored. The second argument controls whether the demand status value is forced to "good". The demand status value is available for control systems that map control system Analog Output Function Blocks to Modbus. The MODCONFIG command fields are:

modconfig [Broadcast Override: 0=Ignore/1=Accept] [Demand Status: 0=Ignore/1=Active]

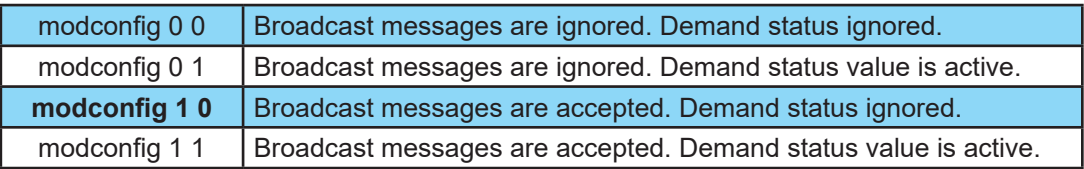

The default configuration is: **modconfig 1 0.**

# APPENDIX **MODBUS INTERFACE SETUP**

### *Configuration Lockdown Serial Command (Write Protect)*

When the DCM is placed in configuration lockdown, all attempts to change Modbus configuration parameters will be rejected. Modbus process parameters will still be writable.

The default state of Conguration lockdown/write protection is OFF (i.e., writes are allowed).

Conguration lockdown/write protection can be switched on or off using the "wrprot" Serial Command:

- **wrprot 0**: writes are allowed
- **wrprot 1**: writes are blocked

Write protection can also be switched off using the eeprom\_select parameter at Register 40074.

Since the Modbus protocol does not define a response code to denote write protect status, exception code 4 (server device failure) will be returned when write protect mode is active when an attempt to change a configuration parameter is made.

#### *Network Configuration Serial Command*

The Beck DCM has built-in support for multiple communication protocols. In most cases, a DCM will be set at the factory to operate as a Modbus slave; however, in some cases when the DCM is setup from scratch, it is necessary to manually turn on the Modbus interface.

The basic serial command for accomplishing this is the "network" command.

• network 4: (Modbus hardware active)

The "network 4" setting is required for normal Modbus operation. There is no Modbus access available for this function.

## **Modbus Default Settings**

#### *Factory and Standard Defaults*

When a Modbus actuator ships from the factory, the Modbus interface will be configured to match customer requirements for baudrate, parity and slave address. These customer-supplied defaults are stored in the DCM as *factory defaults*.

In the absence of a customer directive, *standard defaults* are stored. Standard Default settings are the same for all DCMs. They are:

- Slave Address: The standard default slave address is **246**.
- Baud Rate: The standard default baud rate is **19200**.
- Parity: The standard default parity is **EVEN**.

#### *Modbus Defaults Pushbutton Combinations*

Because access to the serial command port is not always available, the DCM pushbutton interface has been expanded to support resetting Modbus communication parameters to factory or standard default values.

Since analog demand is disabled when using the Modbus interface, the DCM pushbuttons related to analog demand have been re-purposed for this function.

**Restore Standard Modbus Defaults Pushbutton Combination:** Standard defaults will be restored with the following pushbutton combination:

[FACTORY] + [0% SET DEMAND]

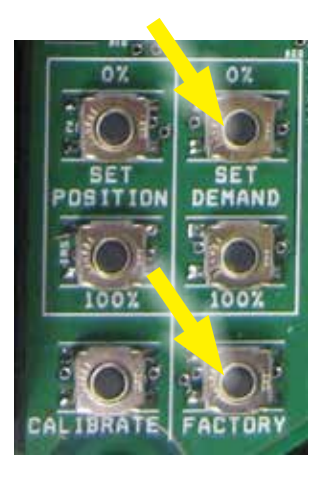

**Restore Factory Modbus Defaults Pushbutton Combination** Factory defaults will be restored with the following pushbutton combination:

[FACTORY] + [100% SET DEMAND]

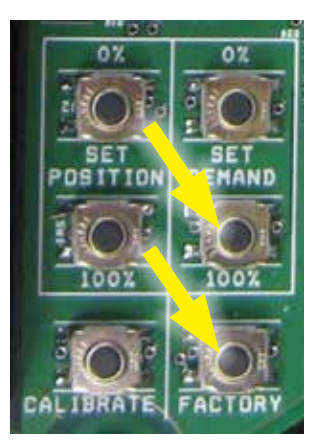

# APPENDIX **MODBUS OPERATION**

## **NETWORK ACTIVITY LED**

The Modbus Network Activity LED is located on the DCM board, as shown below.

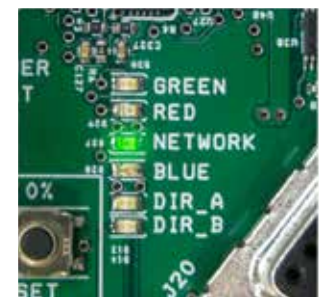

The Network Activity LED blinks only when a Modbus message addressed to the DCM with a proper CRC-16 value is received. Because Modbus masters have no specified polling or timeout intervals, the Network Activity LED will continue to blink for 15 seconds after the last valid message has been received.

# **ALARM STATUS REPORTING CROSS REFERENCE**

The optimum format for reporting actuator alarm status varies among control systems. To accommodate different needs, the actuator alarms are available as:

- Discrete inputs (10001 through 10032)
- Input Registers Bit Arrays (30041 and 30042)

The relationship between these elements and each alarm bit are as follows:

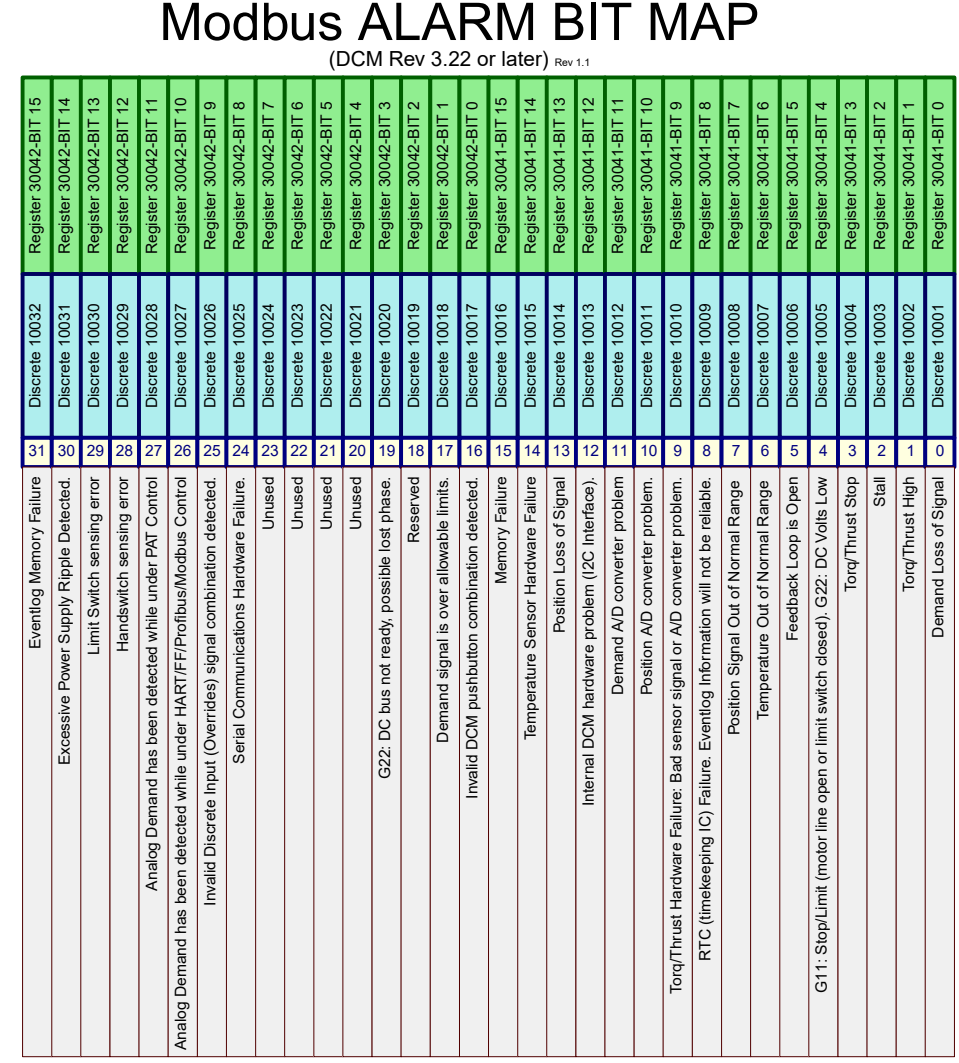
### **HANDSWITCH, LIMIT SWITCH AND OVERRIDE INPUTS CROSS REFERENCE**

Modbus Handswitch, Limit Switch and

The state of the Handswitch, limit switch and override inputs are available in register and discrete input format.

Handswitch and limit switch values are mapped to Discrete Inputs 10040 to 10045 and Input Register 30044. Override inputs are only available at Input Register 30044. The relationship between these items is shown in the following diagram:

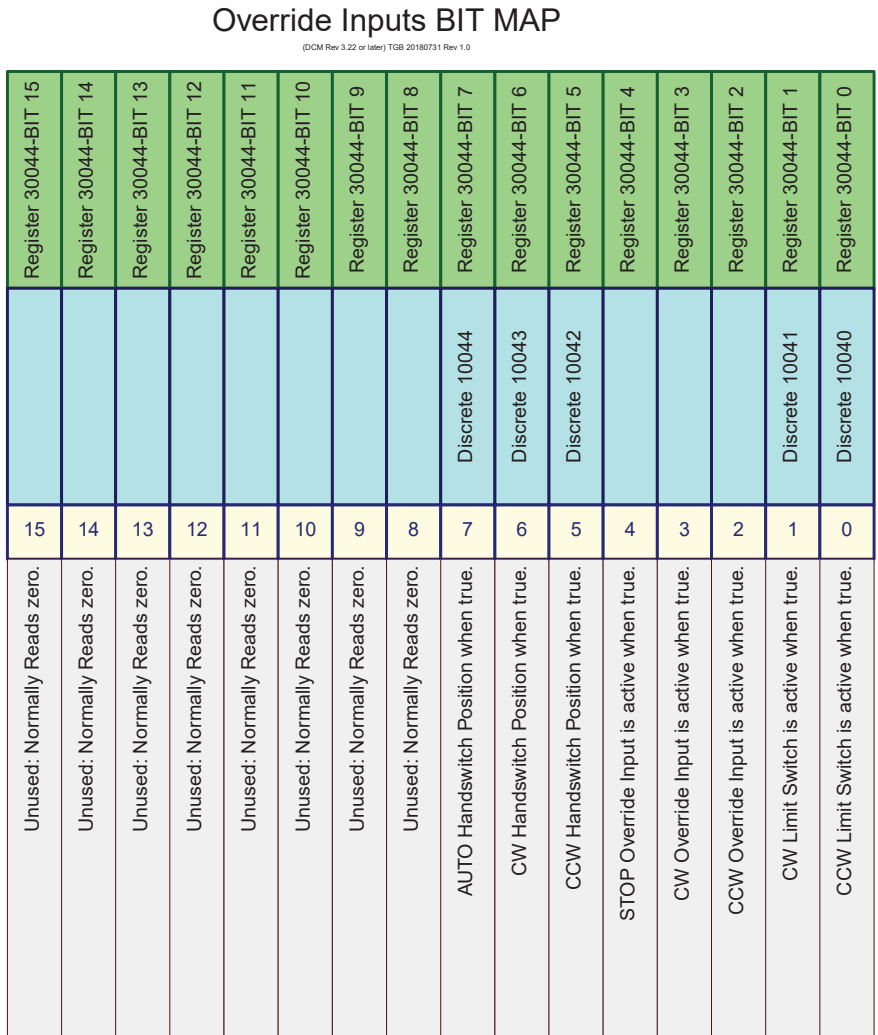

# APPENDIX **MODBUS OPERATION**

### **MODSTAT Serial Command**

The "MODSTAT" serial command provides a snapshot on what the actuator will send for position and what it received for demand. "MODSTAT" also includes information on the Modbus interface configuration which can be read with a single command.

A typical "MODSTAT" command output is as follows:

----------------------------------------------------------------------------------------------------------------------------------

```
*** Modbus Reporting for Present Position: [49.93]
Register 30002 [0x4247] (49.933)
Register 30001 [0xBBC1] (49.933)
Register 30008 [0x01f3] (Type 1: 0% = 0 span = 1000)
*** Modbus Reporting for Present Demand: [49.93]
Register 40002 [0x4247] (49.933)
Register 40001 [0xBBC1] (49.933)
Register 40007 [0x01f3] (Type 1: 0% = 0 span = 1000)
Modbus Demand Address: Latest-- | RECEIVED: [ 40007 ] |
Modbus Coils: NONE
Modbus Network Silent Seconds Count: [ 9 ]
Modbus Message Count: [ 6 ]
Modbus CRC Error Count: [ 0 ]
Modbus Exception Count: [ 0 ]
Baudrate: 19200
modparity [0-3]: [Code 0 = 8 Data/EVEN/1 Stop]
Modbus Polling Addr: [ 246 ]
Floating Point Format: [Endian 0: (ABCD translated to ABCD)]
Scaled Integer: Type 1 Configuration [(0%=0 CNTS)(SPAN=1000 CNTS)])
Poll Addr 0 Broadcast Messages are ACCEPTED.
Demand Status Ignored
OK
```
In this example, the actuator reports that there are no Modbus Coils that are active and that it has been 9 seconds since a Modbus message has been processed on the wire (Modbus Network Silent Seconds Count) and that there have been zero CRC and Exception errors.

----------------------------------------------------------------------------------------------------------------------------------

## **Demand (Setpoint) Hierarchy**

For Group 57 Beck Actuators, there is a fixed hierarchy of sources that determine the actual setpoint controlling the output shaft position. This hierarchy is:

- 1. Handswitch Setting.
- 2. Limit Switch Status.
- 3. Sensor Status.
- 4. Logic-Level Discrete Inputs.
- 5. Network (Modbus) Setpoint. Since the Modbus control interface has the capability of handling multiple setpoint formats and sources, an additional hierarchy is established to determine what the effective network setpoint will be. This network setpoint hierarchy is:
	- 5.1 The Actuator Stop Override Coil (00001).
	- 5.2 The Actuator 100% Demand Override Coil (00002) or the Actuator 0% Demand Override Coil (00003).
	- 5.3 The latest modulating setpoint in Scaled Integer (demand\_scaled at Register 40007 or floating point registers 40001 and 40002).

The following table defines the relationship between the override coils and the setpoint holding registers:

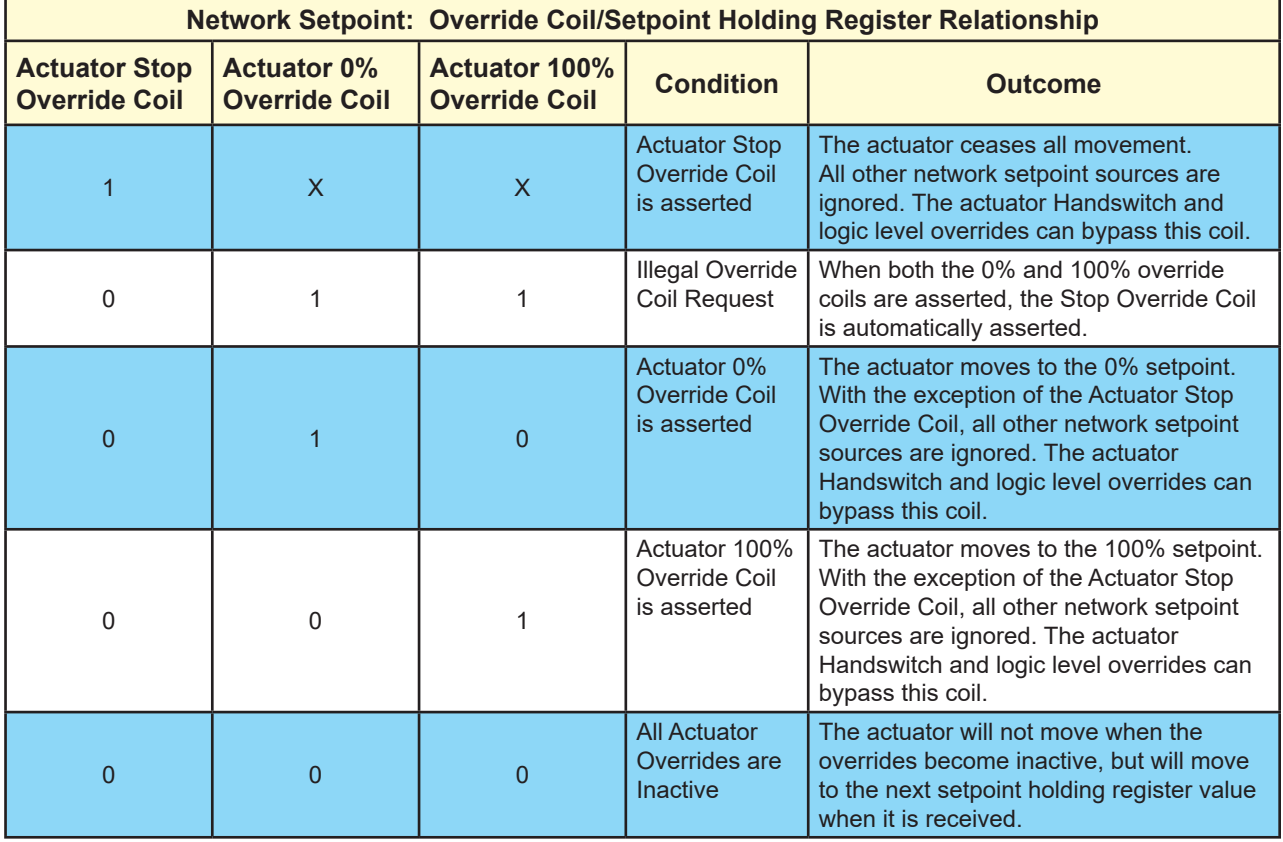

There are 2 methods of determining the active Network Setpoint:

- Modbus Demand Address Readback Registers 30076 and 30077.
- The "MODSTAT" Serial command.

# APPENDIX **MODBUS OPERATION**

#### *Modbus Demand Address Readback Registers*

To determine which network setpoint is controlling the actuator, two input registers are available to determine the active source:

- **Last Setpoint Address Received**: The Modbus Address of the last received setpoint (Input Register 30077).
- **Last Setpoint Address Accepted**: The last accepted setpoint (Input Register 30076).

For either Register (30077 or 30076), the value 0xFFFF (65535) indicates that no applicable demand address has been accessed.

For example, if the the stop coil was previously asserted after a setpoint has been received at Address 40007 these registers will report:

• Register 30076 (last accepted setpoint) will contain the decimal value of 00003 (since the stop coil outranks Register 40007).

• Register 30077 (last received setpoint) will contain a value of 40007 decimal (0x9C47).

#### *Demand Setpoint Reading with "MODSTAT" Serial Command*

The "MODSTAT" serial command will display each demand source and which is controlling the actuator. In the previous example, the stop coil has been asserted and has blocked an incoming setpoint from Address 40007.

The active network demand source is described by the the line that begins "Modbus Demand Address." It shows that latest demand address RECEIVED was 40007 while the present ACCEPTED address is 00003 (the stop coil):

-----------------------------------------------------------------------------------------------------------------------------------------------

```
*** Modbus Reporting for Present Position: [49.94]
Register 30002 [0x4247] (49.935)
Register 30001 [0xBDE3] (49.935)
Register 30008 [0x01f3] (Type 1: 0% = 0 span = 1000)
*** Modbus Reporting for Present Demand: [49.93]
Register 40002 [0x4247] (49.933)
Register 40001 [0xBBC1] (49.933)
Register 40007 [0x01f3] (Type 1: 0% = 0 span = 1000)
Modbus Demand Address: Latest-- | RECEIVED: [ 40007 ] | ACCEPTED: [ 00003 ] |
Modbus Coils: StopCoil |
Modbus Network Silent Seconds Count: [ 9 ]
Modbus Message Count: [ 22 ]
Modbus CRC Error Count: [ 0 ]
Modbus Exception Count: [ 2 ]
Baudrate: 19200
modparity [0-3]: [Code 0 = 8 Data/EVEN/1 Stop]
Modbus Polling Addr: [ 246 ]
Floating Point Format: [Endian 0: (ABCD translated to ABCD)]
Scaled Integer: Type 1 Configuration [(0%=0 CNTS)(SPAN=1000 CNTS)])
Poll Addr 0 Broadcast Messages are ACCEPTED.
Demand Status Ignored
OK
```
#### **Process Variable Input Register Block**

Key process variables in Scaled integer format can be retrieved in a single Function Code 4 transaction by reading input registers 30038 to 30041. This single FC04 command returns:

-----------------------------------------------------------------------------------------------------------------------------------------------

- 30038: Duplicate scaled position (mirrors register 30008)
- 30039: Duplicate scaled torque (mirrors register 30009)
- 30040: Duplicate scaled demand (mirrors register 40007)
- 30041: Alarm Bytes 1 and 0 (mirrors discrete inputs 10001 to 10016)
- 30041: Alarm Bytes 2 and 3 (mirrors discrete inputs 10017 to 10032)

# APPENDIX **MODBUS TROUBLESHOOTING**

### **Communications Failure Troubleshooting Checklist**

The main symptom of a communications failure is when the Modbus controller is transmitting to the actuator, and the Network Activity LED is not blinking. Here are some suggestions to solve this problem:

- Check the communications link for shorts and opens.
- Verify that the terminal connections are correct: Modbus RTU is polarity sensitive. If the data lines are reversed, communications cannot occur. A signal ground connection is mandatory and must be connected to the proper terminal.
- Verify that line termination at both ends of the network is installed. Termination is installed between the DATA+ and DATA- lines. Paragraph 3.4.5 of the Modbus Serial specification suggests that either a 150 Ohm resistor or a 1nF Capacitor in series with a 120 Ohm resistor are appropriate terminations.
- Two Line polarization resistors should be installed at the Modbus controller. Paragraph 3.4.6 of the Modbus Serial specification recommends a value between 450 and 650 Ohms. A 650 Ohm value supports a greater number of devices on the segment.
- Use an appropriate tool such as an oscilloscope to verify correct signal levels at the actuator terminals. The differential voltage between DATA+ and DATA- should be between 1.5V and 6V. Long cable runs may require the use of a repeater.
- Verify that the Actuator baudrate, parity and polling address settings match the Modbus controller settings.
- Verify the actuator DCM is configured for Modbus using the "network" serial command. The network setting must be four (network 4).
- Verify that the Modbus controller is transmitting frequently enough to the actuator to keep the Network Activity LED blinking. If the controller transmits a Modbus message at a rate of less than every 15 seconds, the Network Activity LED will stop blinking despite the fact that there is nothing wrong with the connection.

### **Communications Errors Troubleshooting Checklist**

Diagnostics built into modern control systems are capable of reporting communications errors. Such errors include:

- **○** Message Retries: More than one transmission of a particular request was required for a successful response from the actuator.
- **○** Message Timeouts: A message request was abandoned because the actuator never responded.
- **○** CRC Errors: A message from the actuator contained a CRC value that did not match the Modbus controller calculated value.

Many of the causes of communications failures can contribute to communications errors, so it is a good idea to verify the items in the previous checklist with the emphasis on confirming proper line termination, polarization, signal levels and link settings. Other possible communications error sources are:

- Verify that there is only one Modbus device for each polling address on each communications link. Actuators configured with duplicate polling addresses will interfere with each other.
- Verify that there are no additional line terminators installed other than the two connected at the far ends of the network. Adding a third line terminator may allow some devices to communicate and block others.
- Line polarization is important for error-free communications. A separately powered RS-485 polarization and termination module may be required for control systems with optically isolated RS-485 ports.
- For shielded cable, verify that the shield is connected on only one end to Earth. Connecting both ends can sometimes result in a circulating ground current that can interfere with communications.
- Verify that the parity setting on the actuator matches the setting on the Modbus controller.
- Long communication links can introduce sporadic errors. A repeater may be required to strengthen signal levels to eliminate the errors.

# APPENDIX **MODBUS TROUBLESHOOTING**

### **Communications Errors Troubleshooting Checklist (cont'd)**

- Verify that there is only one active Modbus master of a given link at one time. Simultaneous master requests cause errors.
- Use of transmission cables not designed for RS-485 can be the cause of communications errors.
- Communication links that pass near sources of strong electromagnetic waves may be susceptible to communications errors. Relocate them to solve the problem.

# **Actuator Setpoint Troubleshooting Checklist**

Once error-free communications have been established, there can still be issues in controlling the actuator. For example: A setpoint is transmitted to the actuator (e.g. via Register 40007) and the actuator transmits a correct Modbus response message but does move to the new setpoint value. For this case, the following items should be verified:

- Verify that the Handswitch is in AUTO.
- Verify that the digital override signals are inactive.
- Verify that there are no issues with the actuator setup, such as a position sensor error.
- Verify that none of the Modbus coils is active (by checking the last accepted demand address listed with the MODSTAT serial command or Input Register 30076). Note that all incoming setpoints will be ignored until Modbus coils are cleared.
- When using floating point register sets, verify the endian format is correct.

## **Actuator Configuration Troubleshooting Checklist**

When configuring the actuator via Modbus, the actuator should be in a condition so that any control process will not be upset. If a particular configuration value is rejected by the actuator, the following items should be checked:

- Verify that the actuator is not in write protect mode. Write protect mode can be modified by using the "wrprot" serial command or Holding Register 40074.
- Verify that the configuration value being written is legal. For example, writing a Modbus address of "400" to Holding Register 40018 will be rejected since Modbus addresses must be between 1 and 247.
- In writing floating point values: Make sure that Modbus controller's endian configuration matches that of the actuator. If the endian configurations do not match, a legal value may be transformed into an illegal one.
- A write to only one of the floating point registers in a two register set will be ignored.
- On heterogeneous device networks, a broadcast message to a different device type may be interpreted by the Beck actuator as a command to change a configuration parameter. Because of this, it is recommended that under these circumstances, the actuator should be configured to ignore broadcast messages.

# APPENDIX **MODBUS MESSAGE FORMATS**

### **Overview**

Beck Modbus actuators support the Modbus RTU message format. A Modbus RTU message consists of the address, function code, data and checksum. There is a response silent interval (t3.5) of approximately 4 character periods before the actuator responds to a message request as required by the Modbus specification.

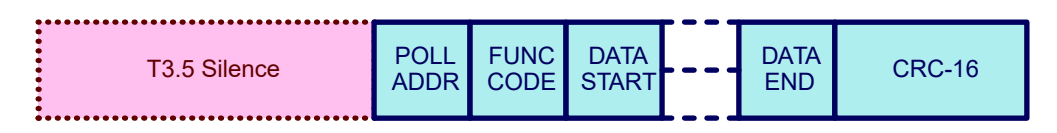

## **Polling Address**

The polling address is the assigned address that the Beck Actuator will respond to (all other addresses are ignored). The Beck Modbus interface polling address can be configured to a value between 1 and 247. There are 2 ways to configure the polling address:

- Modbus holding register: **40018**.
- Serial command: **modpolladdr**.

### **Broadcast Messages**

Broadcast Messages (Address 0) are messages that are received by all Modbus devices on a network and are acted upon without responding.

In homogeneous networks (for example, a network consisting of only Beck Actuators), a single broadcast message can be used to send a setpoint or to set a coil for all connected devices.

In heterogeneous networks of mixed device types, a broadcast message intended for one group of devices may trigger an unintended function in another device, possibly upsetting a control process. Because of the potential problems of broadcast messages, a serial command to disable processing of these messages has been provided: The "modconfig" serial Command.

# **Function Codes Supported**

Modbus function codes define different message formats. Beck Modbus actuators support the following function codes:

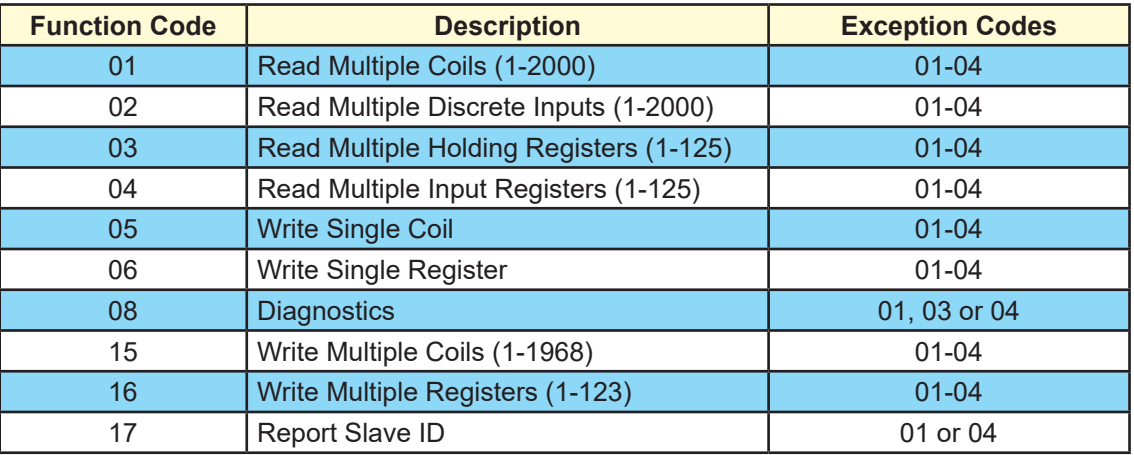

# **Function Code 8 Message Format**

Function Code 8 is used for testing the Serial Interface and returning diagnostic information. This function also provides for a series of diagnostic counters that track the DCM's view of the quality of the communications link. This function also provides a loopback test that simply echos out incoming data to verify the link quality. All diagnostic counters are unsigned 32 bit numbers.

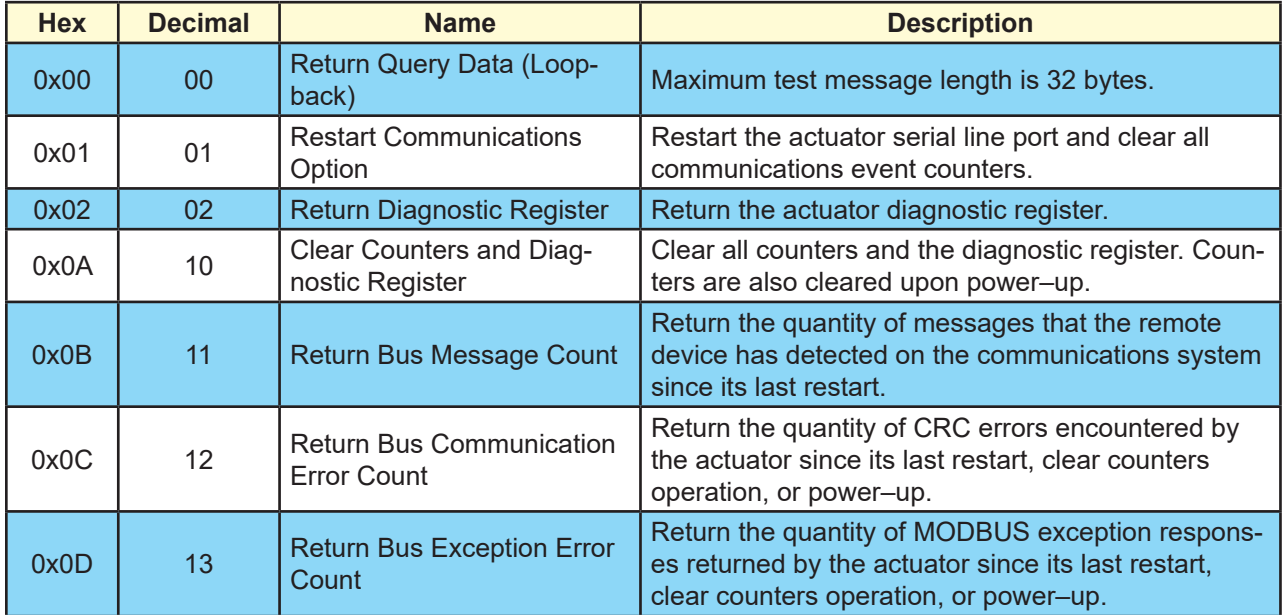

The Diagnostic register has the following format:

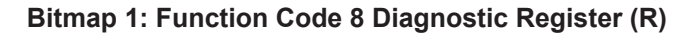

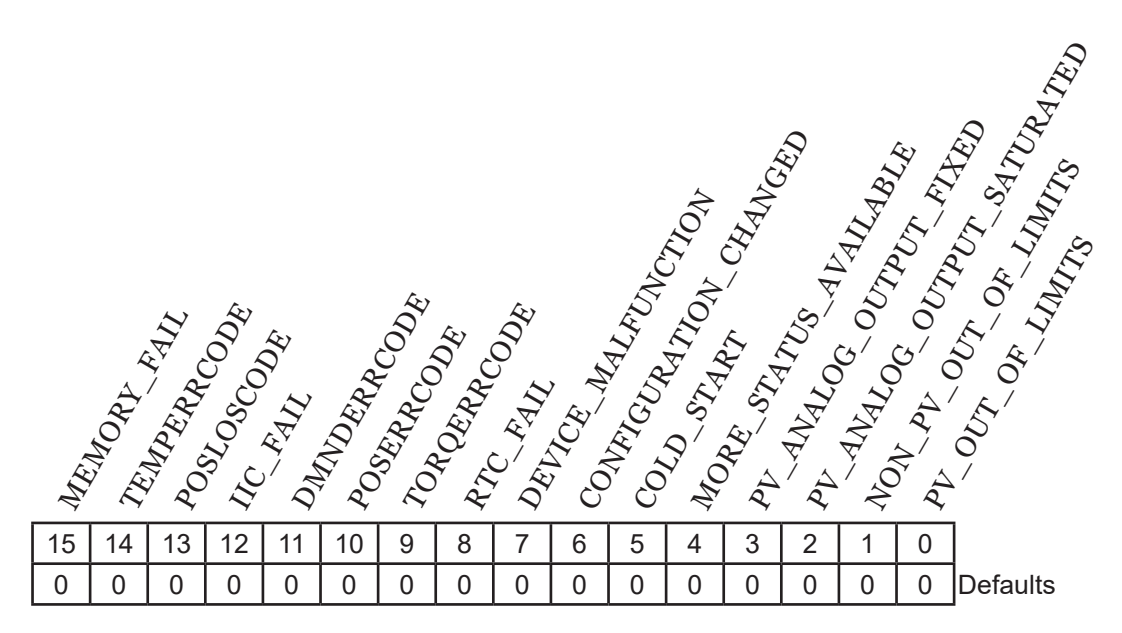

#### **Register Fields**

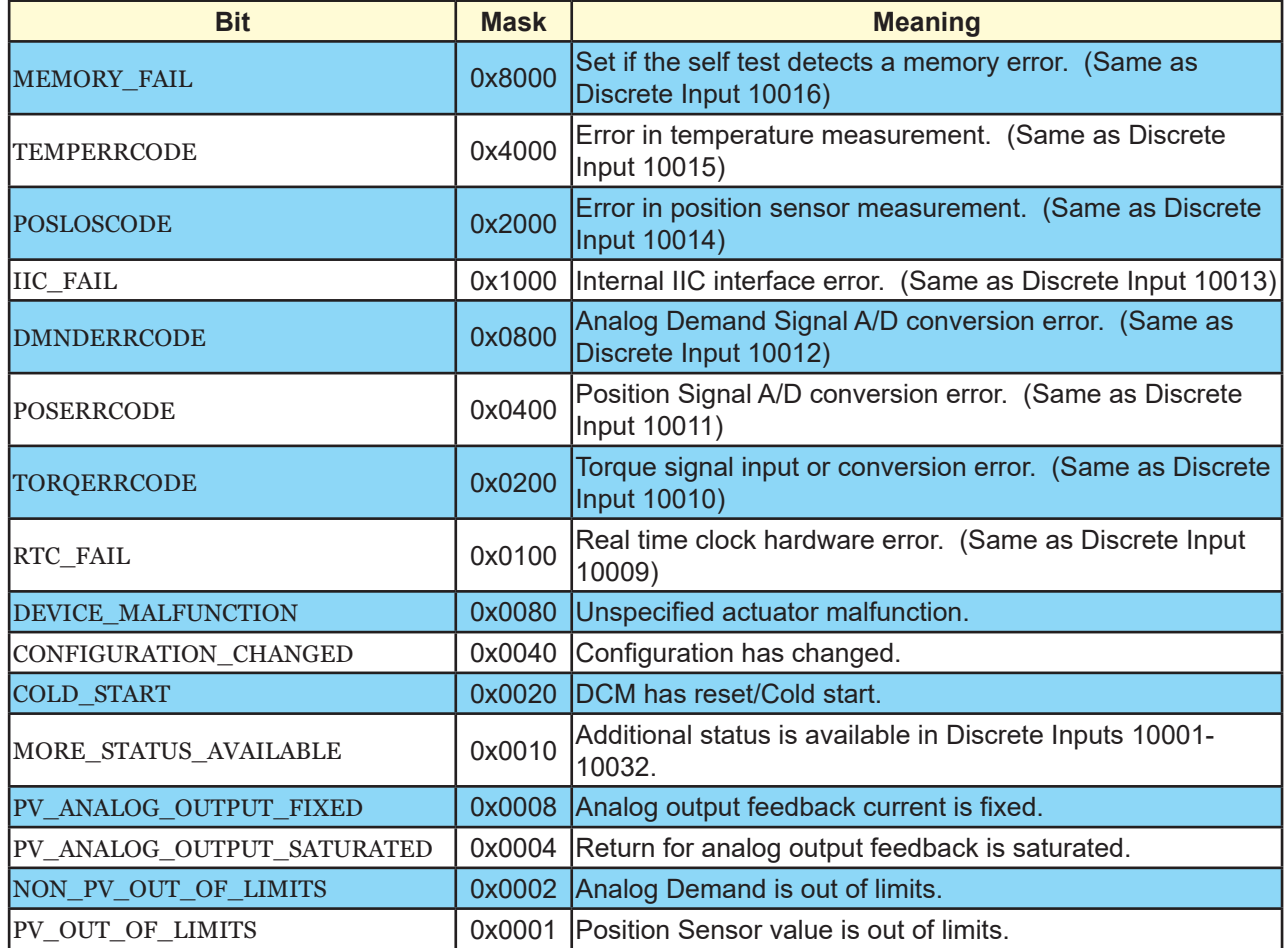

# APPENDIX **MODBUS MESSAGE FORMATS**

### **Function Code 17 Message Format**

Function Code 17 is used by control systems to identify slave devices. Unlike other Modbus RTU messages, the results from this function are ASCII. The format of the response is:

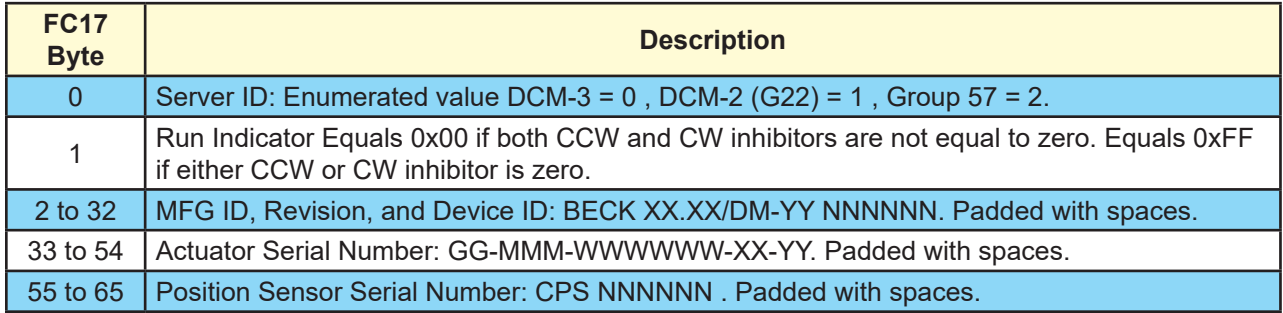

### **Process Variable Data Formats**

#### *Scaled Integer Register Set*

The Scaled Integer Register Set represents a 0% to 100% of full scale value for the position, setpoint or torque process variables using a 16 bit signed integer. To support the many numeric scaling formats used in industry, direct emulation of the most popular set of typical actuator interfaces have been provided for.

The following input (read only) registers are part of this register set:

- Position (position scaled at Register 30008)
- Torque (torque scaled at Register 30009)

The following holding (read/write) registers are part of this set:

- Demand (demand\_scaled at Register 40007)
- Scaling Type (scaling\_type at Register 40006)

To set the type of scaling, the scaling type parameter (scaling\_type) can be set using:

- The "modscaling" Beck command.
- The "scaling\_type" (40006) holding register via function code 6 or 16.

See the description of the "modscaling" Beck command for the details on configuring this parameter.

#### *Floating Point Register Set*

IEEE-754 is the standard used to define the format of a floating point number. The Beck Modbus actuator provides the following IEEE-754 Floating-Point format register sets:

- Demand (Registers 40001 and 40002)
- Position (Registers 30001 and 30002)
- Torque (Registers 30004 and 30005)

All units are in percent and represent percentage of full scale value. Note floating-point holding registers are grouped as a protected Modbus holding register set.

#### **Floating Point Byte Order**

While the IEEE-754 standard defines the floating point numeric format, it does not control how the underlying bytes are stored in a particular system. In computing, the sequence in which bytes are arranged to make up a larger component is called endianness. While Modbus appears to be natively "big endian", there is no assurance that a control system will assemble the 4 floating point bytes received for each process variable in that fashion. To handle systems which are other than "big endian", the Beck Modbus interface provides for 4 different endian formats. Those formats are:

- Endian Type 0: Big Endian.
- Endian Type 1: Middle-Little Endian.
- Endian Type 2: Little Endian.
- Endian Type 3: PDP Endian.

In the example below, the floating point number "123.456" is translated into the 4 different endian formats:

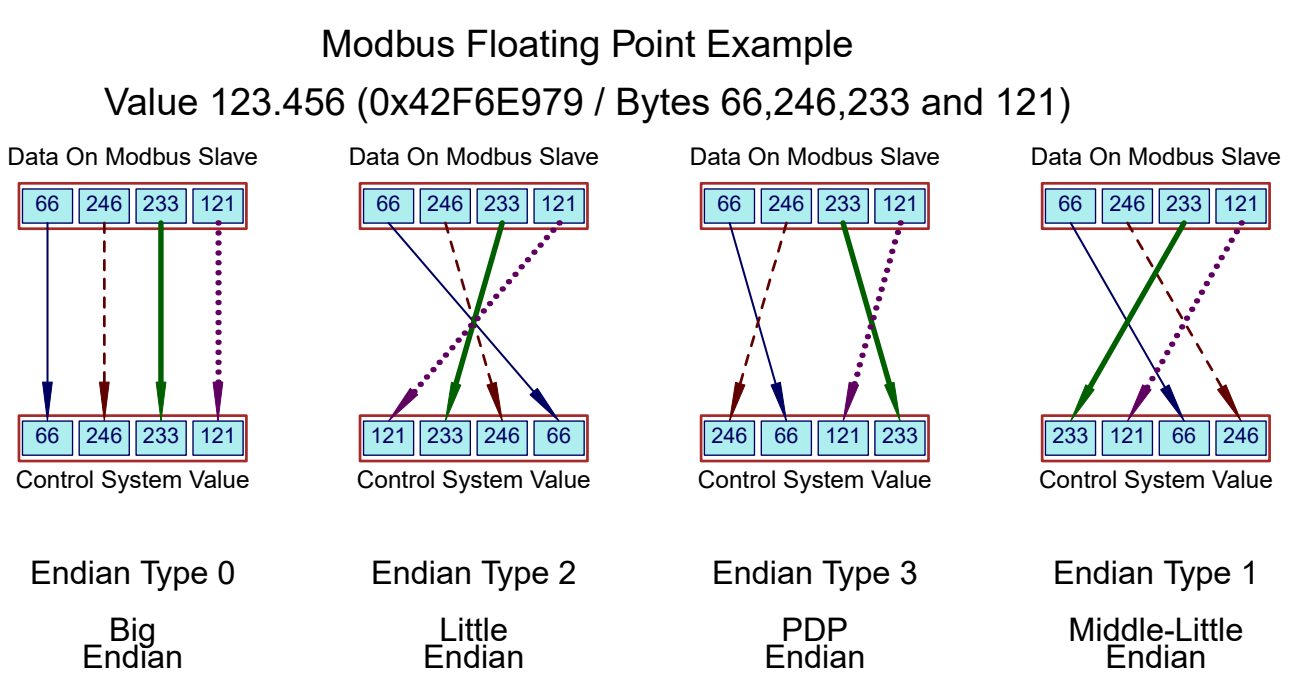

#### **Endian Configuration Options**

Endianness is configurable using the following options:

- The "modendian" Beck Command.
- The endian\_format Modbus holding register at 40004.

#### **Protected Modbus Holding Register Sets**

Because the basic Modbus data unit is 16 bits, certain parameters that exceed that size are made up of more than one register. If only one of the registers were updated, it would be possible to corrupt the underlying parameter by mating two unrelated pieces of a larger data item. The Beck Modbus interface provides for protection against this possibility by implementing the following restrictions for multi-register Modbus parameters:

- Contiguous Write Restrictions: All registers in a set must be written in contiguous Modbus transactions in any order.
- Timing Restrictions: All registers in a set must be written within a certain time window or the value will be rejected.

Register sets of this type are called Protected Modbus Holding Register Sets. These sets are shown on the next page.

# APPENDIX **MODBUS MESSAGE FORMATS**

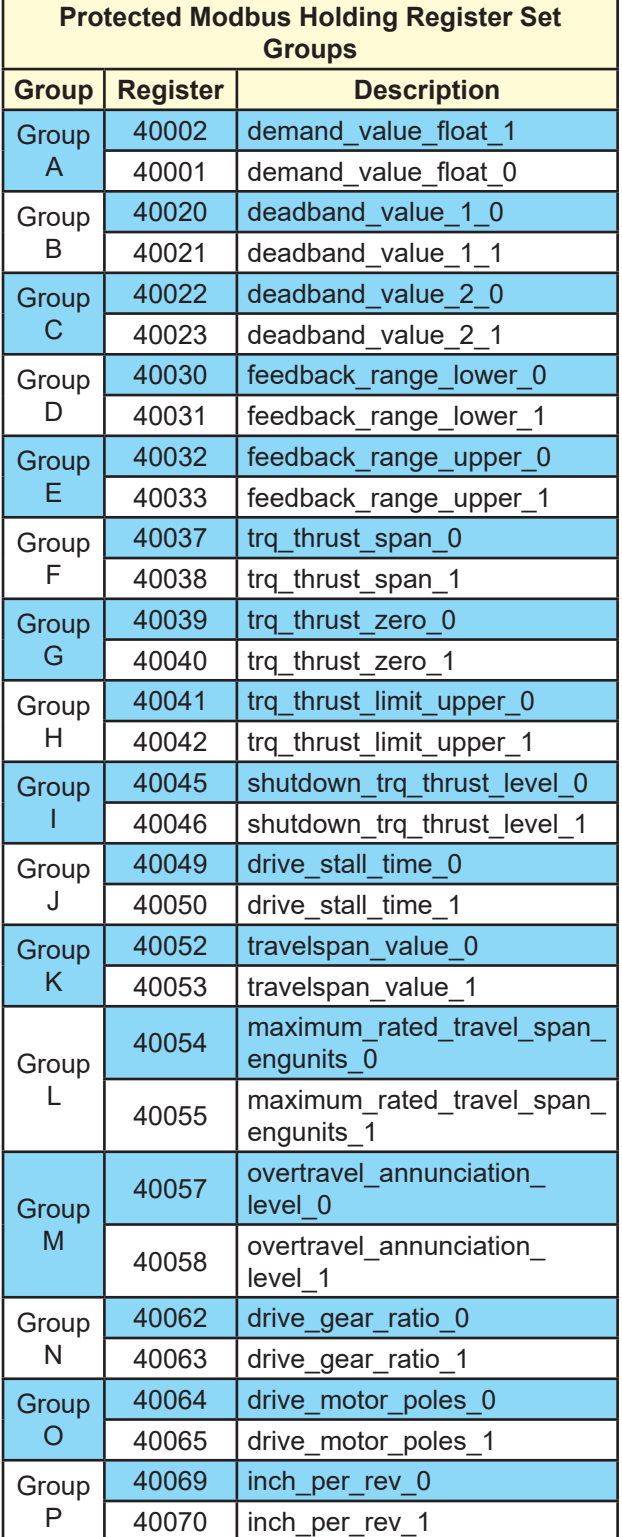

#### *String Register Format*

Multiple Modbus registers are also be used to transfer strings. The order of string transfer is independent of the floating point endian format parameter at Register 40004. Strings are mapped to consecutive Modbus registers beginning with the first register in the dataset. The first register contains the first two characters of the string with the high order byte storing the first character and the low order byte storing the second character. The remaining characters are mapped the same way in the register set. Parameters with odd numbers of bytes are padded with spaces.

#### *Ambient Temperature Format*

Ambient temperature is represented as two 16 bit registers with signed unscaled representation for Celsius and Fahrenheit. The registers are:

- Celsius: ambient\_value\_degc at Register 30032.
- Fahrenheit: ambient\_value\_degf at Register 30033.

*The Modbus Parameter Maps that follow describe the Coils, Discrete Inputs, Input Registers and Holding Registers for all Beck products. Not all of the Modbus parameters listed may be active for a particular actuator model.*

### **COIL PARAMETER MAP**

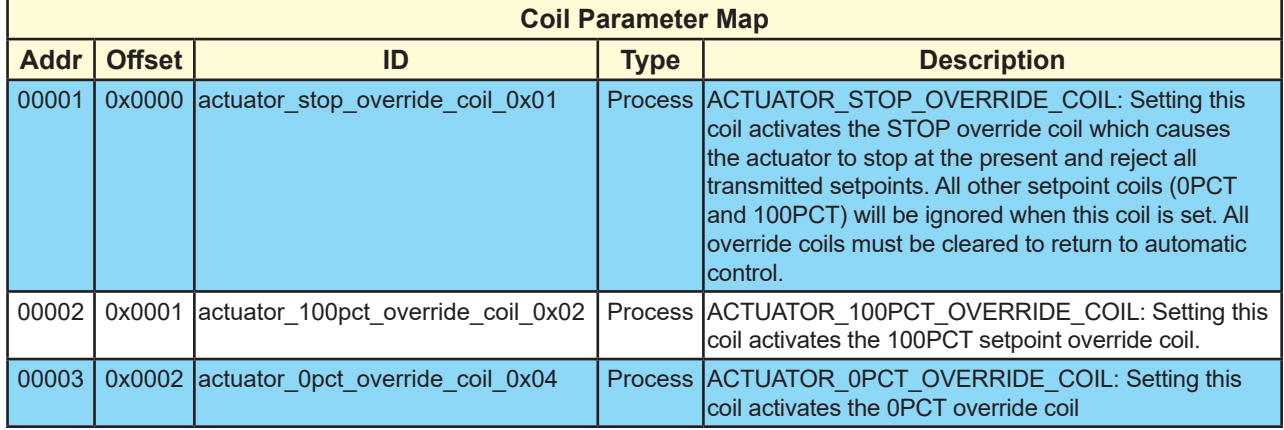

### **DISCRETE INPUT PARAMETER MAP**

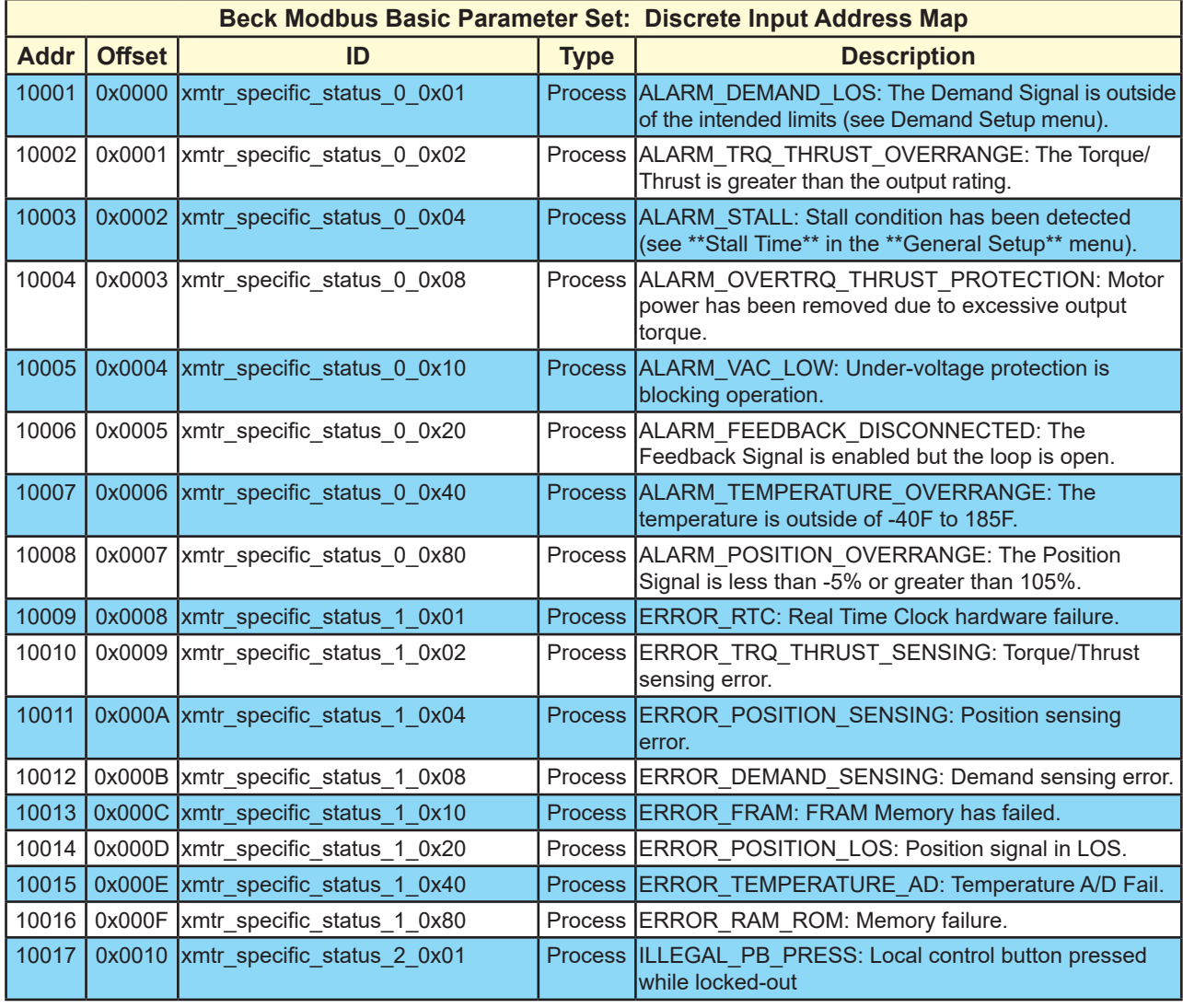

# **DISCRETE INPUT PARAMETER MAP (cont'd)**

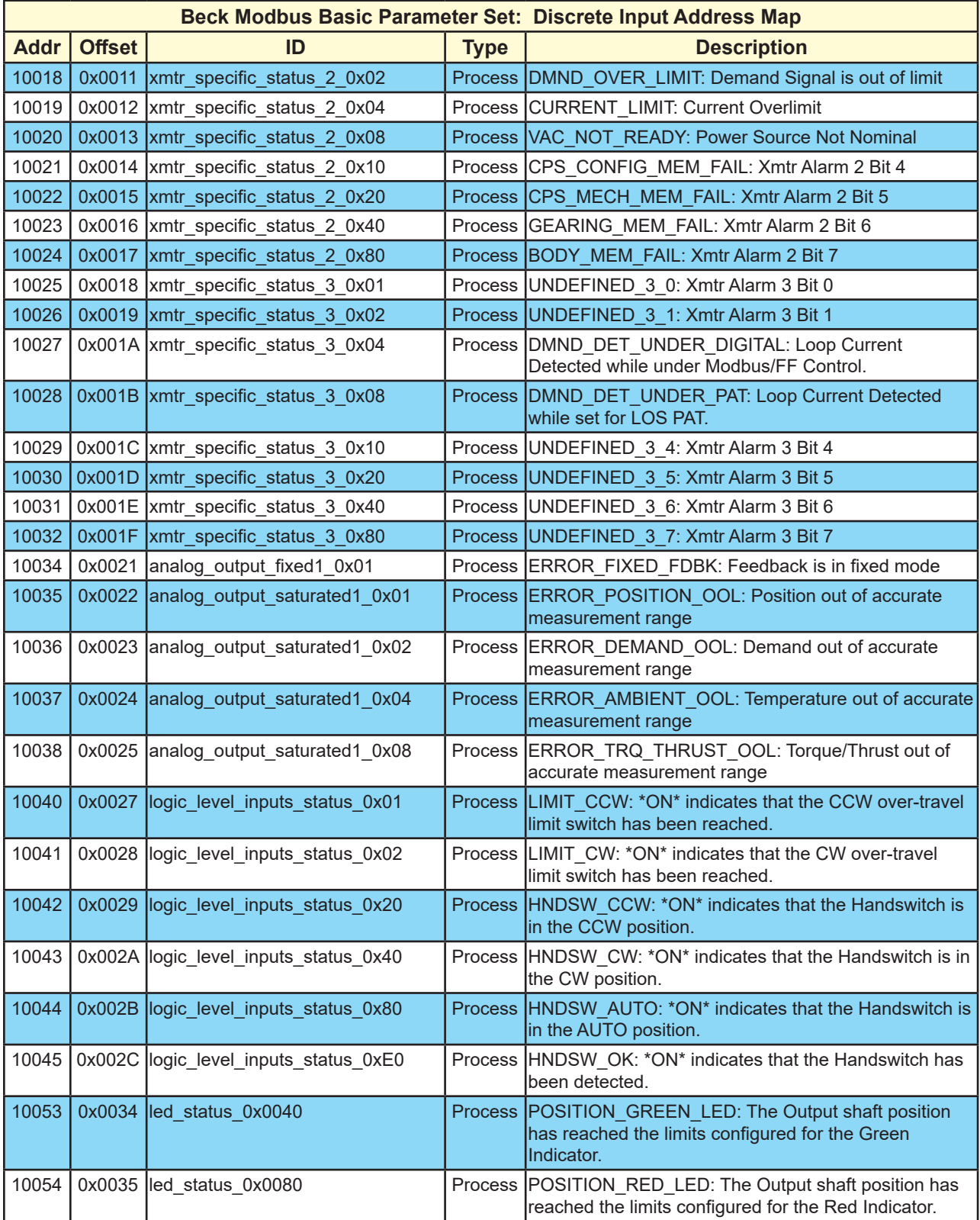

# **INPUT REGISTER PARAMETER MAP**

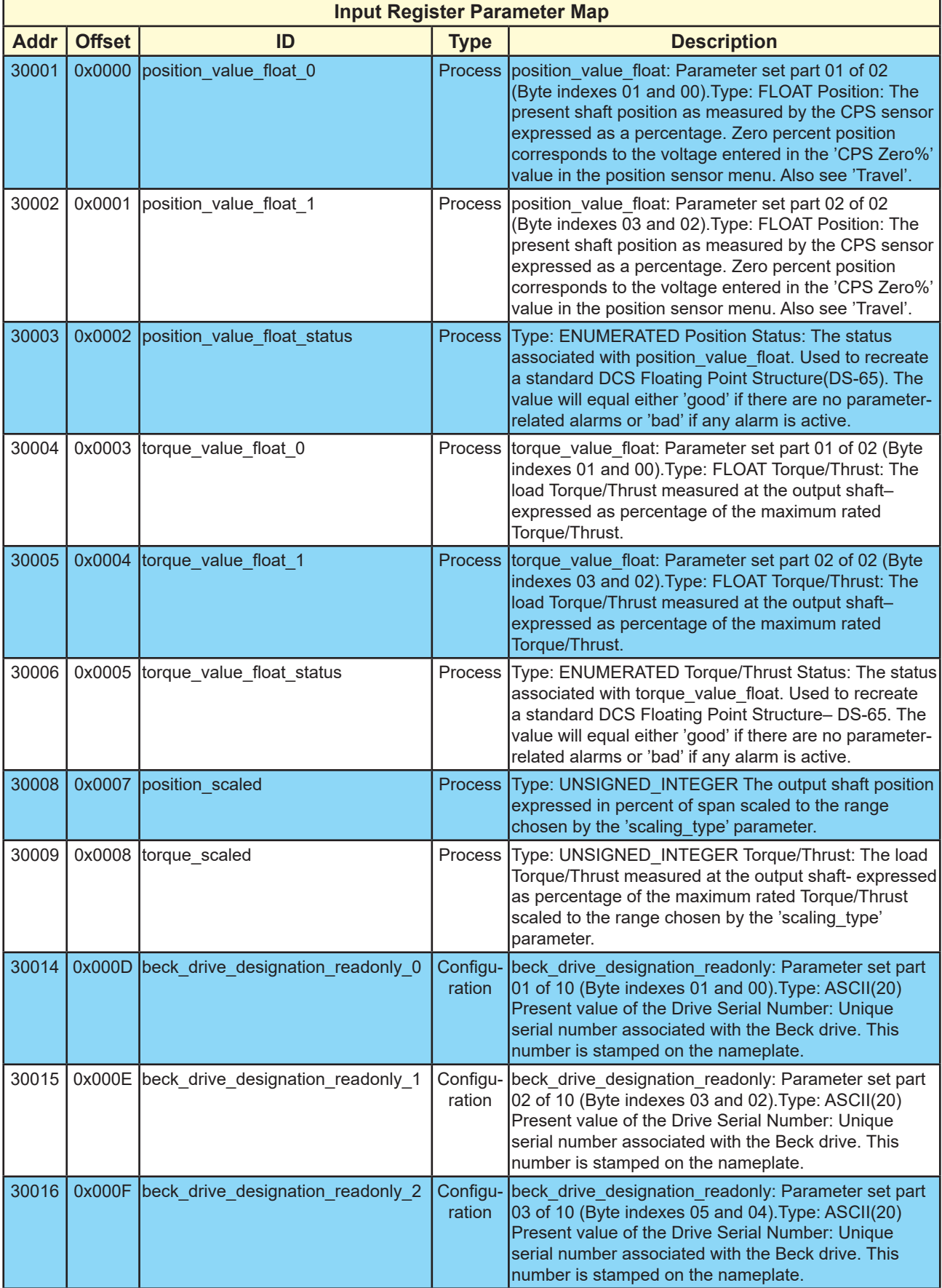

# **INPUT REGISTER PARAMETER MAP (cont'd)**

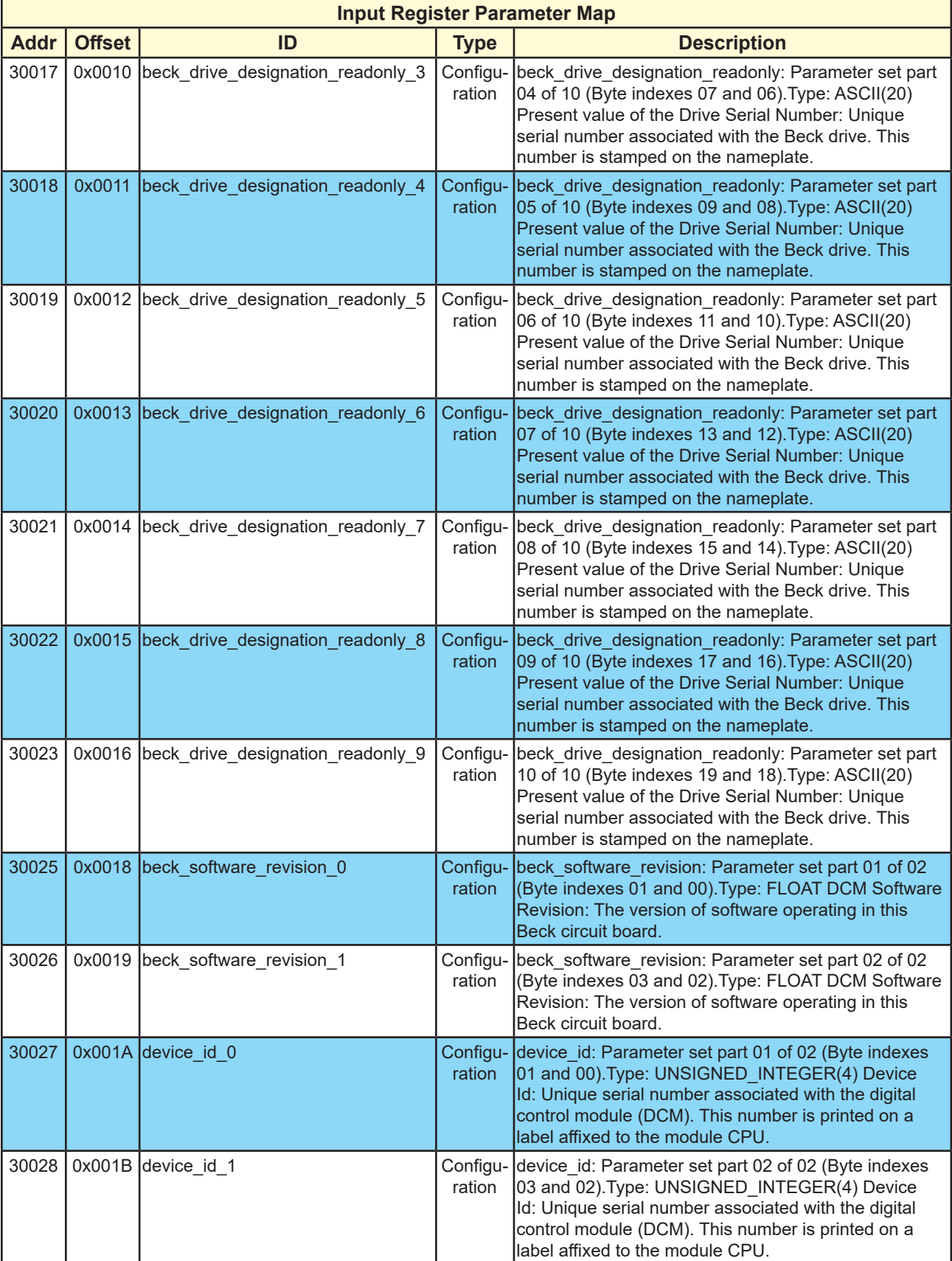

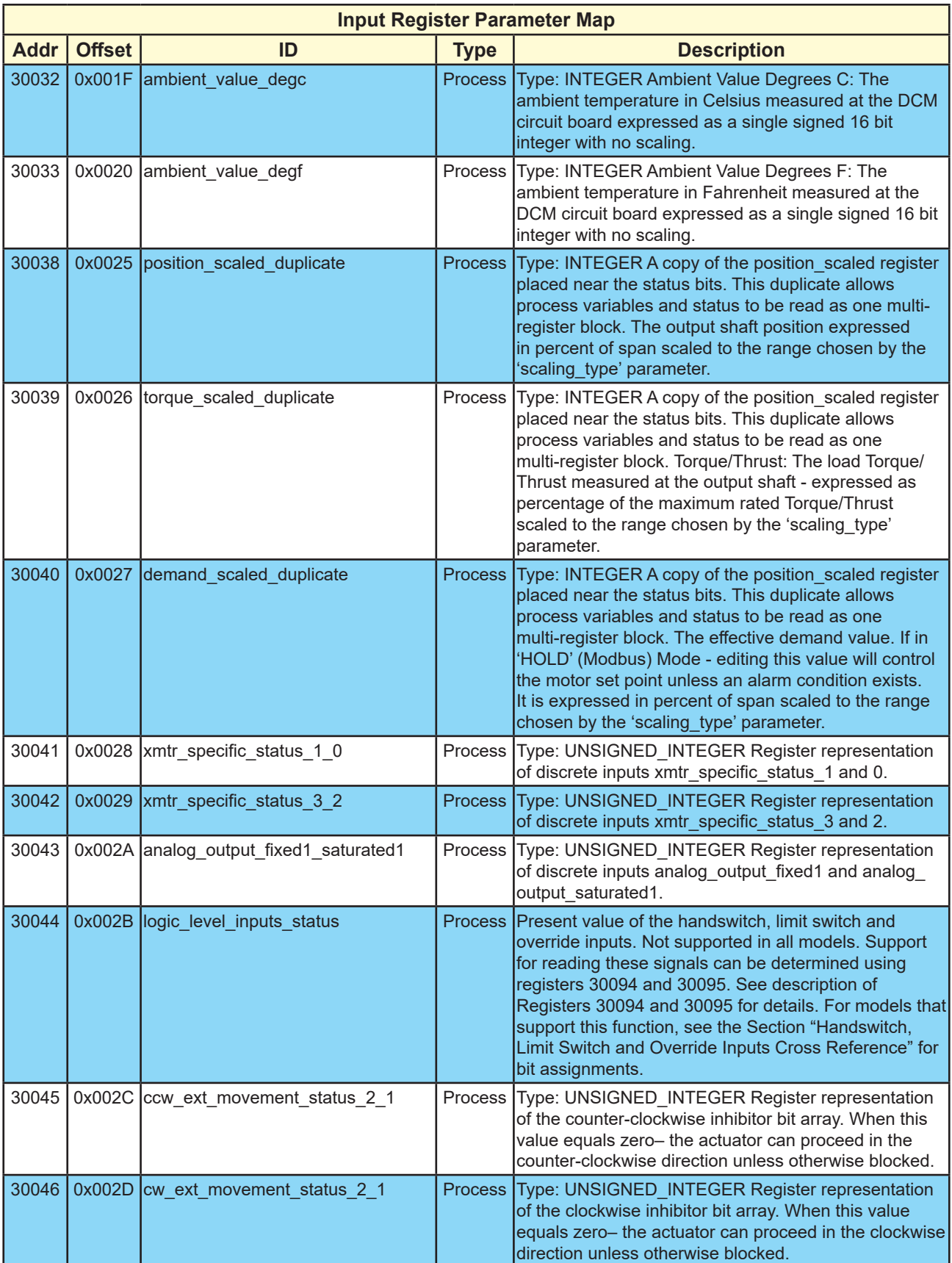

# **INPUT REGISTER PARAMETER MAP (cont'd)**

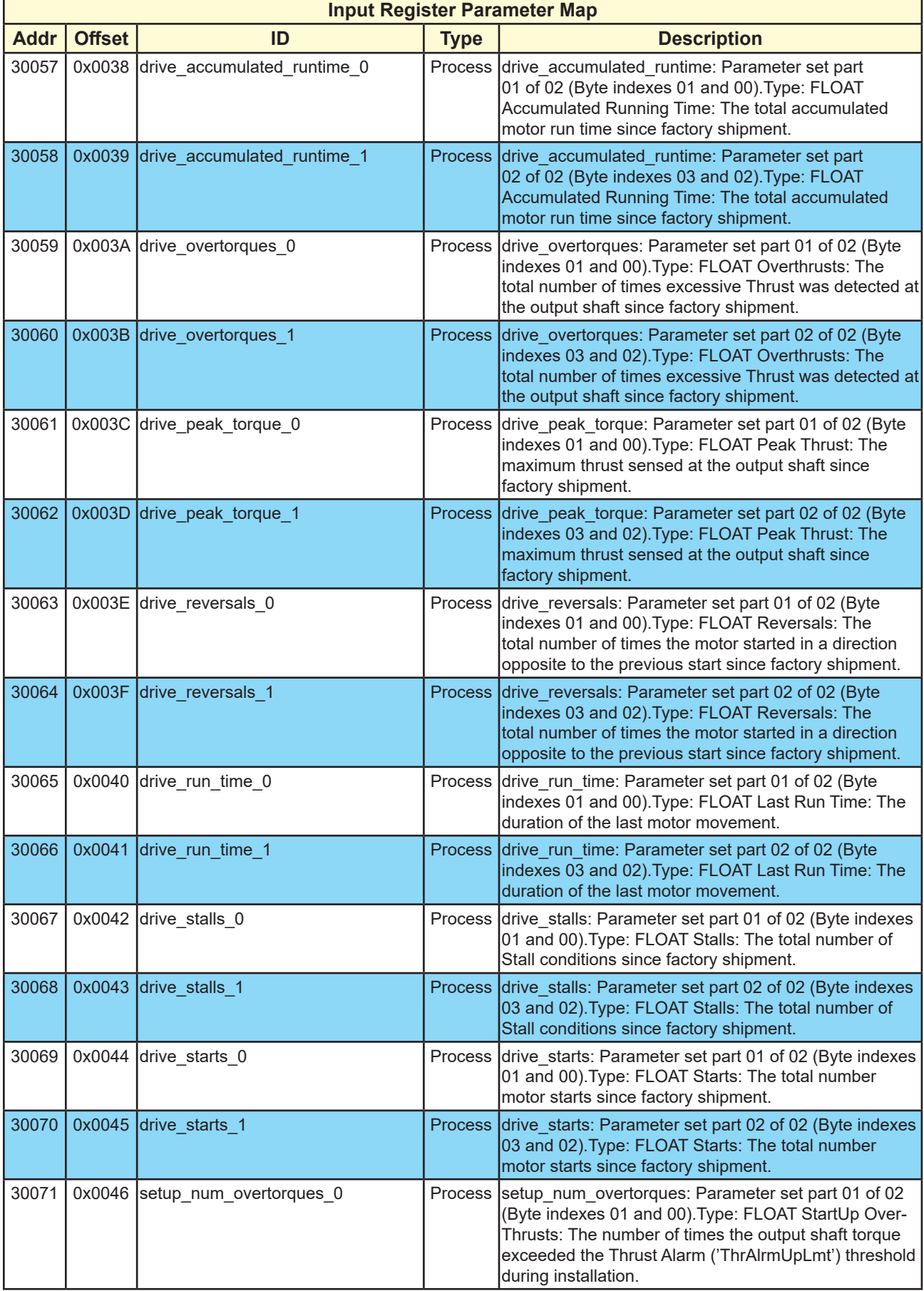

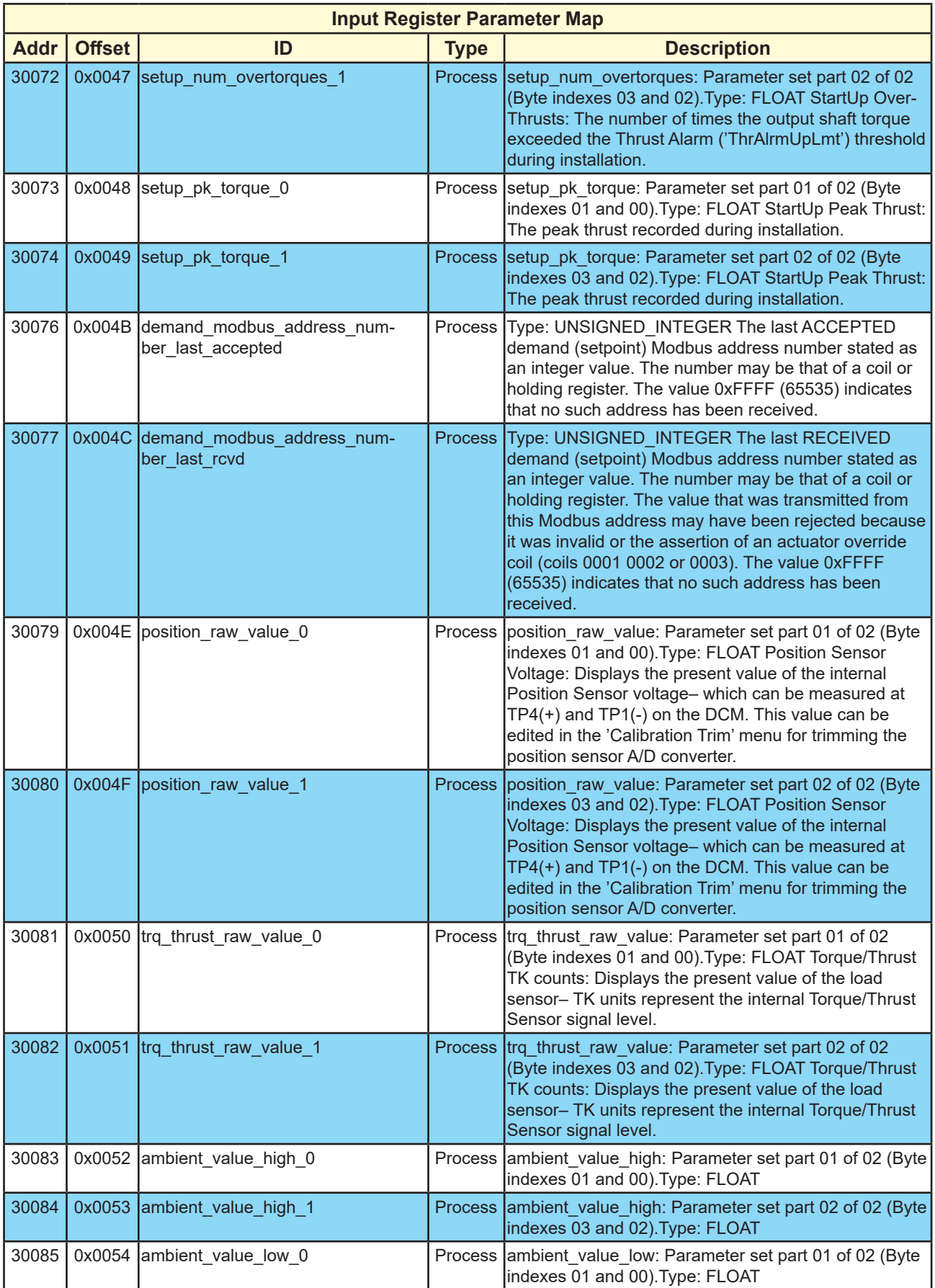

# **INPUT REGISTER PARAMETER MAP (cont'd)**

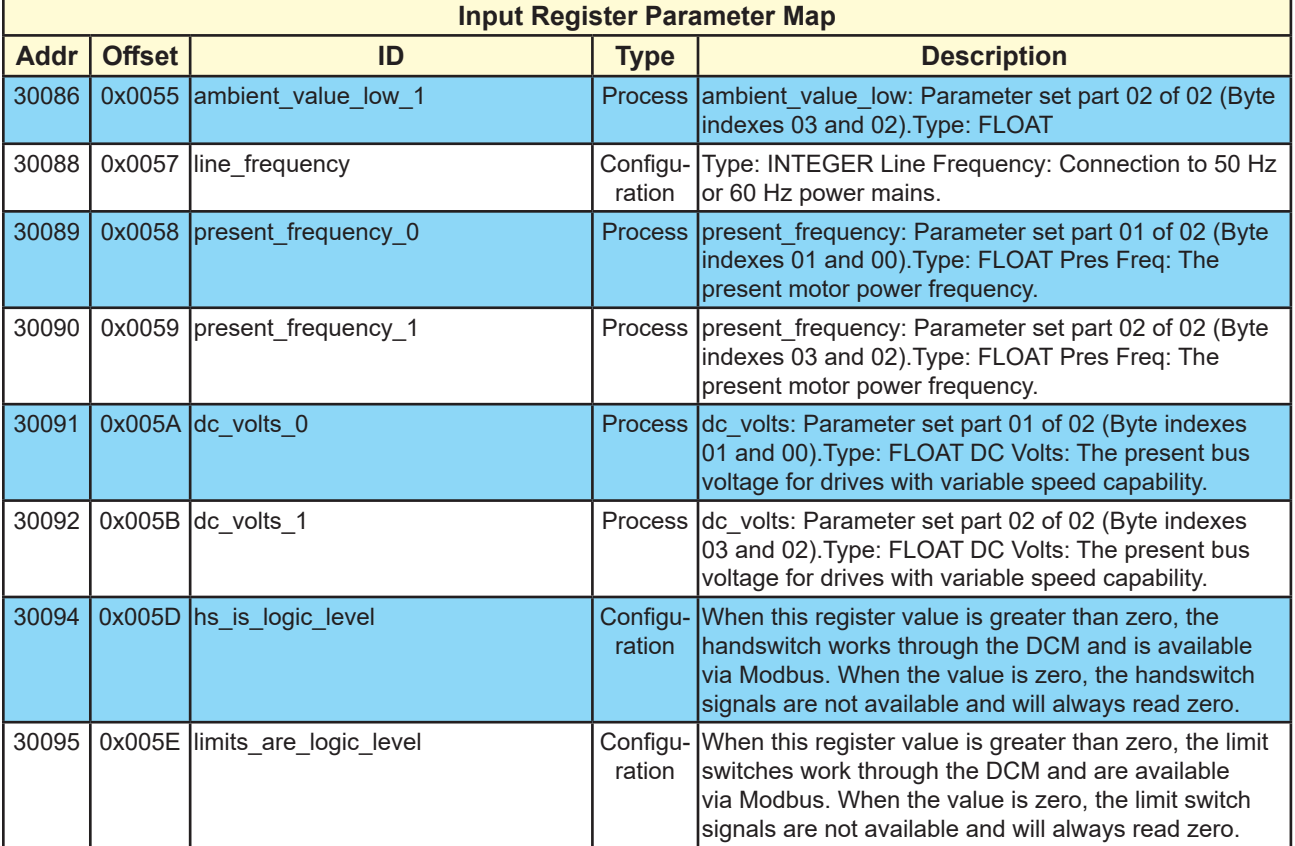

# **HOLDING REGISTER PARAMETER MAP**

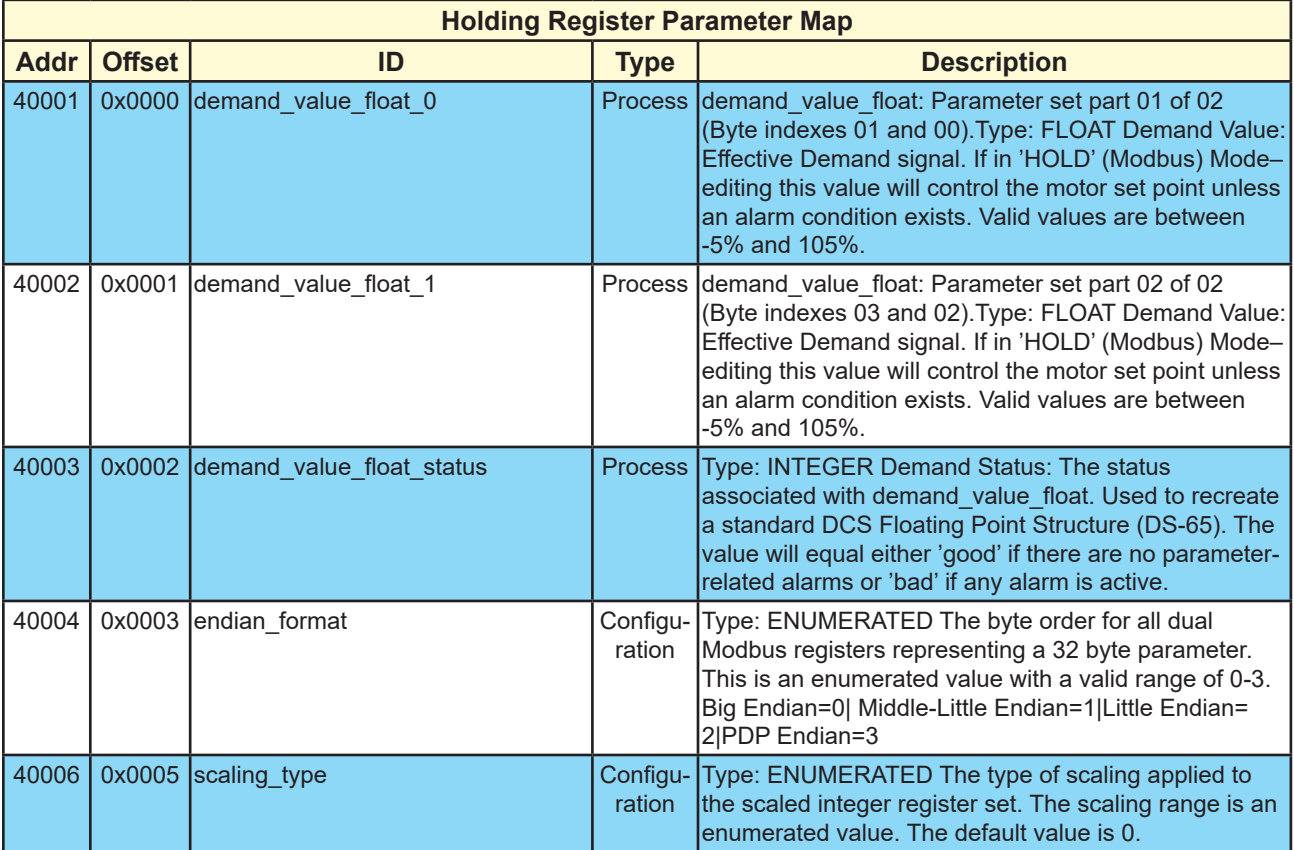

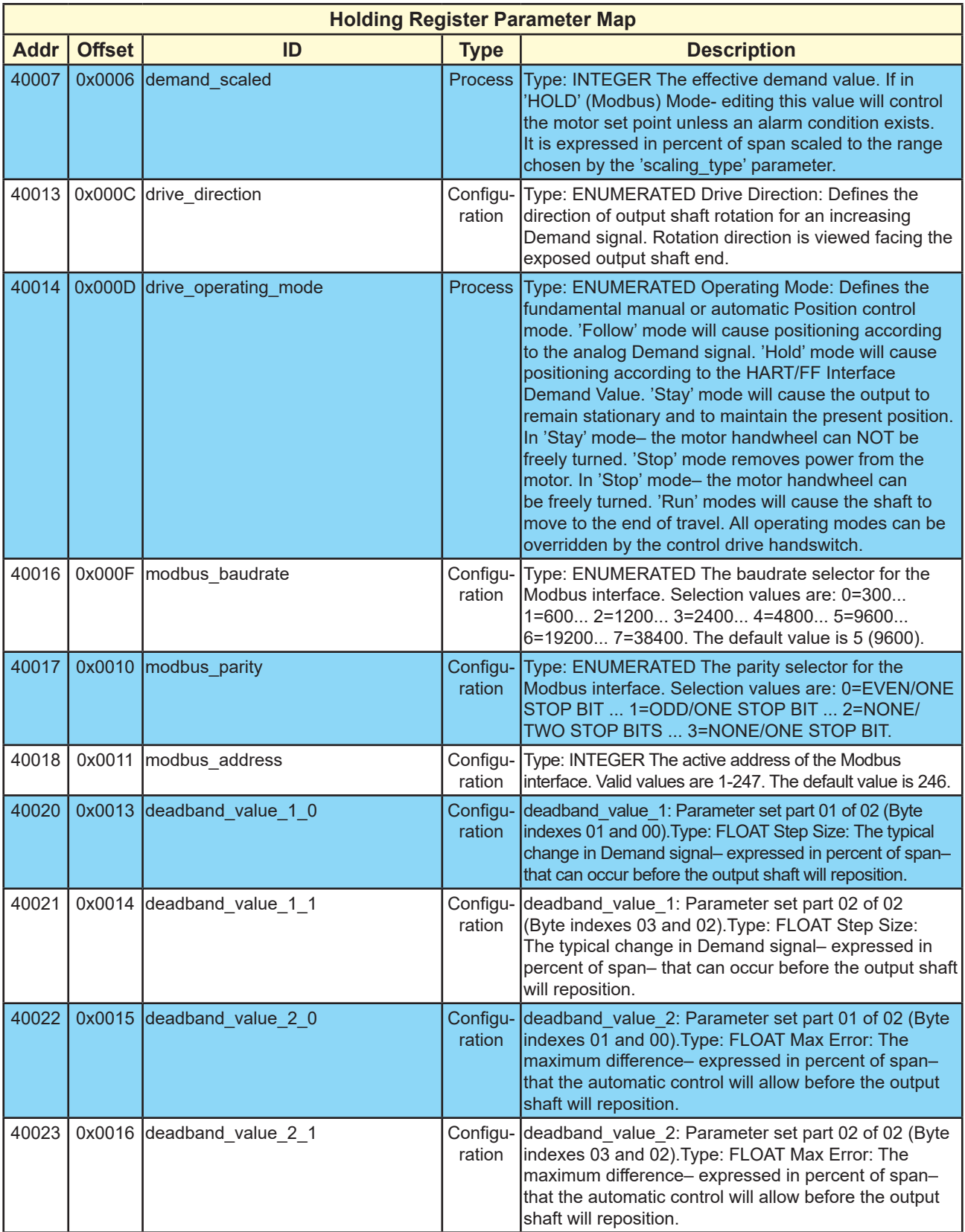

# **HOLDING REGISTER PARAMETER MAP (cont'd)**

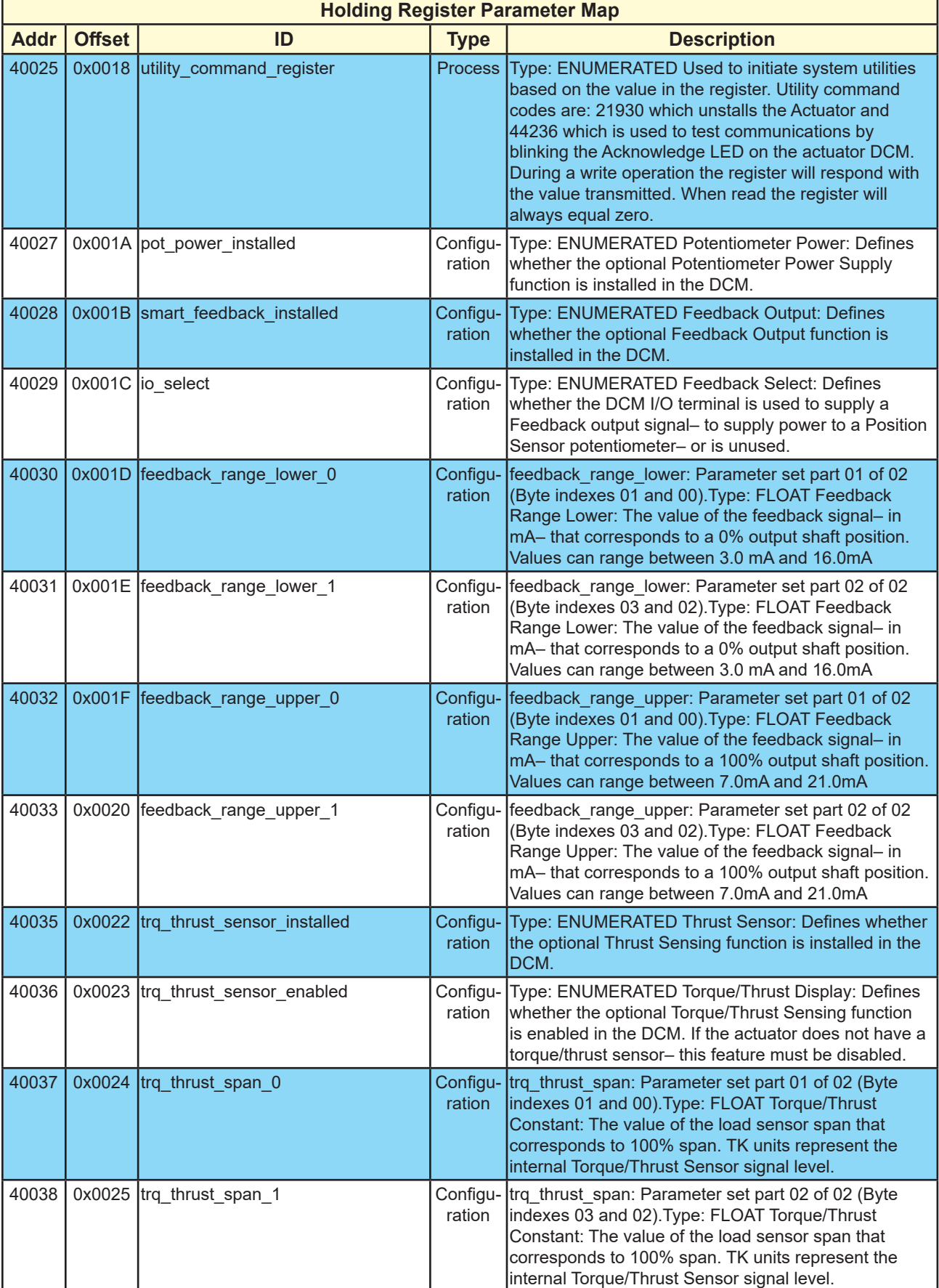

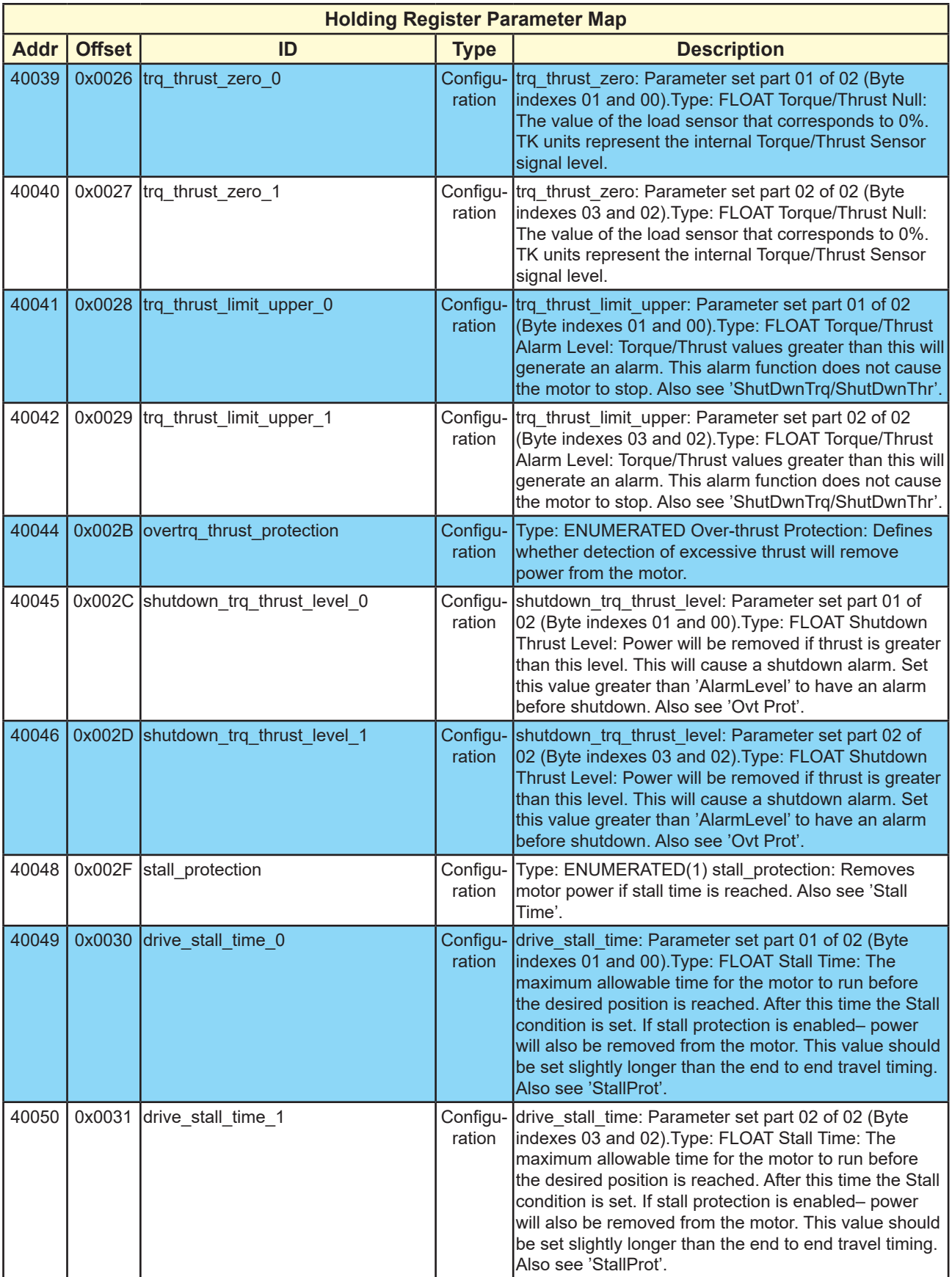

# **HOLDING REGISTER PARAMETER MAP (cont'd)**

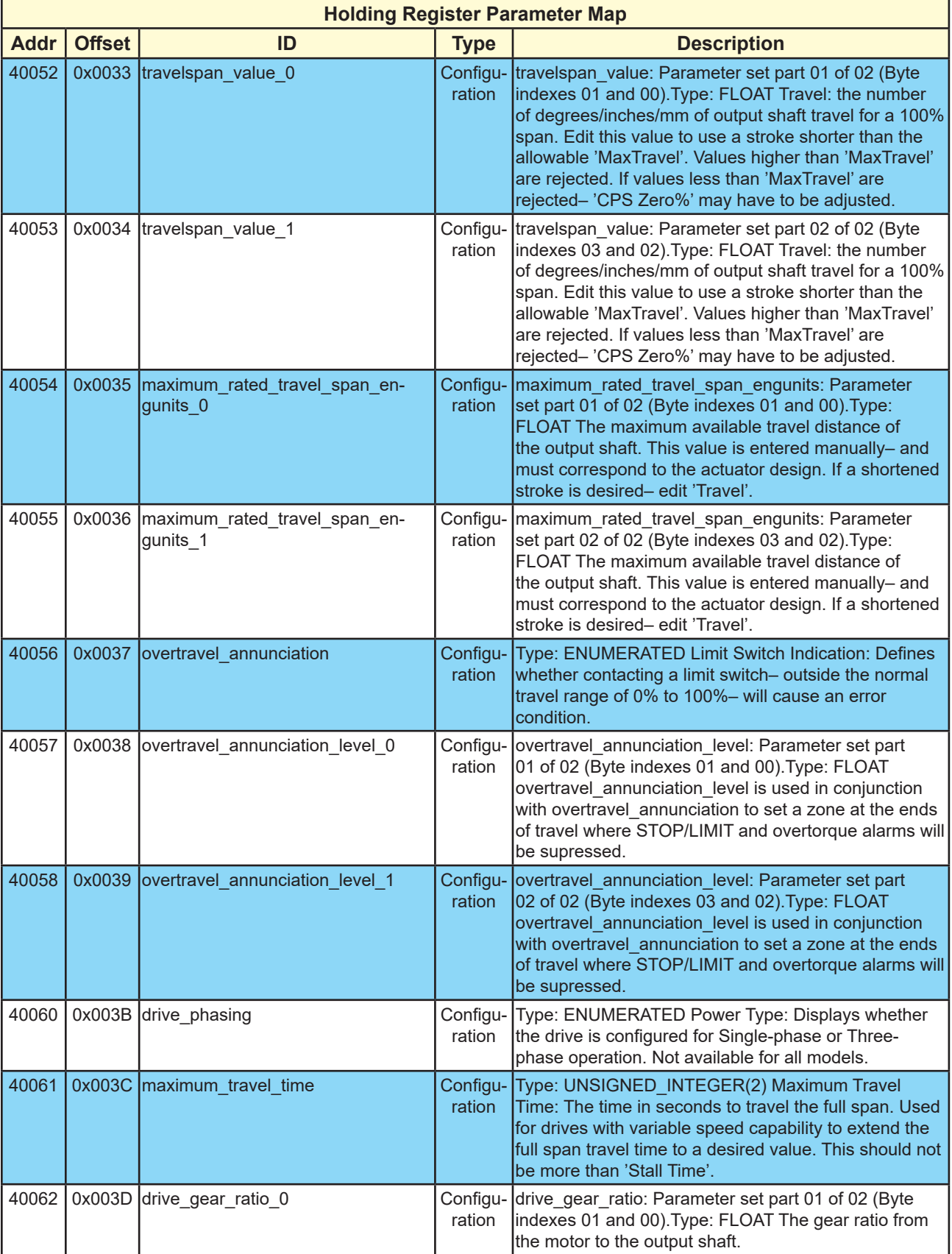

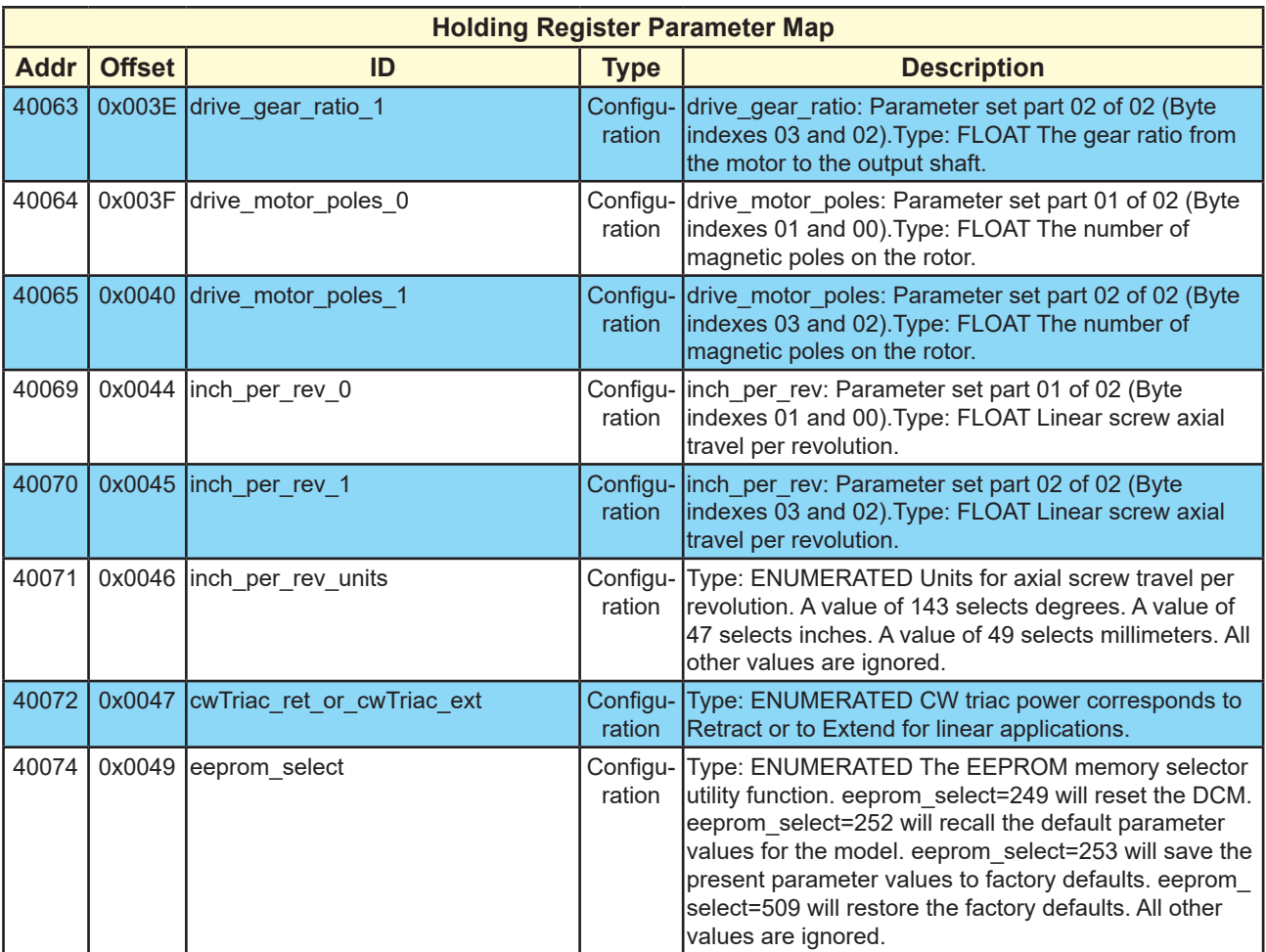

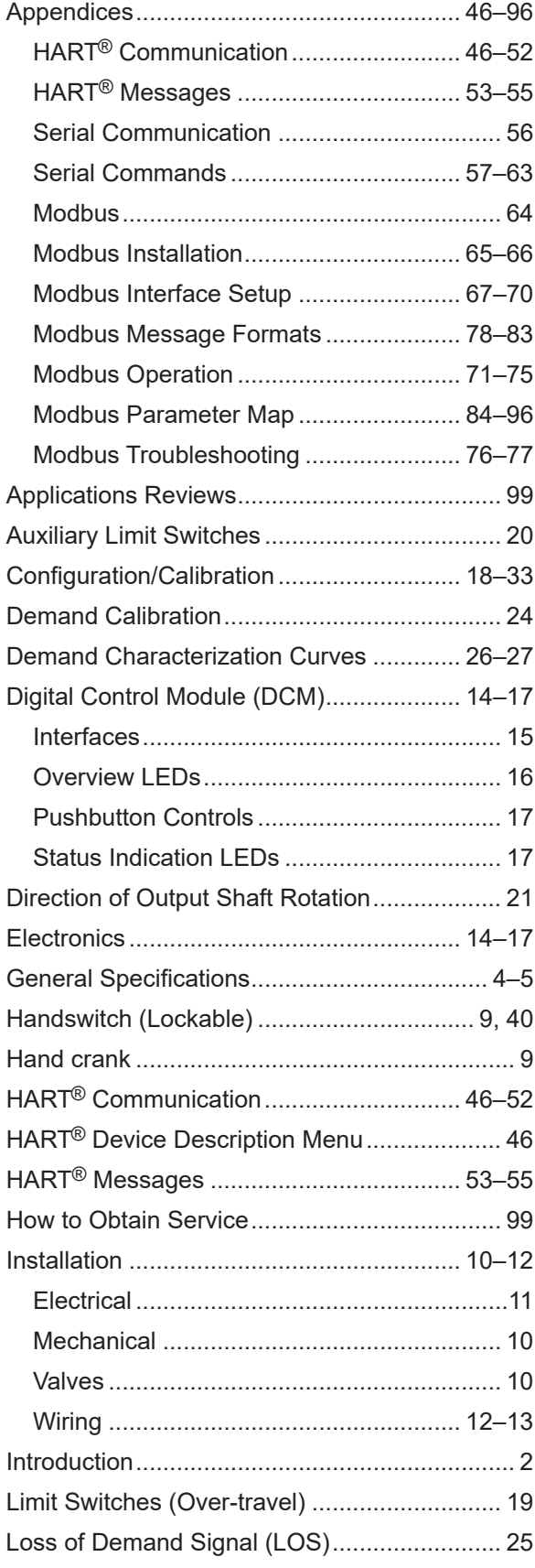

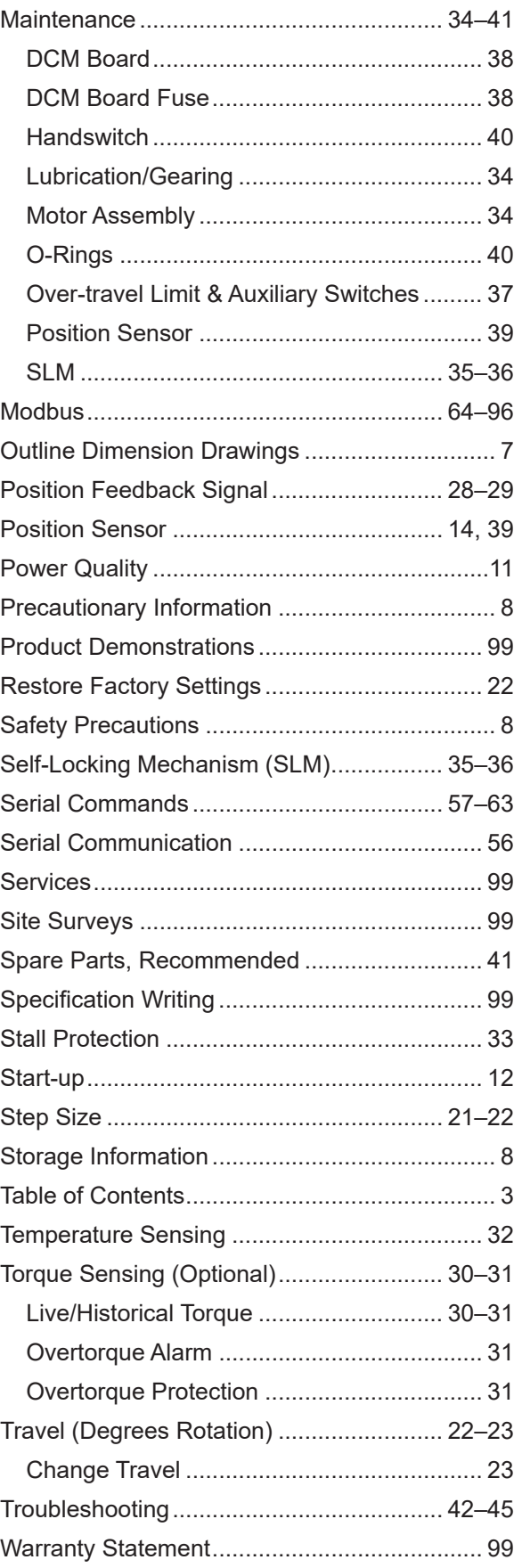

# **PRODUCT DEMONSTRATIONS**

 Each of Beck's Sales Engineers has access to a complete set of actuator models so that he can demonstrate virtually any of their features at your location. In order to arrange to see a Beck actuator in your plant or office, contact Beck's Sales Department.

## **SITE SURVEYS**

 Beck Sales Engineers are available to discuss your process control requirements. Often a visit to your location is the best way to gain a thorough understanding of your needs, in order to meet them most accurately and completely.

 Mounting hardware, torque requirements, linkage, control signal information, and optional equipment can be analyzed most effectively at the work site. Beck's analysis at the job site can help ensure that specifications are accurate, especially in the case of complex applications.

## **APPLICATION REVIEWS**

 By sharing your needs with a Beck Sales Engineer you can take advantage of the best application advice for the type of control you need.

This review will yield a better understanding of the versatility of Beck actuators for your installations, as well as complete details on options and accessories to make the process as effective as possible.

### **SPECIFICATION WRITING**

 Beck provides specification writing assistance in order to help you specify and order the right actuators for your applications. Beck Sales Engineers will work with you to make it easier for you to obtain the proper equipment and give you confidence that no details are overlooked.

## **HOW TO OBTAIN SERVICE**

 Factory repair of actuators or subassemblies is available for both normal and emergency service. To assure prompt processing, contact the factory to receive a Returned Material Authorization (RMA) number. If a repair estimation is desired, please send the name and phone number of your contact for service authorization. It is helpful to include a description of the work desired with the shipment or, in the event of a problem, the malfunction being experienced.

# **THREE YEAR LIMITED WARRANTY STATEMENT\***

Harold Beck & Sons, Inc. (Beck) warrants that our equipment shall conform to Beck's standard specifications. Beck warrants said equipment to be free from defects in materials and workmanship. This warranty applies to normal recommended use and service for three years from the date on which the equipment is shipped. Improper installation, misuse, improper maintenance, and normal wear and tear are not covered.

The Buyer must notify Beck of any warranty issues within 37 months of original shipment date and return the goods in question, at Buyer's expense, to Beck for evaluation. If the product fails to conform to the warranty, Beck's sole obligation and the Buyer's exclusive remedy will be: 1) the repair or replacement, without charge, at Beck's factory, of any defective equipment covered by this warranty, or 2) at Beck's option, a full refund of the purchase price. In no event will Beck's liability exceed the contract price for the goods claimed to be defective.

THIS WARRANTY IS EXPRESSLY IN LIEU OF ANY OTHER EXPRESS OR IMPLIED WARRANTY, INCLUDING IMPLIED WARRANTIES OF MERCHANTABILITY AND FITNESS FOR A PARTICULAR PURPOSE, AND ALL OTHER OBLIGATIONS OR LIABILITIES OF BECK. In no case shall Beck be liable for any special, incidental or consequential damages based upon breach of warranty, breach of contract, negligence, strict tort, or any other legal theory. Such damages include, but are not limited to, loss of profits, loss of revenue, loss of use of the equipment or any associated equipment, cost of capital, cost of any substitute equipment, facilities or service, downtime, the claims of third parties including customers and injury to property.

Buyer acknowledges its responsibilities under OSHA, related laws and regulations, and other safety laws, regulations, standards, practices or recommendations that are principally directed to the use of equipment in its operating environment. Buyer acknowledges that the conditions under which the equipment will be used, its use or combination with, or proximity to, other equipment, and other circumstances of the operation of such equipment are matters beyond Beck's control. **Buyer hereby agrees to indemnify Beck against all claims, damages, costs or liabilities (including but not limited to, attorney's fees and other legal expenses), whether on account of negligence or otherwise, except those claims based solely upon the negligence of Beck and those claims asserted by Beck's employees which arise out of or result from the operation or use of the equipment by Beck's employees.**

**\*Note: Internal water damage is not covered by warranty.**

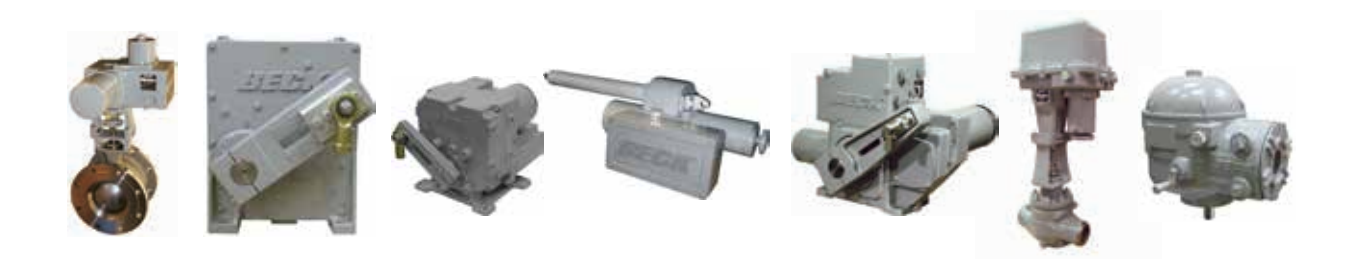

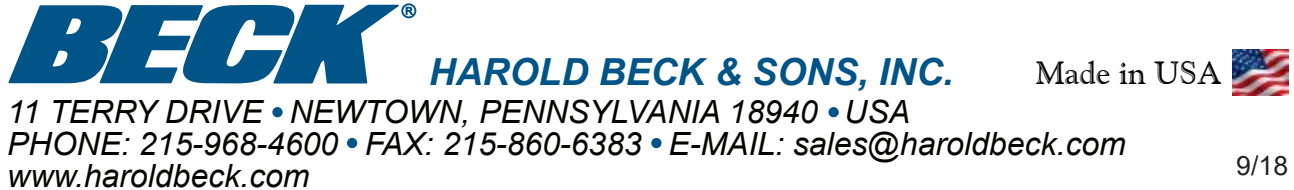